#### **Dial Monitor**

Displays the position of the dials, slider levers, and digital trim.

Digital trim step amount (T1-T6, CD)

directly on the dial monitor menu.

The trim step of the T1-T6 and CD can be set

#### Digital trim position display (T1-T6, CD)

The Dial Monitor displays the current position and step amount of each digital trim. The trim step can be set directly on the dial monitor.

#### VR and slide lever position display (LST, LS, LD, RD, RS, RST)

Displays the current position (black  $\nabla$ ) and last operating position (green $\triangle$ ) of the VRs and slider levers.

> • Touch the [Dial Monitor] button in the Linkage Menu to call the setup screen shown below.

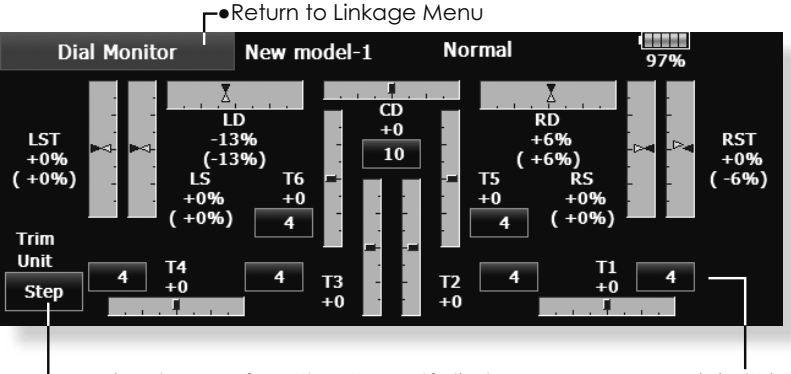

• Trim changes from the step to % display.

·Digital trim step amount

#### **Knob and Lever Position display** (LD, RD, LS, LST, RS, RST)

The Dial Monitor displays the current position and last operating position of each knob and lever. Although neither knob nor lever can hold the last operation position as they are "analog" type, the position data during the last operation is memorized in the model memory. By moving the knob and lever to the position displayed on the monitor, the last operation position is recalled.

#### **Recalling Dial Position** (LST, LS, LD, RD, RS, RST)

The dial position data at the last operation is displayed for each knob and lever in this monitor. (Green arrow)

1. Move the black arrow (current position) to the green arrow position by operating the desired knob or lever to recall the last operating position.

# **Function Name**

Function Names can be changed in this menu.

The setup screen will display function names in both 10 and 4 characters.

• Touch the [Function Name] button in the Linkage<br>Menu to call the setup screen shown below.

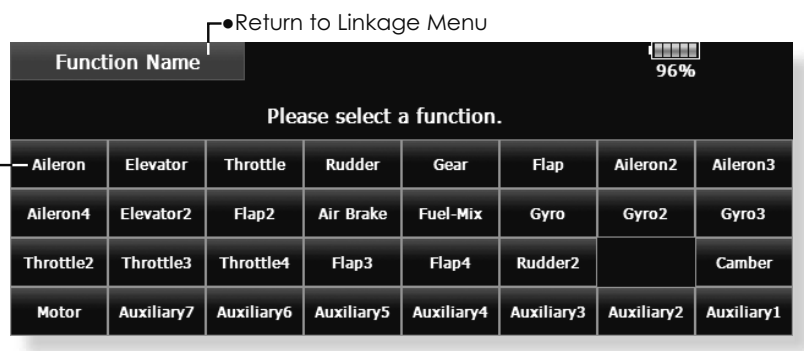

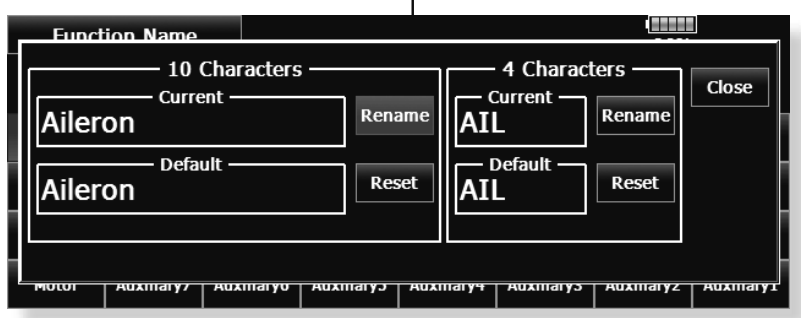

٦

# AIRPLANE

**ELICOPTER** 

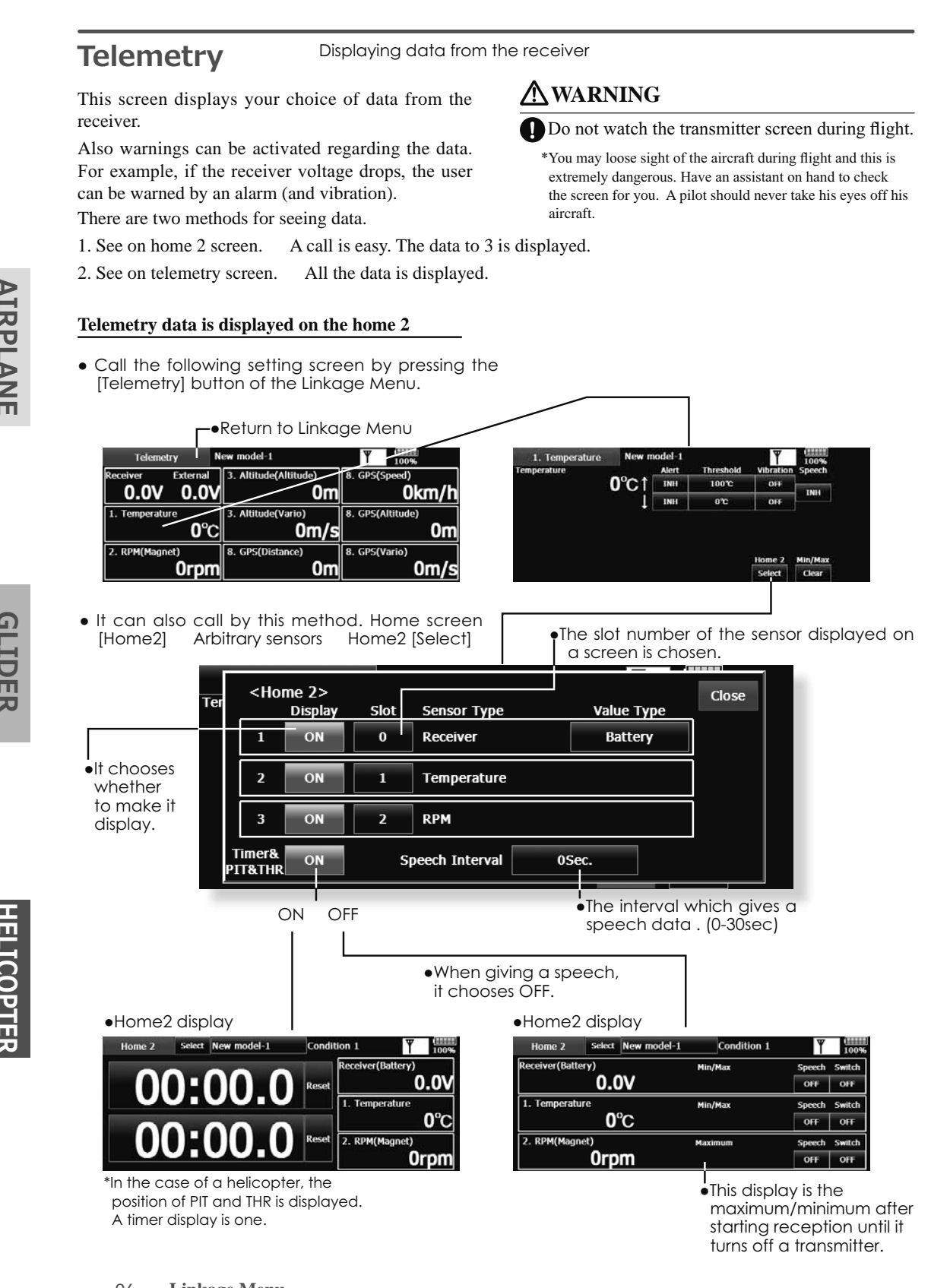

**AIRPLANE** 

**GLIDER** 

**HELICOPTE** 

#### **Audible telemetry information**

In addition to the on-screen telemetry data information, the T18MZ-WC now has the ability to audibly indicate the aircraft status.

- **n** The voice is in english.
- Ine audible indicator is capable of noting the data from any (or all) of the three sensors selected.
- When using the voice read function set the [Timer and PIT and THR] setting of the home 2 screen to the [OFF] mode.
- It is possible to adjust how often the data is conveyed to the modeler. The frequency ranges from 0-30 seconds. If set at 0, updates will occur continuously. If set to 30, updates will occur every 30 seconds.
- The T18MZ-WC offers the ability to adjust the volume of the audible telemetry data. The volume for the telemetry data is combined with the Error/Warning volume. To access [Sound Volume] this adjustment: [System Menu] Error/ Warnina
- . When only one kind of data is set to read ON, the data is repeatedly read in the following order: [Sensor Type, Data, Units] [Data] [Data] [Data] [Data]

#### (Example) Reading of receiver voltage

- "Battery eight point one volt, eight point one, eight point one, eight point one, eight point one, battery..." is repeated. If you have activated the audible indicators for multiple sensors, the T18MZ-WC will cycle through the indicators at the selected timing intervals accordingly.
- When the voice read function is turned on for telemetry data with alarm set when an alarm is activated; a voice alarm is given in addition to the alarm sound when the alarm was activated. ["Warning"] [Sensor Type, Data, Units]

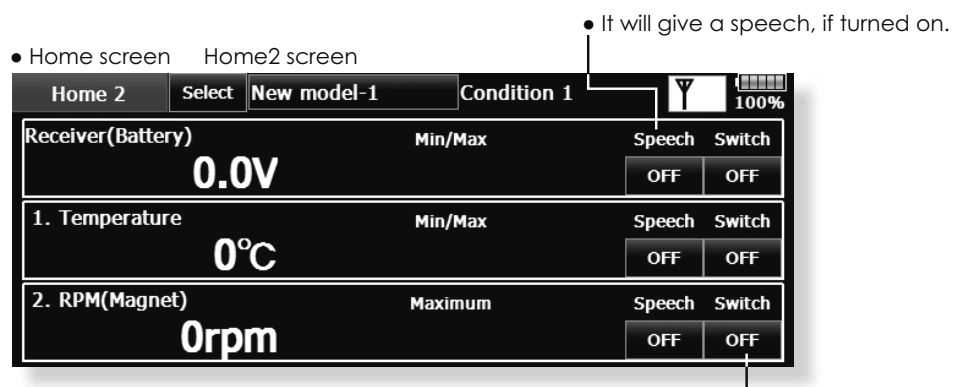

. It is also possible to turn the audible information on/off by the use of an

arbitrary switch and/or switch position.

# AIRPLANE

Altitude 30m,

31, 32, 33, 34

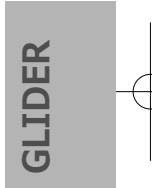

• Call the following setting screen by pressing the [Telemetry] button of the Linkage Menu.

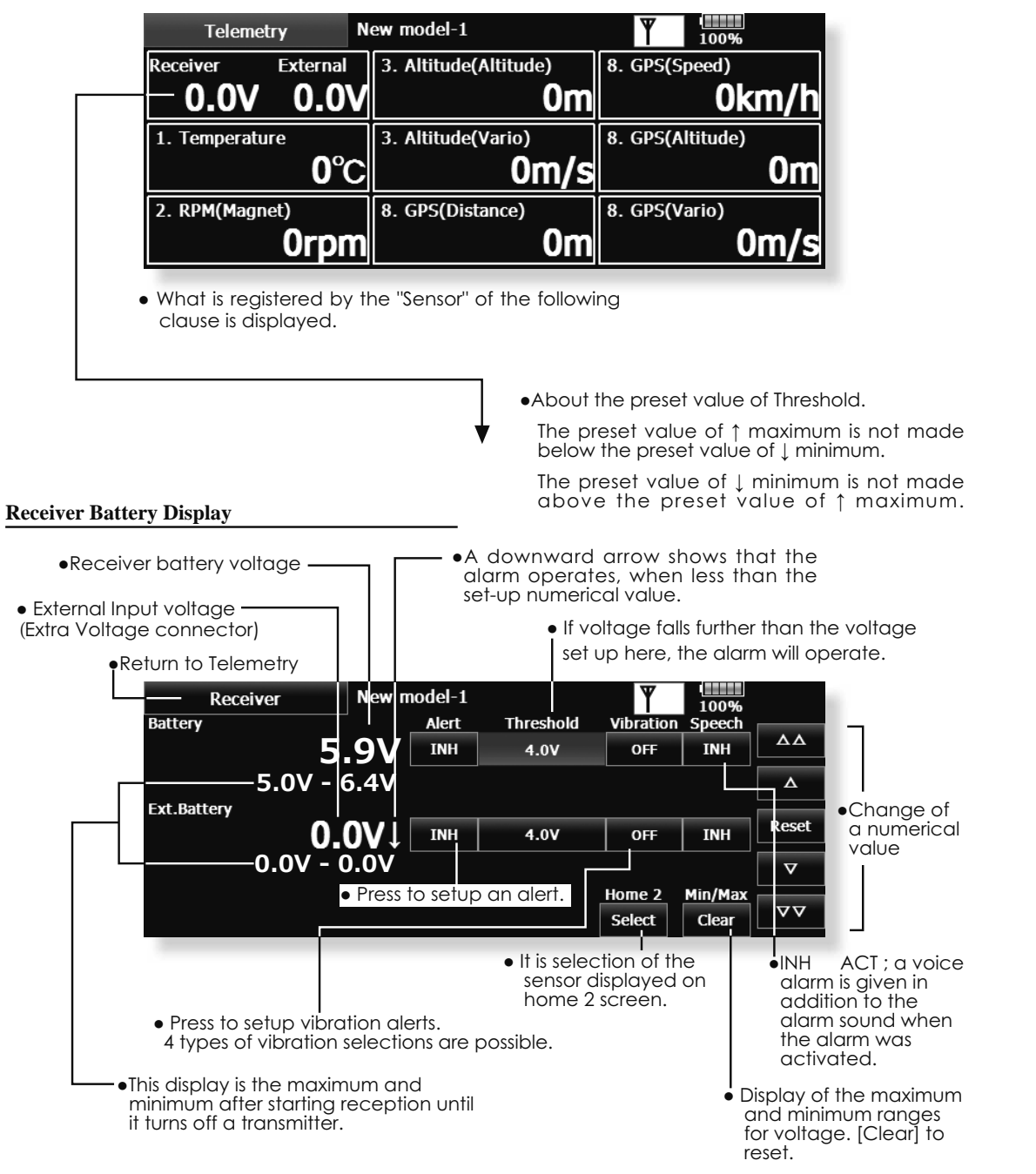

\*In order to measure Ext.Battery voltage, CA-RVIN-700 (EXTERNAL VOLTAGE INPUT CABLE) of an option is required.

98 **Linkage Menu** 

**GLIDER** 

**IELICOP** 

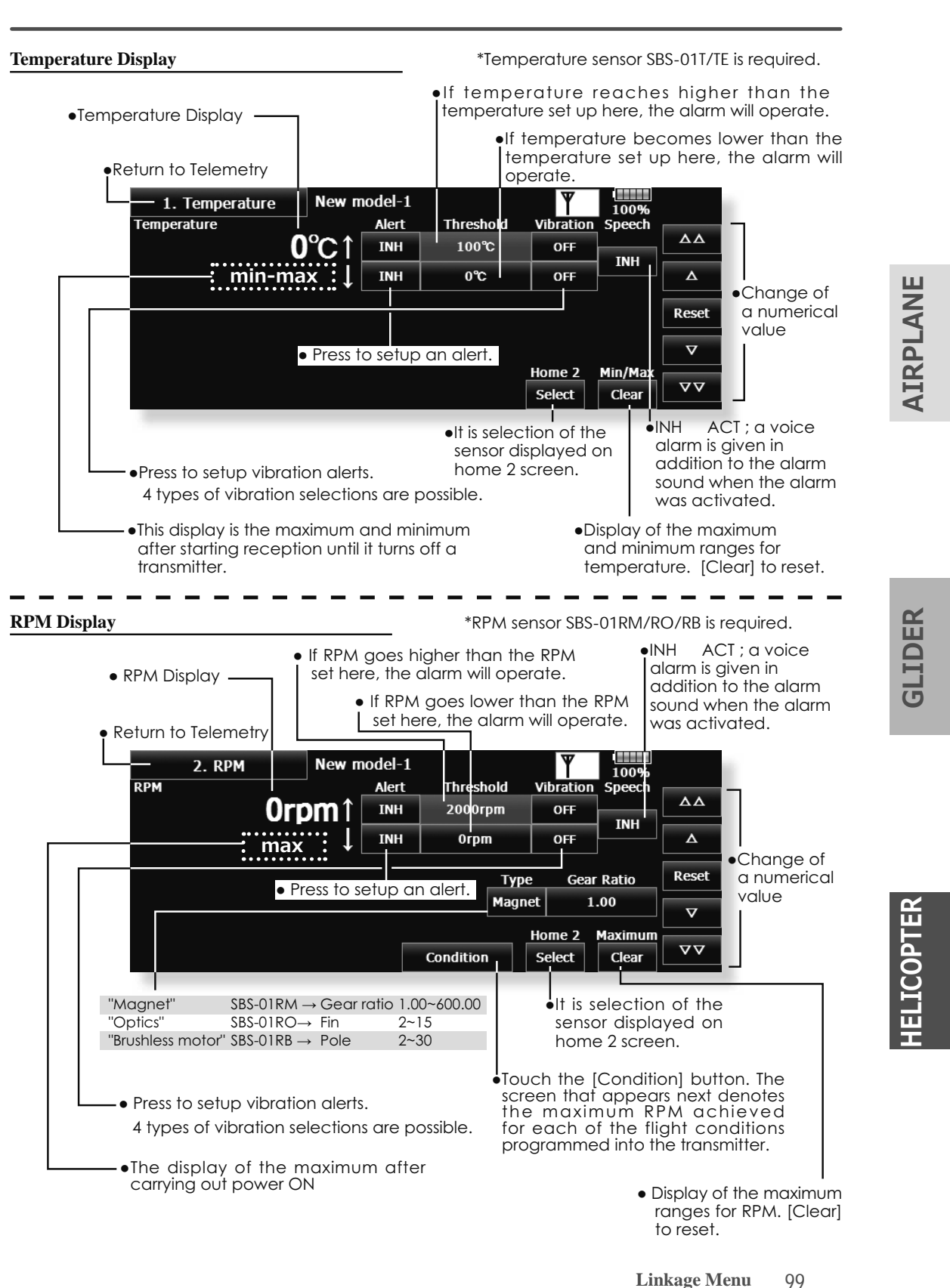

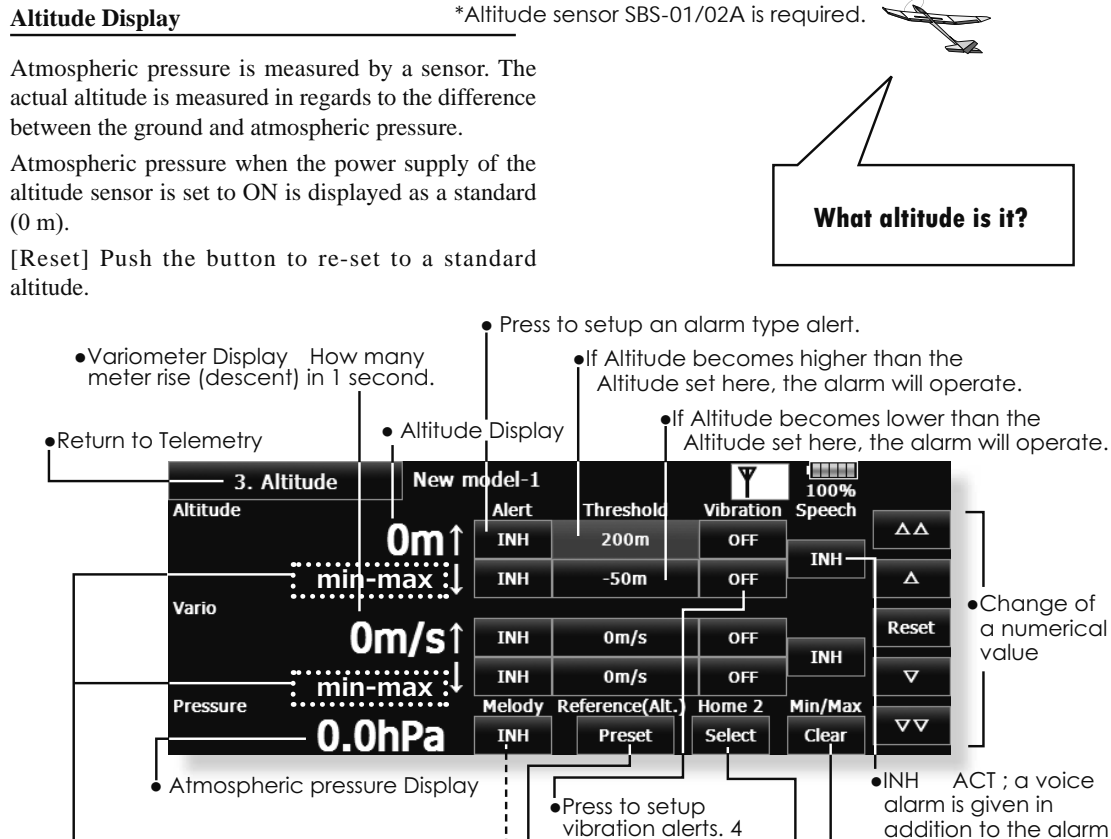

types of vibration

selections are

**•If Preset is pushed,** 

 $=$  altitude of 0 m.

atmospheric pressure

possible.

the present

Variometer melody function

When using a variometer, the T18MZ-WC offers the option of incorporating a tonal indication of the aircraft's rate of ascent or descent

transmitter

- **I** To ensure that the pilot is aware as to the model's status, the T18MZ-WC incorporates a different melody for ascent and descent. Additionally, depending upon the rate of climb or descent, the tones vary to indicate whether or not the airplane is climbing or descending at a rapid rate.
- The melody function and the voice read function can be used simultaneously. When the voice read function was turned on data is read as follows: Climbing: ["Climb" climb speed "m/s"] Sinking: ["Sink" sink speed "m/s"]

**Linkage Menu**  $100$ 

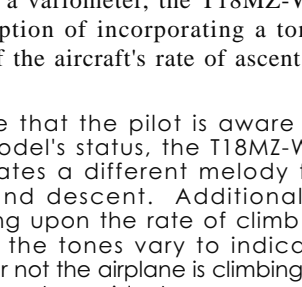

.This display is the maximum

and minimum after starting

reception until it turns off a

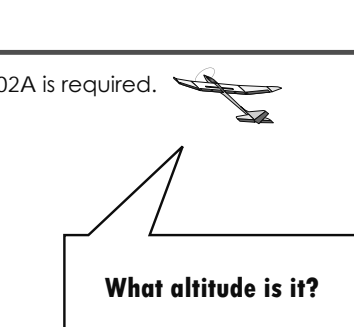

sound when the

Display of the maximum

and minimum ranges

for RPM. [Clear] to

reset.

 $\bullet$ It is selection of the sensor displayed on

home 2 screen.

alarm was activated.

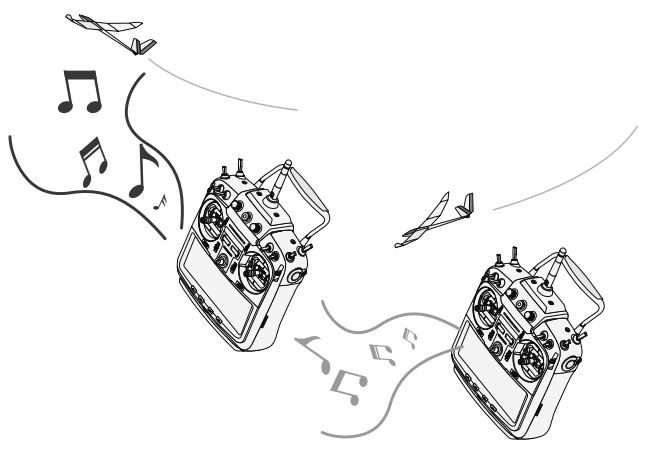

**AIRPLANE** 

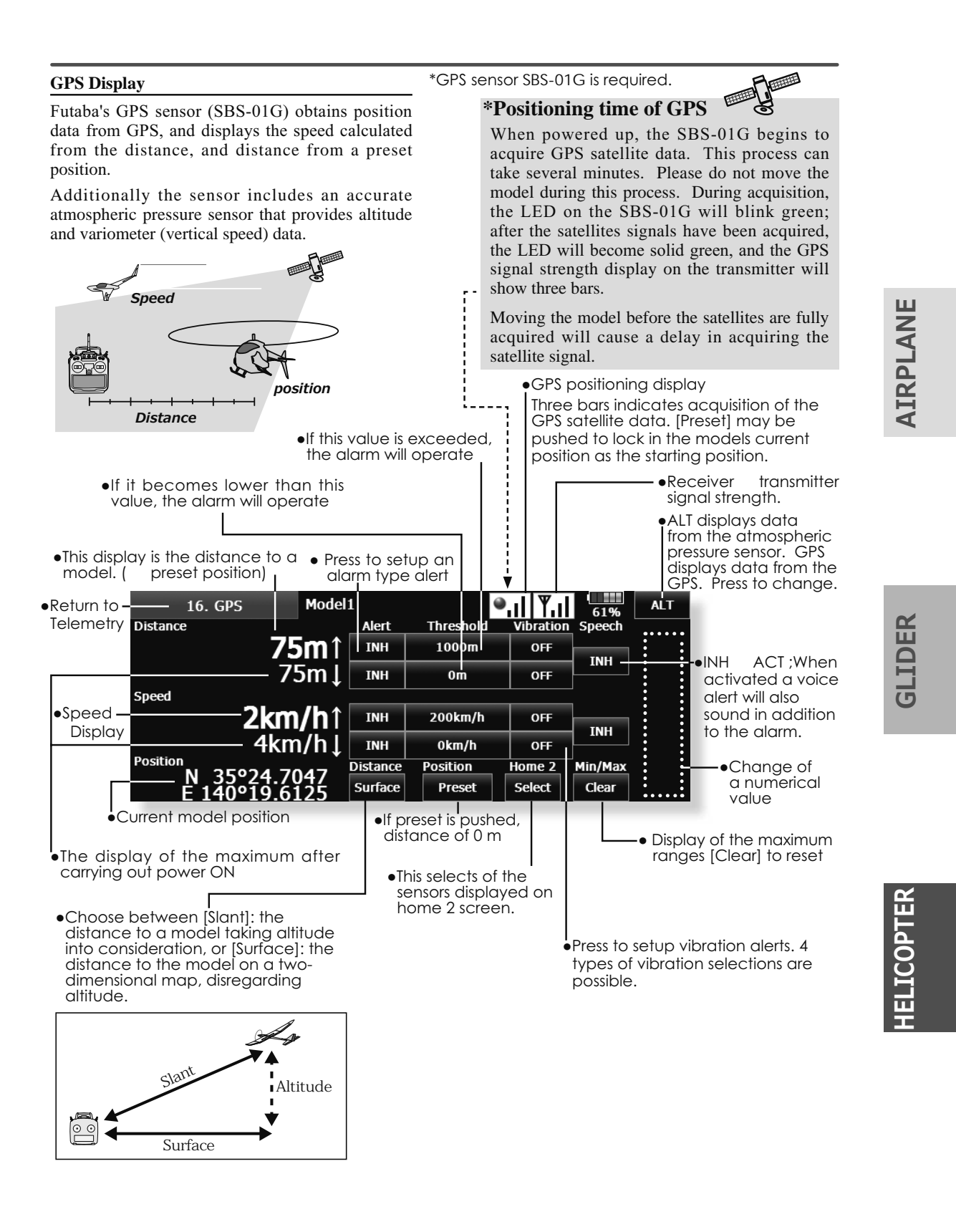

#### **Voltage Display**

The SBS-01V has the capability of measuring voltage from two different batteries at the same time. It will measure the voltage that its normal 3-pin connector is plugged into, such as a receiver or servo battery pack; additionally, it has an external lead that can be used to measure high voltages like drive batteries.

\*Voltage sensor SBS-01V is required.

A downward arrow shows that the alarm operates, when less than the set-up numerical value.

> If voltage falls further than the voltage set up here, the alarm will operate.

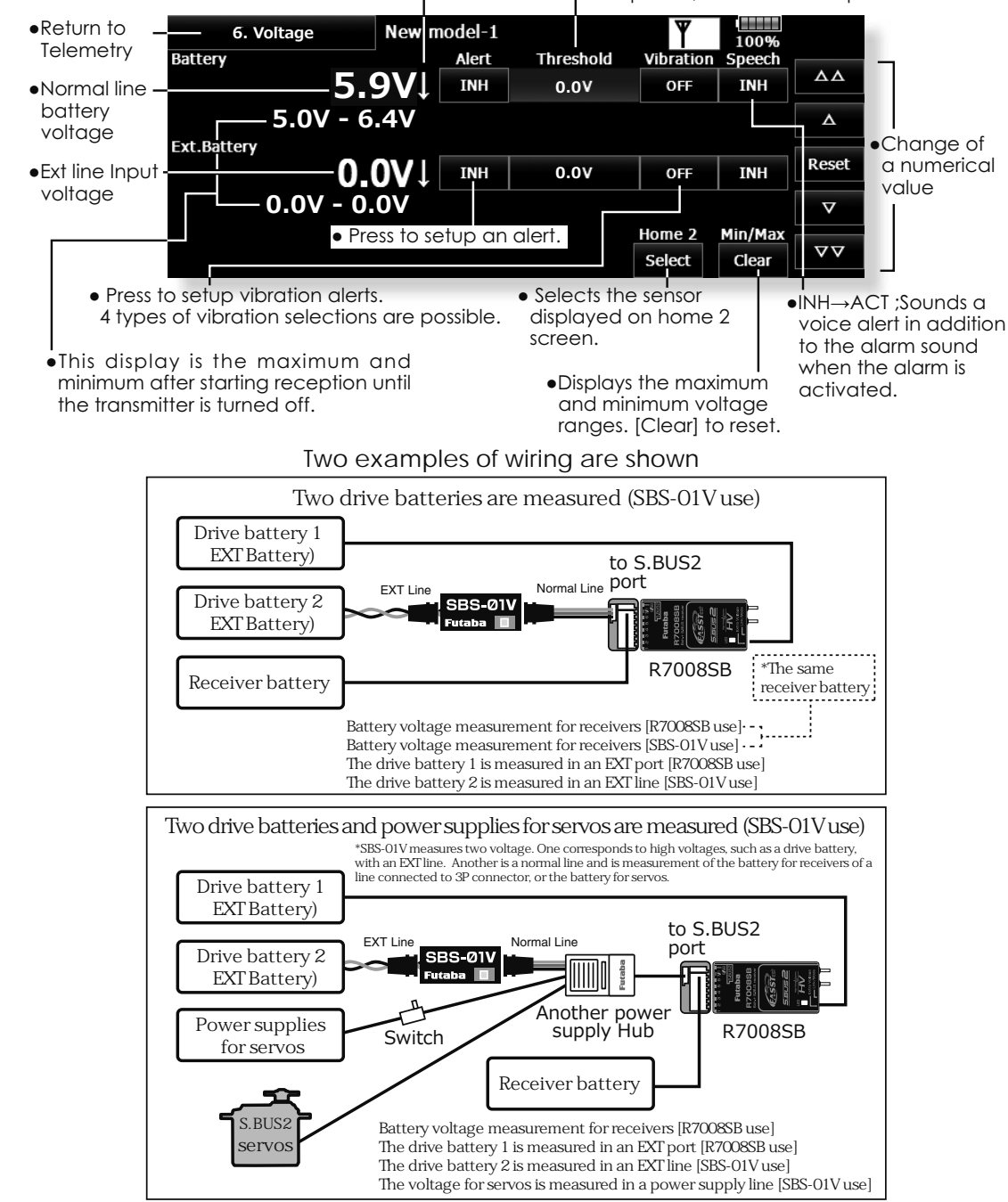

**AIRPLANE** 

**GLIDER** 

**IELICOPI** 

\*Refer to the manual of SBS-01V for the details of wiring.

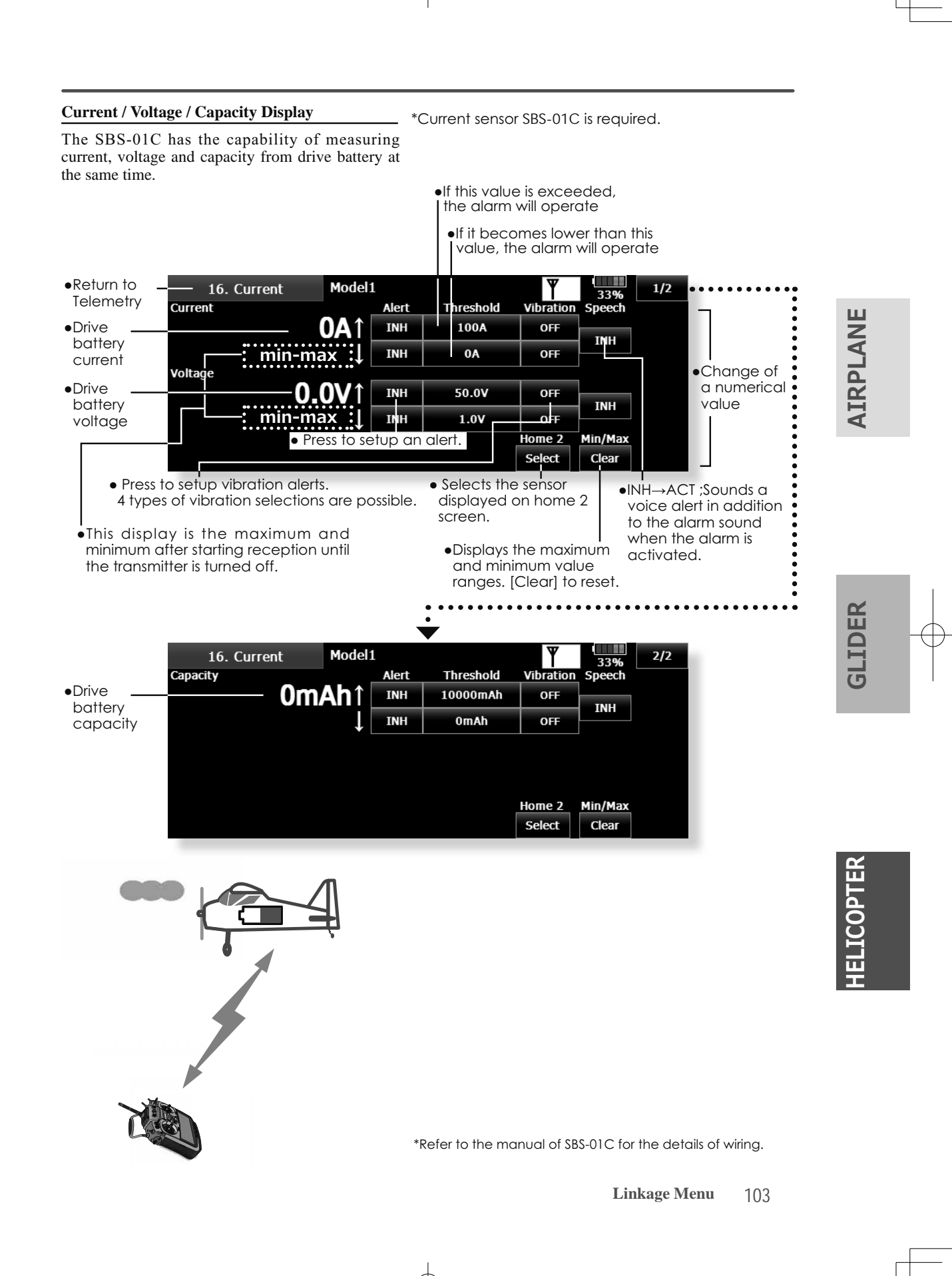

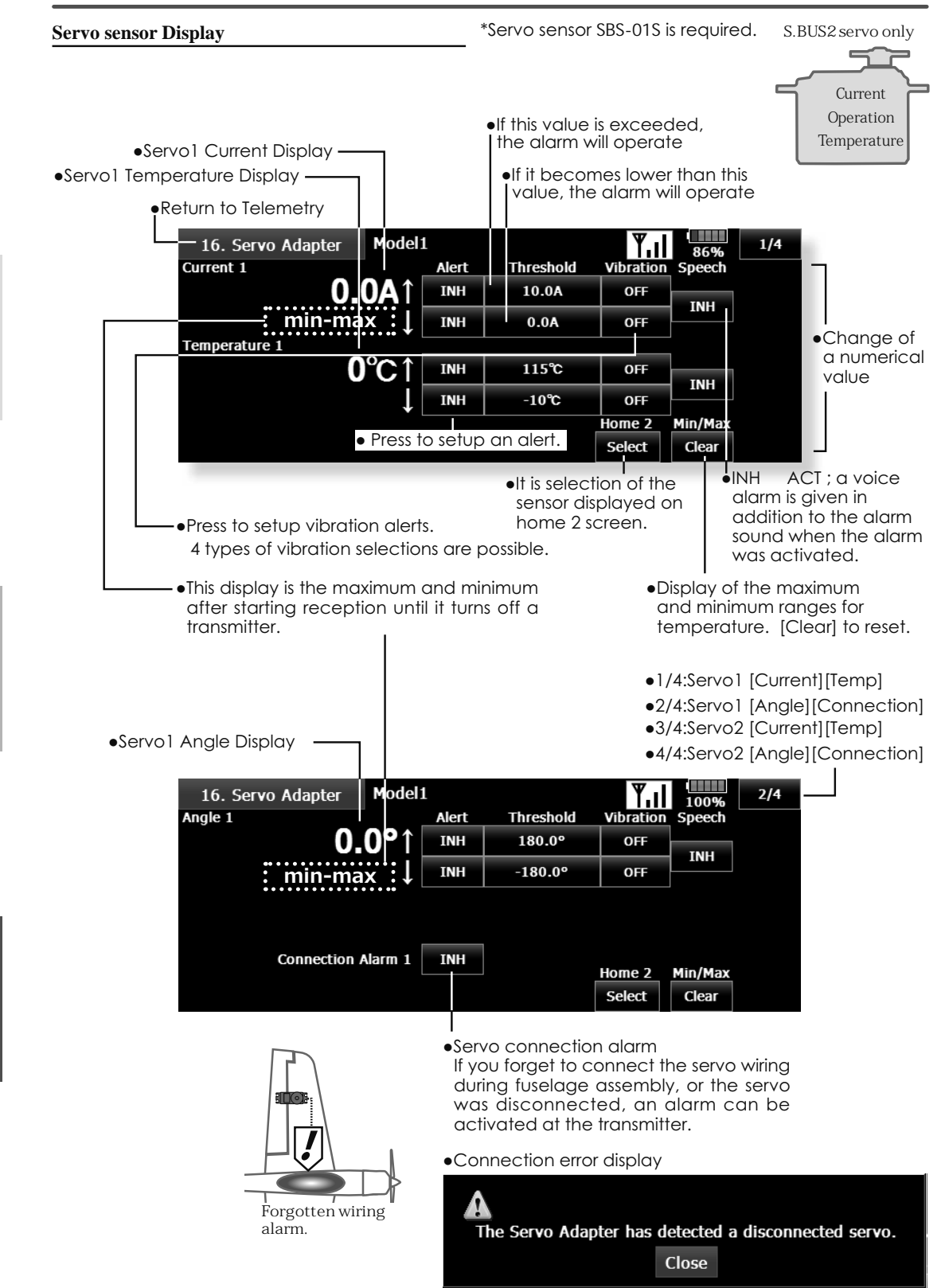

**Linkage Menu** 104

**AIRPLANE** 

**GLIDER** 

**HELICOPT** 

settings in this screen.

\*Three slots of altitude sensor are used. \*Eight slots of GPS sensor are used.

**Sensor** Various telemetry sensors setting.

#### **[What is a slot?]**

Servos are classified by CH, but **sensors** are classified in units called **"slot"**. There are **slots** from **#1** to **#31**.

**Altitude sensors, GPS sensors** and other data sensor units may use **multiple slots**.

By the sensor which uses two or more slots, the required number of slots is automatically assigned by setting up a **start slot**.

When 2 or more of the same kind of sensor are used, the sensors themselves must allocate unused slots and memorize that slot.

• Touch the [Sensor] button in the Linkage Menu to call the setup screen shown below.

The telemetry sensor slot number and which sensor is used in each slot can be changed in this screen. Since the sensor in each slot is determined at initialization and the same slot number is memorized even for sensors sold separately, sensors can be used by simply connecting them to S.BUS2. When customizing the sensors yourself, perform the

•Return to Linkage Menu •Sensor ID (It is unnecessary when using every one Sensor of several kinds.  $0$  may still be sufficient)

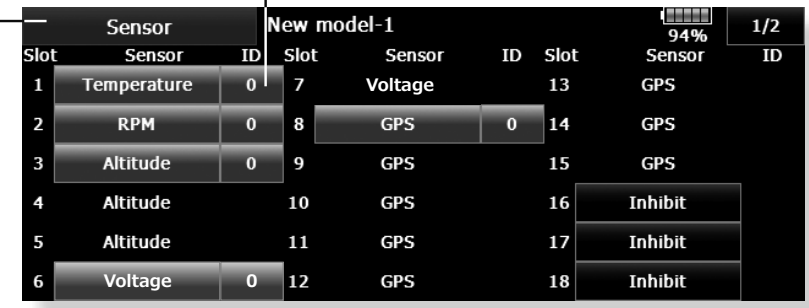

Assignable slot <sup>\*Altitude sensors, GPS sensors and other data sensor units may use multiple slots.</sup> \*The sensor which uses two or more slots has restriction in a start slot.

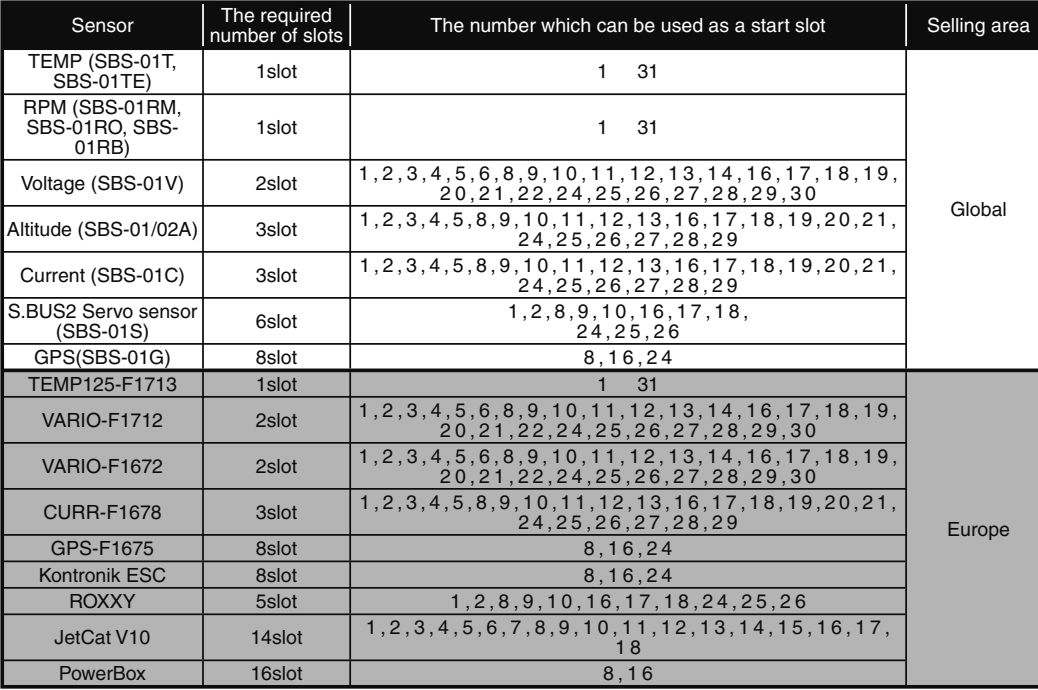

**+(/,&237(5 \$,53/\$1( \*/,'(5**

**AIRPLANE** 

#### Next explanation is required when using two or more the same kind of sensors.

Example 1 Altitude sensor  $\times$  1, Temperature sensor  $\times$  1 A setup is unnecessary. Two sensors are packed by HUB and it connects with S.BUS2 of a receiver.

**Example 2** Altitude sensor  $\times$  1, Temperature sensor  $\times$  2

It is unnecessary to set up one altitude sensor and one temperature sensor. Sensor registration is required for two temperature sensors.

#### **Sensor unit registration**

The sensor unit of each transmitter slot is registered and the slot number of each sensor unit is changed automatically.

- 1. Insert a two-way cord, such as a dual servo extension (FUTM4135), into the S.BUS setting connection in the rear of the T18MZ-WC. Connect a battery to one port of the twoway cord and then insert the sensor to be registered into the other.
- 2. Open the sensor unit setting screen by touching the [Sensor] button in the Linkage Menu.
- 3. Touch the 1/2 to enter the second page of the Sensor screen. Then, touch the [Register] button.
- 4. If registration is successful, the following screen will appear. The registering succeeded." Close the message by touching the [Close] button.
- 5. If reaistration failed, a screen like the followina will appear: **"There are not enough available slots"**

Some sensors require multiple continuous slots for their operation. For example, slots 3-6. If continuous slots are not available, these sensors will not be registered accordingly. If there are unused slots, but they are not continous, please use the Sensor Unit Reallocation feature, which follows, to change the slots of the existing sensors to accommodate the sensors which require continuous slots.

-Altimeter: 3 slots required

-GPS: 8 slots required

**"The connected sensor is not ready"**

No response from sensor unit. Check the connections.

#### **Sensor unit reallocation**

 This function is used to reallocate slots to ensure that all sensors are registered and operate as desired. As noted above, some sensors require adjoining, or continuous, slots in order to register properly. Examples of such sensors include but are not limited to, altimeters and GPS units.

- 1. To properly reallocate the slots, it is necessary to connect of property realised to the S.BUS connection in the rear of the University of the CH of the CH of Connection in the red. of the to these sensor units via a 3-way hub or two-way cord.
- 2. Open the sensor unit setting screen by touching the [Sensor] button in the Linkage Menu.
- 3. Touch the 1/2 to enter the second page of the setting screen. Then, touch the [Relocate] button.

\*It will take time, if many sensors are connected. Wait then.

4. If reallocation was successful, a screen like the following will appear:

**"All sensors are relocated successfully"**

If all the registered sensors are not connected, the following message is displayed and reallocation is not performed. Set slots allocated to unused sensors to [Inhibit] on the sensor unit setting screen.

**"Some sensors of the registered sensors cannot be found."**

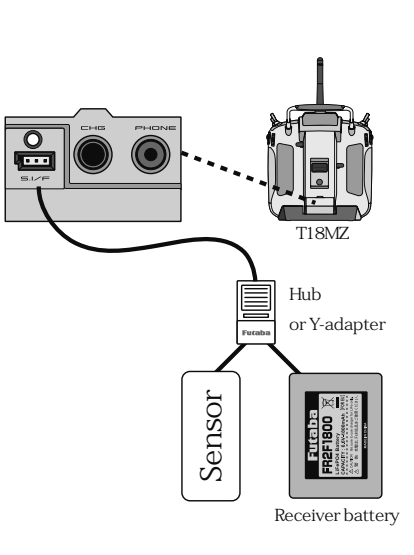

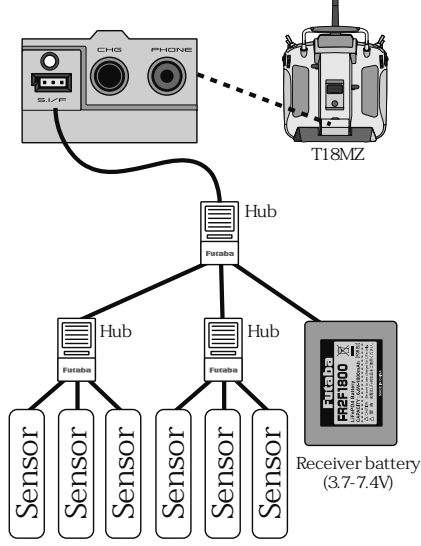

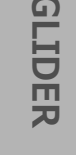

#### Next explanation is required when using two or more the same kind of sensors.

#### **Sensor unit setting reread**

This function rereads the slot number setting of the connected sensor units. This is a convenient way to allow another T18MZ-WC user to pilot your aircraft.

- 1. Connect all registered units to the S.BUS connection in the rear of the transmitter. Additionally, it is necessary to connect a battery to these sensor units via a 3-way hub or two-way cord.
- 2. Open the sensor unit setting screen by touching the [Sensor] button in the Linkage Menu.
- 3. Touch the 1/2 to enter the second page of the setting screen. Then, touch the [Reread] button.
- 4. If reread was successful, a screen like the following is displayed:

"The reloading the configuration of sensors succeeded."

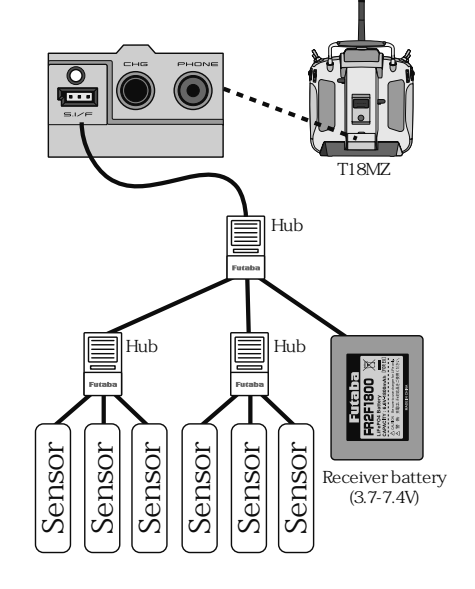

AIRPLANE

# **IDER**

The procedure described below is in  $2/2$  of the sensor screens.

• Call the following setting screen by pressing the [1/2] button of the sensor display.

•Return to Linkage Menu

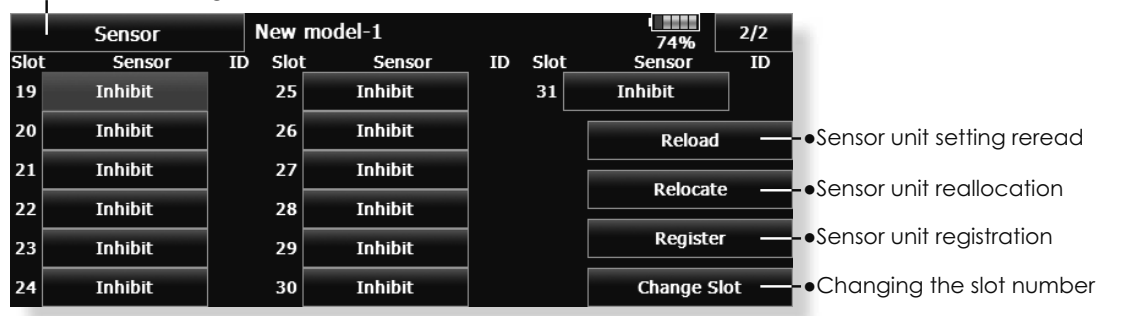

Next explanation is required when using two or more the same kind of sensors. It is necessary where a sensor is registered manually here.

This item is unnecessary if "Sensor unit registration" is performed.

#### **Procedure for changing the slot number of each sensor unit**

- 1. Select [Sensor] on page 2 of the Linkage Menu.
- 2. Call page 2 by pressing [1/2] and press [Change Slot].
- 3. Connect the receiver battery and the sensor unit to the S.I/F connector behind the rear cover of the transmitter using a 3-way hub or 2-way cord.
- 4. Press the [Read] key. The current slot number is displayed.
- 5. When a number is pressed, the [ ], [ ], [ and [ ] keys appear. Now change the o ] keys appear. Now change the desired number.
- 6. When the [Write] key is pressed, the desired number is written to the sensor.

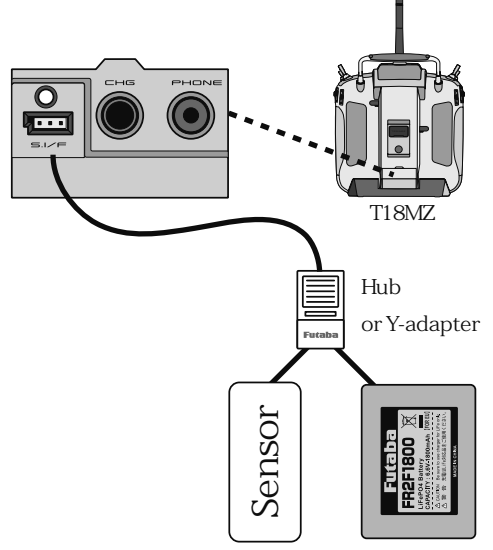

Receiver battery

.Call this screen by switching to page 2 by pressing the  $[1/2]$  button on the Sensor screen and then pressing [Change Slot].

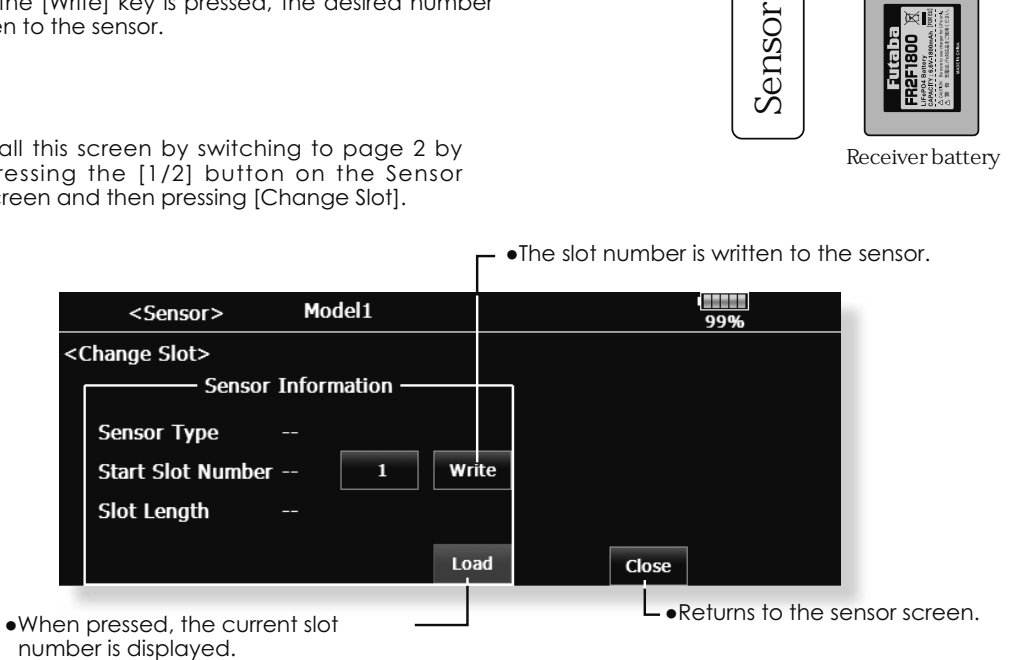

**+(/,&237(5 \$,53/\$1( \*/,'(5 FELICOPTE** 

#### **Procedure for changing the sensor of each slot number**

- 1. Select [Sensor] from the Linkage Menu.
- 2. Select the sensor of the slot number to be changed.
- 3. Select the type of displayed sensor.
- 4. When the [Yes] key is pressed, the type of sensor is changed. \*In the case of a sensor which uses more than one slot, you may be unable to reassign.

**108 Linkage Menu**

Next explanation is required when using two or more the same kind of sensors.

It is a case where a sensor is registered manually here.

This item is unnecessary if "Sensor unit registration" is performed.

#### **Sensor unit ID setting**

ID of the sensor registered into each slot can be changed manually. Alternatively, registration of the sensor may be accomplished through the sensor unit registration function which follows.(ID is inputted automatically)

• Call the following setting screen by pressing the ID number button of the sensor display.

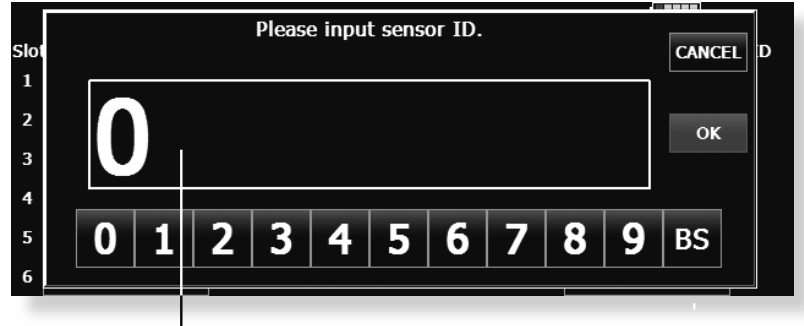

.To manually enter, or change the identification of the desired sensor(s), input the identification using the touchpad. When completed, press OK.

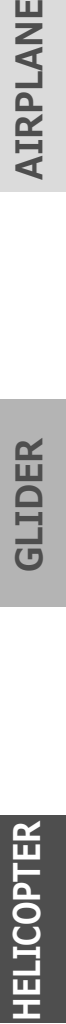

#### **Sensor Name**

Change the sensor name

As the name suggests, this feature allows you to rename the sensors accordingly. This is very useful when a model has multiple sensors of the same variety (e.g., temperature).

• Call the following setting screen by pressing the [Sensor Name] button of the Linkage Menu.

#### .Return to Linkage Menu

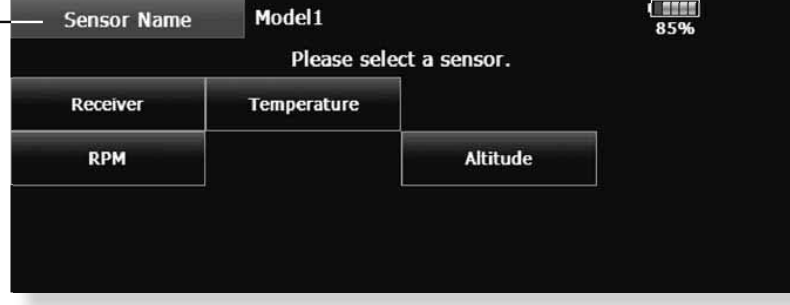

• A registered sensor unit is displayed.

#### **Sensor name function**

- 1. Touch the [Sensor Name] button in the Linkage Menu to open the setting screen. A list of sensor units is displayed.
- 2. Select the type of sensor unit for which the name is to be changed. A name change screen appears. When multiple sensor units of the same type are registered, the [Slot] button is displayed. Select the slot to which the sensor unit whose name is to be changed.
- 3. Touch the [Rename] button. A character input screen appears. Input the new name. (Up to 16 characters)
	- \* If so desired, the sensor name can be returned to the default by pressing the [Reset] button.

**AIRPLANE** 

**GLIDER** 

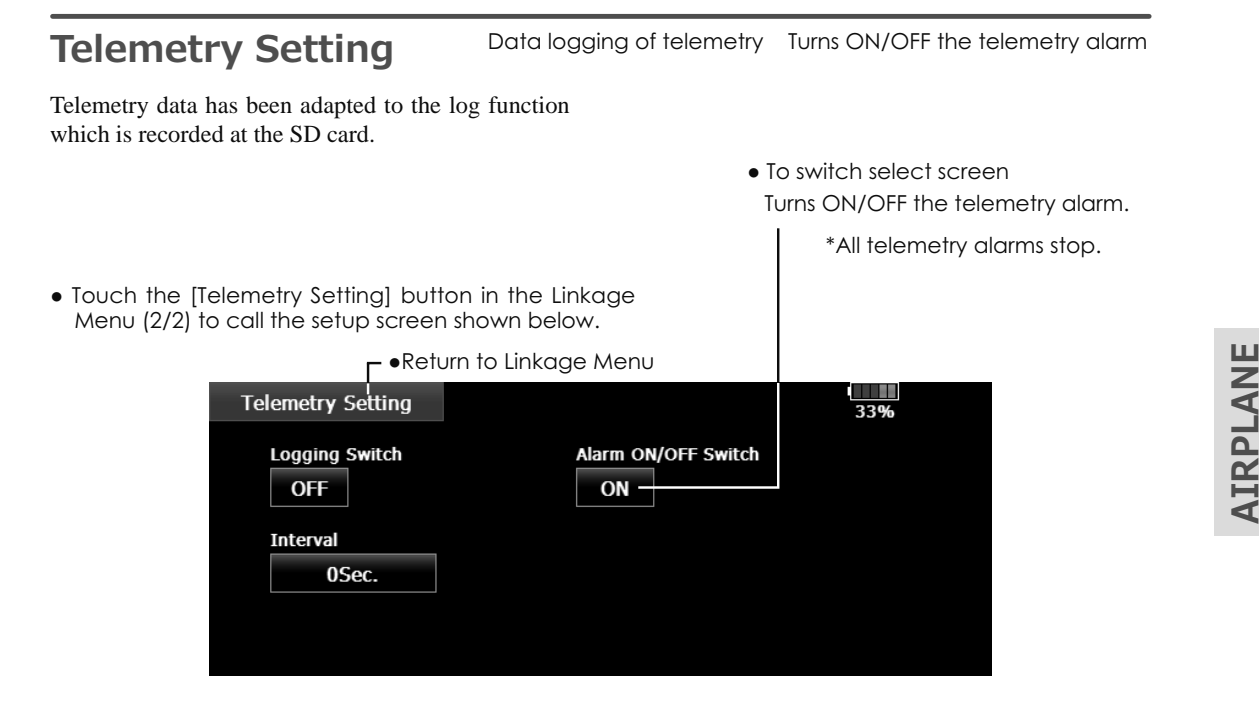

#### **Setting method**

- 1. Open the linkage menu Telemetry Log screen.
- 2. Log recording can be started and stopped by operating a switch. The Log Start/Stop switch is selected.
- 3. The log output interval can be set.
- \* The data to be recorded is updated at the time set by Linkage Menu→System Type screen D/L Interval. For example, when the log output interval is 1 second and the D/L interval is 2 seconds the same data is overlapped and recorded twice.

#### **Operation method**

- 1. Insert the SD card into the card slot.
- 2. Set the switch set by Log Start/Stop Switch to ON. A beep sounds and a log file is created and recording of the telemetry data begins. Absolutely never remove the SD card while log data is being recorded.
- 3. Set the switch set by Log Start/Stop Switch to OFF. A beeping sound is generated and recording of the telemetry data stops.
- 4. Turn off the transmitter power and remove the SD card.
- **Log** file
	- A log file is created in the SD card LOG folder. Two files with the same filename, but a different extension are created. (Example: 00001234.FLI, 00001234.FLD)
- Extension FLI: Slot allocation information file
- Extension FLD: Log data file

\*When copying or moving a log file, always select both the .FLI file and .FLD file.

Log files can be converted to CSV format by using the telemetry log converter available at the Futaba website.

#### $Notes$

Altimeter altitude data and GPS distance and altitude data output with the point that time logging started as the reference (0m). When the transmitter preset position and the log start position are different, the transmitter display and the log data display will also be different. The altitude and distance from the take-off position can be recorded by starting logging immediately after take-off.

The transmitter gear ratio/number of fins/ number of poles setting is not reflected in the speedometer log data (speed). Multiply the gear ratio or number of fins by the speed data.

When the SD card becomes full, recording stops and does not resume even if logging is restarted.

# **Warning**

**AIRPLANE** 

**GLIDER** 

HELICOPI

Setting of warning sound and vibration

A warning upon powering up your transmitter can be set up for the following functions.

Default setting is ON. Leave ON any function that you feel is dangerous upon power up. that you feel is dangerous upon power up.

The alarm is stopped at power up if the function is changed to OFF.

\* If a throttle stick turns on a power supply at full throttle as in the case of the electric craft, it may begin to turn the prop at high rotation suddenly, and this is very dangerous. We recommend you set the throttle position warning to ON.

the

• Touch the [Warning] button in the Linkage Menu (2/2) to call the setup screen shown below.

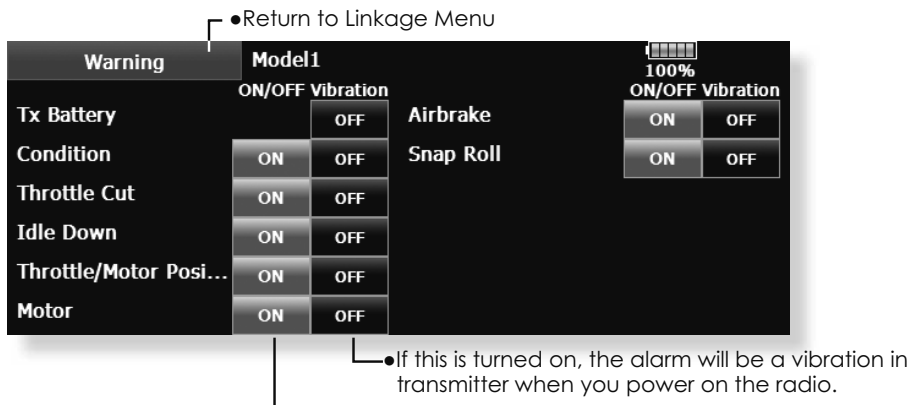

Lolf this is changed to off, alarm will not sound during powering up of your transmitter.

•If a throttle stick is above low throttle when you power on your transmitter, the next screen will appear and an alarm will sound. You should never power up your transmitter with the throttle stick above fully closed for safety's sake.

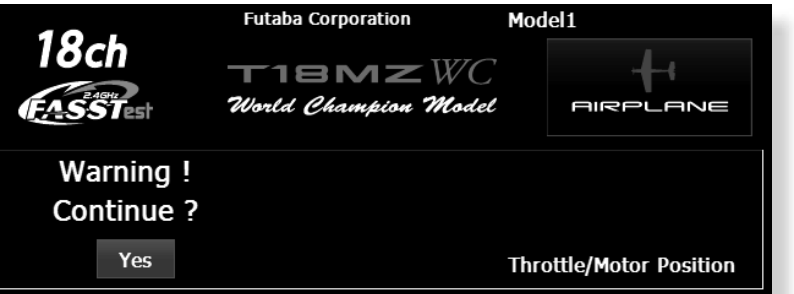

. If you lower your throttle stick when you see this warning, the confirmation screen will appear and ask if you would like to transmit. If you wish to transmit, press yes.

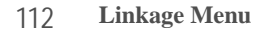

#### Data Reset Model memory setting data reset. (by item)

This function is designed to allow you to reset selected portions or all of the settings saved in the active model memory. You may individually choose to reset the following sets of data;

#### **T1~T6, CD:**

Reset the digital trim setting.

\*All the conditions, or the condition currently being displayed (the entire group for group setting), can be selected.

#### **Direct key:**

Resets direct key assignment.

#### **Model menu setting:**

Resets all the functions in the Model Menu except condition select.

#### **All model setting:**

Resets all Linkage and Model Menu functions except for system type, model select, and model type.

#### **Function Name:**

A function name is reset.

**User Menu:**

A user name is reset.

#### **Telemetry:**

A telemetry settings is reset.

IDEI

• Touch the [Data Reset] button in the Linkage Menu to call the setup screen shown below.

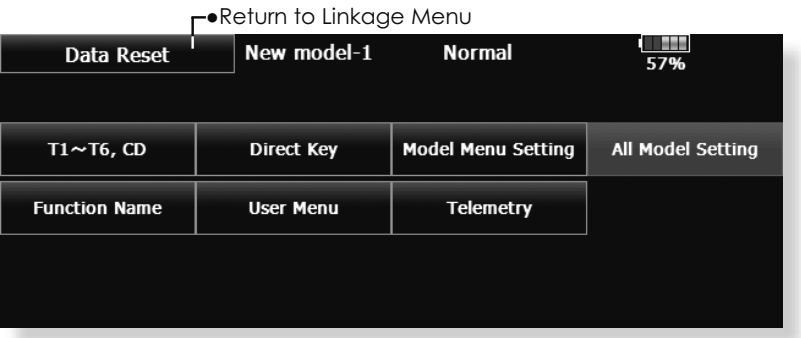

#### **Data Resetting**

- 1. Touch the desired button to reset the data.
- 2. Perform the data reset according to the instructions displayed on the screen. When complete, touch the data reset button to exit.

#### **WARNING**

 Default setting of the motor channel will be Ø reversed once a reset is complete.

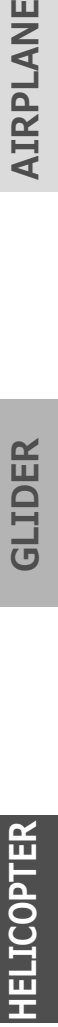

# **Condition Hold** Condition hold function (Helicopter only)

This function may be used to limit the maximum speed of the engine so that you may adjust flight conditions when the engine is running. An alarm indicates that the function is operating. It will prevent the engine from racing dangerously when adjusting the Idle-Up settings.

While this function is active, the throttle servo position is fixed at the point that you have indicated when the function is activated. You must deactivate this function when you are through making adjustments.

The system will not allow you to activate/deactivate this function in either of the following states:

- When any of the flight condition switches are on.
- When the throttle stick is higher than the 1/3 point.

#### **To activate/deactivate Condition hold:**

#### **(Home screen)**

- 1. Set the throttle stick lower than the 1/3 point.
- 2. Push the direct key S4 (Cond. Hold) to activate the condition hold function.
	- \*When this function is active, "Condition Hold is active" appears on the screen.

#### **(LINKAGE menu/MODEL menu)**

- 1. Set the throttle stick lower than the 1/3 point.
- 2. Push the INH (or the direct key S4) button to activate the condition hold function.

\*Operation is displayed at the bottom of the menu. Function ON: "ON" is displayed.

Function OFF: "INH" is displayed.

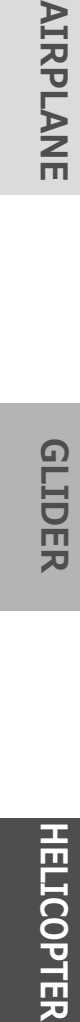

## **MODEL MENU (COMMON FUNCTIONS)**

This section describes the AFR, program mixing, and other functions common to all model types.

Before setting the model data, use the Model Type function of the Linkage Menu to select the model type matched to the fuselage. When another model type is selected thereafter, the AFR, program mixing, and other setting data are reset.

The functions in the Model Menu can be set for each flight condition. When you want to use the system by switching the settings for each condition by switch, stick position, etc., use the Condition Select function to add flight conditions. (Up to 8 conditions can be used)

**Note:** The T18MZ-WC is designed so that the airplane and glider (including EP glider) model types are compatible with fuselages of similar type wings.

This section outlines the relationship between the functions common to airplanes and gliders, except some dedicated functions, and model type.

The setting items depend on the number of servos and other differences according to the wing type used, but reread them. The setup screens in the instruction manual are typical examples.

- Touch the Model Menu button of the Home screen to call the Model Menu.
- When the button of the function you want to set is touched, a setup screen appears.

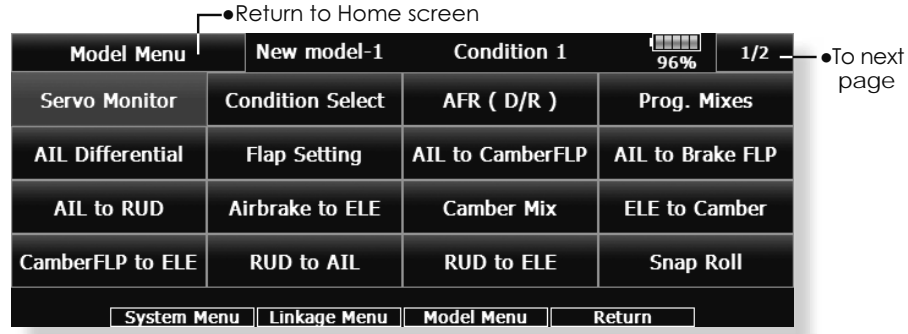

(Model Menu screen example)

\*The Model Menu screen depends on the model type. This screen is for model type Airplane Wing Type 4AIL+4FLP.

#### **Model Menu functions (Common) table**

#### $\bullet$ **Servo Monitor**

Servo test and servo position display (For a description of its functions, see the Linkage Menu section.)

#### $\bullet$ Condition Select

Flight conditions addition, deletion, copy, condition renaming, and condition delay can be set.

#### $\blacktriangleright$  **AFR** (D/R)

Sets the rudder angle and curve of all the operation functions. A D/R curve which can be switched with a switch, etc. can also be added.

#### **•Prog. Mixes**

Program mixing which can be freely customized. Up to 10 mixes can be used for each condition.

#### **•Fuel Mixture**

Mixing used in needle adjustment of engines which use a fuel mixture control carburetor. [Airplane, helicopter]

# **+(/,&237(5 \$,53/\$1( \*/,'(5**ELICOPTER

AIRPLANE

**Condition Select** Flight conditions addition, deletion, copy, condition renaming, and condition delay can be set. [All model types]

The functions in the Model Menu can be used by switching the settings of up to 8 flight conditions by using the Condition Select function to add flight conditions. Add conditions, as required.

When you do not want to use the Condition Select function, this setting is unnecessary. In this case, use the flight conditions (Condition 1) assigned at initial setting.

- Since switching by stick and lever position, in addition to ordinary toggle switch, is possible as the flight condition selector switch, this function can be linked with other operations.
- A Condition Delay function can be set. Unnecessary fuselage motion generated

when there are sudden changes in the servo positions and when there are variations in the operating time between channels during condition switching can be suppressed. The delay can be set for each channel.

When setting the delay function at the switching destination condition, the related function changes after a delay corresponding to the set amount.

- When multiple conditions are set, their operation priority can be freely changed.
- The condition name can be changed. The selected condition name is displayed on the screen. When a condition has been added, give it a name which can be easily confirmed.
- Touch the [Condition Select] button in the Model Menu to call the setup screen shown below.

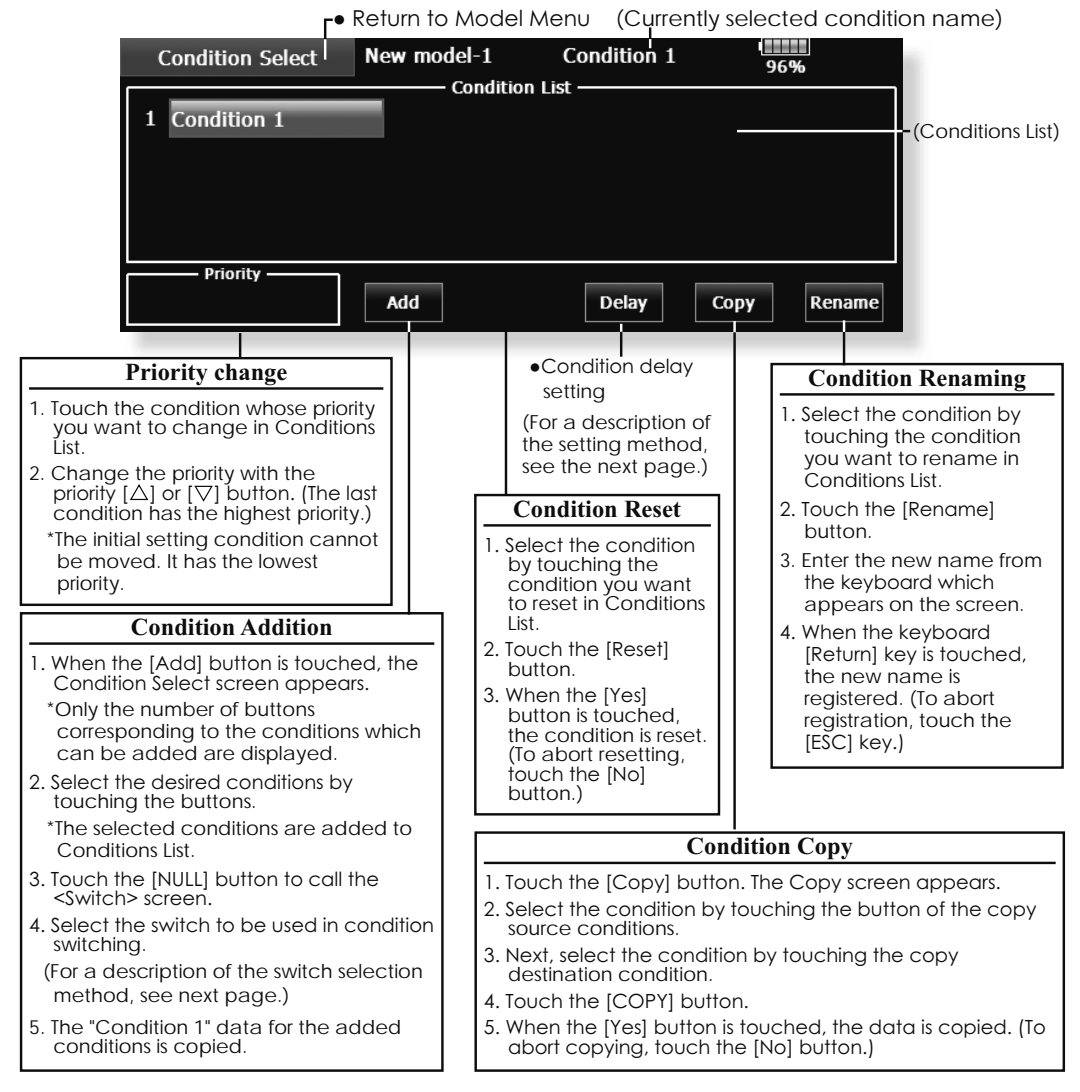

**116 Model Menu (Common Functions)**

#### Condition switch setting and ON/OFF direction switching

\*For a description of the selection method, see [Switch Setting Method] at the back of this manual.

• Touch the [Delay] button on the Condition Select screen to call the Condition Delay screen shown below.

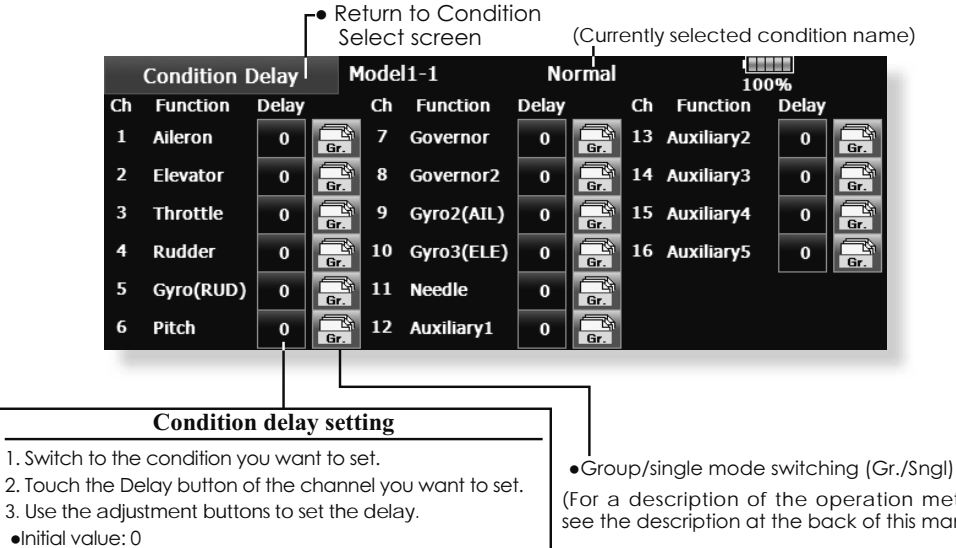

·Adjustment range: 0~27 (maximum delay)

(For a description of the operation method, see the description at the back of this manual.)

**+(/,&237(5 \$,53/\$1( \*/,'(5ELICOPTER** 

AIRPLANE

GLIDER

**Model Menu (Common Functions) 117**

# $AFR(D/R)$

The rudder angle and curve of each operation function can be set. A D/R curve which can be switched by switch, etc. can also be added. [All model types]

AFR function is used to adjust the throw and operation curve of the stick, lever, and switch functions (CH1 to CH16) for each flight condition. This is normally used after End Point (ATV) has defined the maximum throw directions (End Point acts on ALL flight condition settings). When mixing is applied from one channel to another channel, both channels can be adjusted at the same time by adjusting the operation rate through the AFR function.

#### **Setting method**

- Operation curve adjustment: Six types of curves (linear, EXP1, EXP2, VTR, line and spline) can be selected. A maximum 17 points curve can be used for the line and spline curve types. (Initial setting: 9 points) The number of points can also be increased and decreased and curves from complex curves to simple curves can be used.
- Operation speed adjustment: The operation speed of each function when the function is operated (including at flight condition switching) can be adjusted. The function operates smoothly at a constant speed corresponding to the set speed.
- Touch the [AFR (D/R)] button in the Model Menu to call the setup screen shown below.

(Currently selected rate name: AFR, D/R1~6)

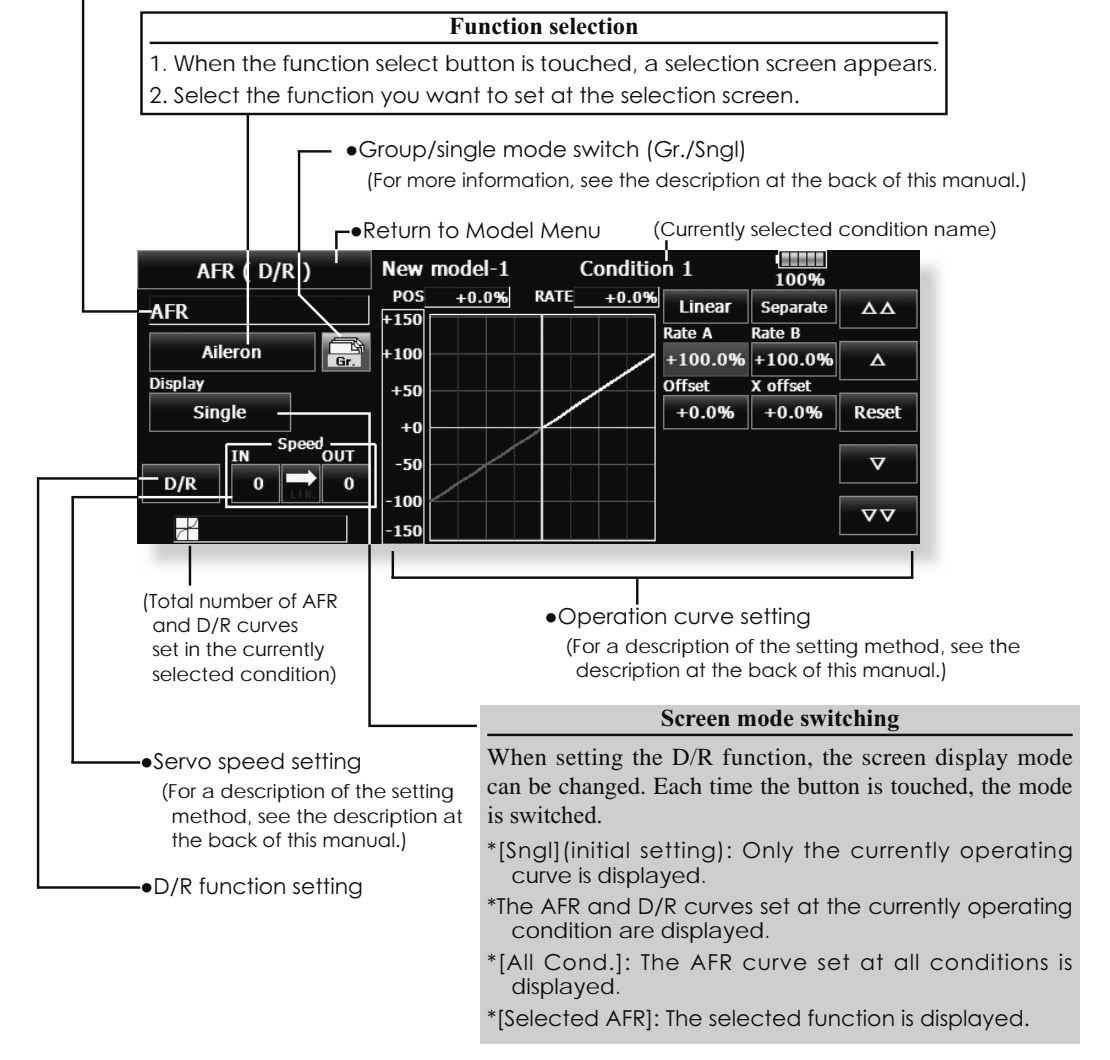

**Model Menu (Common Functions)** 118

#### **Dual Rate setting**

Up to 6 dual rates can be set for each condition.

- \*D/R (Dual Rate) is set for each condition, and is not reflected at other conditions.
- \*D/R (Dual Rate) at the top of the D/R list has priority.

#### **Setting method**

- Touch the [D/R] button from the AFR (D/R) screen of the function (ailerons, elevators, etc.) whose dual rate you want to set. The D/R list screen shown below is displayed. Touch the (function) button of the dual rate number to be assigned. That rate is automatically assigned to that function.
- . Next, select the switch and its ON/OFF directions.

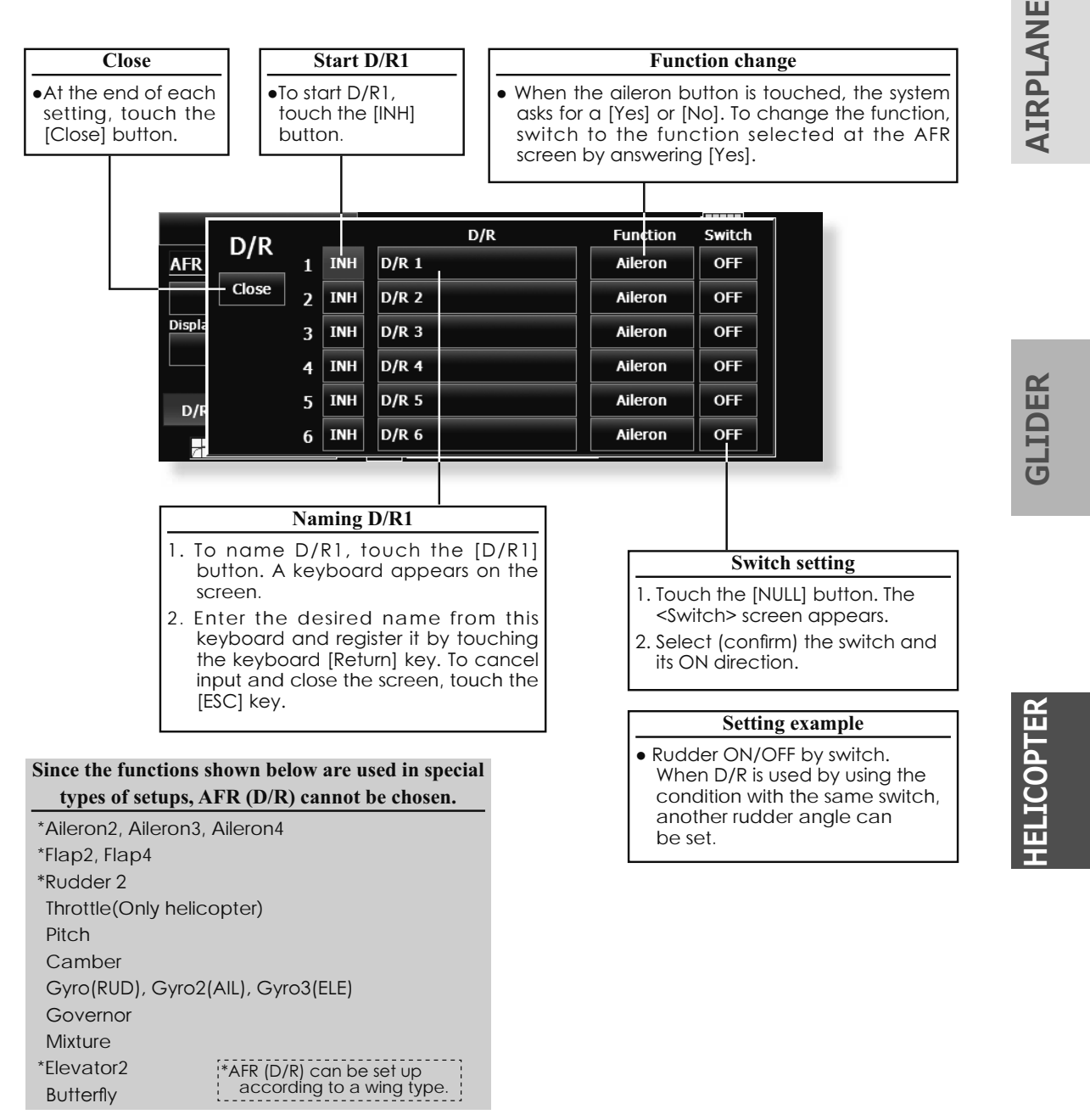

**Model Menu (Common Functions)** 119

**3URJ0L[HV** 3URJUDPPL[LQJZKLFKFDQEHIUHHO\FXVWRPL]HG8SWRPL[LQJVFDQ be used for each condition. [All model types]

Programmable mixing may be used to correct undesired tendencies of the aircraft, and it may also be used for unusual control configurations. Mixing means that the motion of a command channel, called the "master," is added to the motion of the mixed channel, called "slave."

You may choose to have the Masters trim added to the Slave channel response, if you desire ("Trim" setting). The mixing curve can be changed so that the undesired tendencies can be corrected effectively by setting the LINEAR1/LINEAR2/EXP1/EXP2/ VTR/LINE/SPLINE modes. The Delay function can be programmed for each rate. The Delay is used to change the rate smoothly when switching. You may define Mixing ON/OFF switch, control or you may choose to have mixing on all the time.

Offset-type mixing applies a fixed offset or preset to the programmed channel servo operation and may control up to four circuits simultaneously.

The Programmable mixing includes a powerful link function, which allows Programmable mixing to be linked with the special mixing functions, or with other programmable mixing functions. The link function can be set up for Master and Slave channel individually.

The slave channel AFR mode (STK-STK mode) may be selected, where the slave channel AFR and D/R settings are observed when Link function is set. The knob for fine tuning can be set up for every mixing circuit. (Fine tune function)

- Touch the [Prog. Mixes] button in the Model Menu to call the setup screen shown below.
- Return to Model Menu  $\frac{1111}{100\%}$ Prog. Mixes New model-1 Condition 1 Mixing Mode Mixing Mode Inhibit X X  $\overline{6}$ Inhibit 1 X  $\overline{z}$ P  $\overline{a}$ Inhibit Inhibit  $\overline{\mathbf{3}}$ X 8 X **Inhibit** Inhibit 4 Inhibit X  $\overline{9}$ X Inhibit X Inhibit  $10$ Inhibit ⊀ •Group/single mode switching (Gr./Snal) **Mixing buttons** (For more information, see the description at the back of After this function is activated, the this manual.) • Mixing mode change button master and slave function names (or offset mixing) are displayed. (Curve-type (Offset-type mixing) mixing) ·Switch selection •Servo speed setting (Timer mode) .<br>New model-1  $D_{F}$ Prog. Mixe  $1009$ Lin  $\mathbb{T}$  h/w ۱Г. Rate B **Late A**  $\sqrt{r}$  $+0.0%$  $+0.0\%$  NULL  $\overline{0}$  $+0.0\%$   $+0.0\%$ Aileron  $+0.96$ offset  $\begin{array}{c} \times \text{offset} \\ +0.0\% \end{array}$  +0.0%  $+0.0%$  $+0.0%$ **NULL**  $\overline{\mathbf{0}}$ ┍  $+0.96$  $\overline{\mathbf{o}}$  $0.0$ Ail STK-STK  $+0.096$  NULL  $+0.0%$  $\overline{0}$  $\overline{\mathbf{0}}$ Ail. IГ  $+0.96$  $0.05$  $+0.0%$  NULL  $+0.09$ Aileron IT.  $\overline{0}$ n n **NULI**  $\alpha$ (Normal mode) •Operation curve setting **Timer** mode •Fine tuning trim setting The on time (start/stop time) can be set up to 35 seconds. It is useful for landing gear control of the jet or scale plane, etc.

**GLIDER** 

**FELICOPTE** 

#### **Setting methods Curve mixing**

•Group/single mode selection

- Activating functions for only the selected conditions:
- 1. Touch the Group button and switch to the Sngl mode.

\*Each time the button is touched, it toggles between the Gr. and Sngl modes.

- · Mixing setup screen selection
- 1. Touch the button of the mixing you want to set. The mixing setup screen is displayed. Activate the function.
- 2. Activate the function by touching the [INH] button.

\*Each time this button is touched, it toggles between  $INHI$  and  $ION/OFFI$ 

- Mixing ON/OFF switch setting and ON/OFF direction switching
- \*An ON/OFF switch is not set even when the function is activated.
- 1. When you want to turn mixing ON/OFF by switch, touch the [NULL] button to call the <Switch> screen and then select the switch and its ON direction.

\*For a description of the selection method, see [Switch Setting Method] at the back of this manual.

- Master channel setting
- 1. Touch the Master button to call the Function menu and select the master channel.
- 2. To link this mixing with other mixing, touch the button at the left of the master channel and select link.
	- \*Each time the button is touched, it toggles between mixing direction + and - and "No display" (no link).
	- \*Master channel control can be set to stick, VR, and other simple travels which do not include ATV, AFR, D/R, mixing setting, etc. In this case, display the <Switch> screen by touching the [H/W] button and then select master channel side control.
- •Slave channel setting
- 1. Touch the Slave button to call the Function menu and select the slave channel.
- 2. To link this mixing with other mixing, touch the button at the right-hand side of the slave channel and select link. \*Each time the button is pressed, it toggles between

mixing direction + and - and "No display" (no link).

- •Trim mode ON/OFF setting
- 1. To turn the trim mode ON/OFF, touch the Trim button on the screen.

\*When mixing includes master side trim, set the Trim button to [ON]. When mixing does not include master side trim, set the Trim button to [OFF].

\*Each time this button is pressed, it toggles between

[ON] and [OFF].

\*This is effective when the master channel is set by Function.

- $\bullet$ Slave channel AFR mode (STK $\rightarrow$ STK)
- 1. When Link is set at the slave side, and you want to add AFR (D/R) to the mixing rate, select [ON]. When you do not want to add AFR (D/R) to the mixing rate, select [OFF].
	- \*Each time this button is pressed, it toggles between [ON] and [OFF].

\*This is effective when making corrections when the fuselage is the same but the rudder angles are substantially different.

• Mixing curve type selection

1. Touch the curve type selection button of the curve type you want to use to display the selection screen and then select the curve you want to use.

\*For a description of the curve setting method, see the description at the back of this manual.

- $\bullet$ Fine tuning trim setting
- 1. When using the curve fine tuning function, touch the [NULL] button of the Fine Tuning item to call the <Switch> screen and then select the lever, VR, etc. you want to use.

\*For a description of the fine tuning trim setting method, see the description at the back of this manual.

•Servo speed setting

1. When setting the servo speed, touch the Speed button. The Servo Speed setup screen is displayed.

\*For a description of the servo speed setting method, see the description at the back of this manual.

- \*Offset mixing changes the speed. Use the Speed In and Speed Out buttons to readjust the speed.
- The mixing switch can set a delay with a different rate at starting and stopping.

\*This function is inactive when a mixing switch is not set.

. The programmable mixing (in mixing mode) STK to STK mixing function can be used even when the Master function is controlled by a stick or other hardware.

#### **Setting methods : Offset mixing**

•Group/single mode selection

- Activating functions for only the selected conditions:
- 1. Touch the Group button and switch to the Sngl mode.

\*Each time the button is touched, it toggles between the Gr. and Sngl modes.

#### ·Mixing mode selection

Using the offset mode:

1. Touch the Mode button and switch to the Offset mode.

\*Each time the button is touched, it toggles between the Mix and Offset modes.

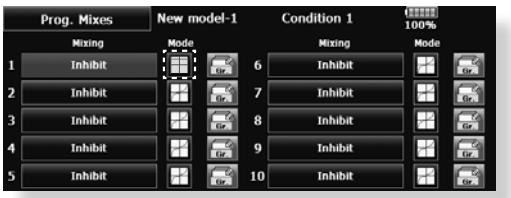

·Mixing setup screen selection

- 1. Touch the button of the mixing you want to set. The mixing setup screen is displayed. Activate the function.
- 2. Activate the function by touching the [INH] button.

\*Each time this button is touched, it toggles between [INH] and [ON/OFF].

.Mixing ON/OFF switch setting and ON/OFF direction switching

\*An ON/OFF switch is not set even when the function is activated.

1. When you want to turn mixing ON/OFF by switch, touch the [NULL] button to call the <Switch> screen and then select the switch and its ON direction.

\*For a description of the selection method, see [Switch Setting Method] at the back of this manual.

- •Slave channel setting
- 1. Touch the Slave button to call the Function menu and select the slave channel.
- •Fine tuning trim setting
- 1. When using the fine tuning function, touch the [H/W:NULL] button of the Fine Tuning item to call the <Switch> screen and then select the lever, VR, etc. you want to use.

\*For a description of the fine tuning trim setting method, see the description at the back of this manual.

#### •Servo speed setting

- 1. When setting the servo speed, touch the Speed button. The Servo Speed setup screen is displayed.
	- **122 Model Menu (Common Functions)**

\*For a description of the servo speed setting method, see the description at the back of this manual.

- \*Offset mixing changes the speed. Use the Speed In and Speed Out buttons to readjust the speed. The mixing switch can set a delay with a different
- rate at starting and stopping.
- \*This function is inactive when a mixing switch is not set.

#### ·Delay selection

#### Using the normal mode:

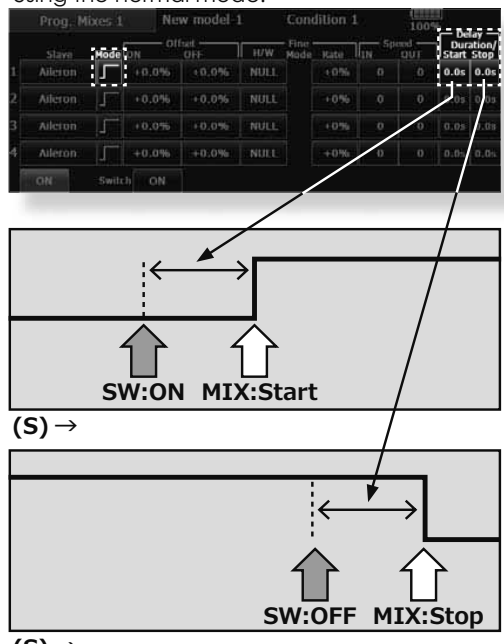

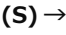

·Delay selection Using the timer mode:

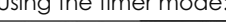

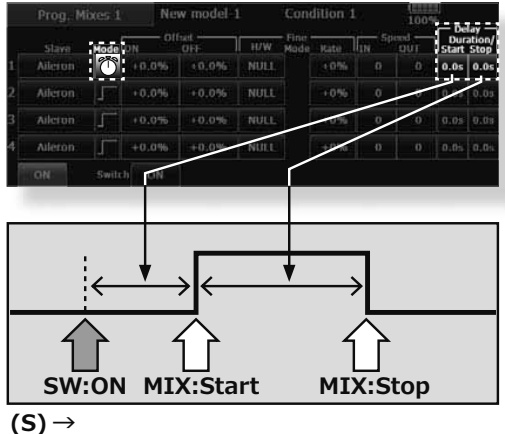

**Fuel Mixture** Dedicated mixing used in needle adjustment of engines which use a fuel mixture control carburetor. [Airplane, helicopter]

This function is dedicated mixing used in needle adjustment of an engine that uses a fuel mixture control carburetor.

\*The needle channel is assigned to CH9 as a default.

• Touch the IFuel Mixturel button in the Model Menu to call the setup screen shown below.

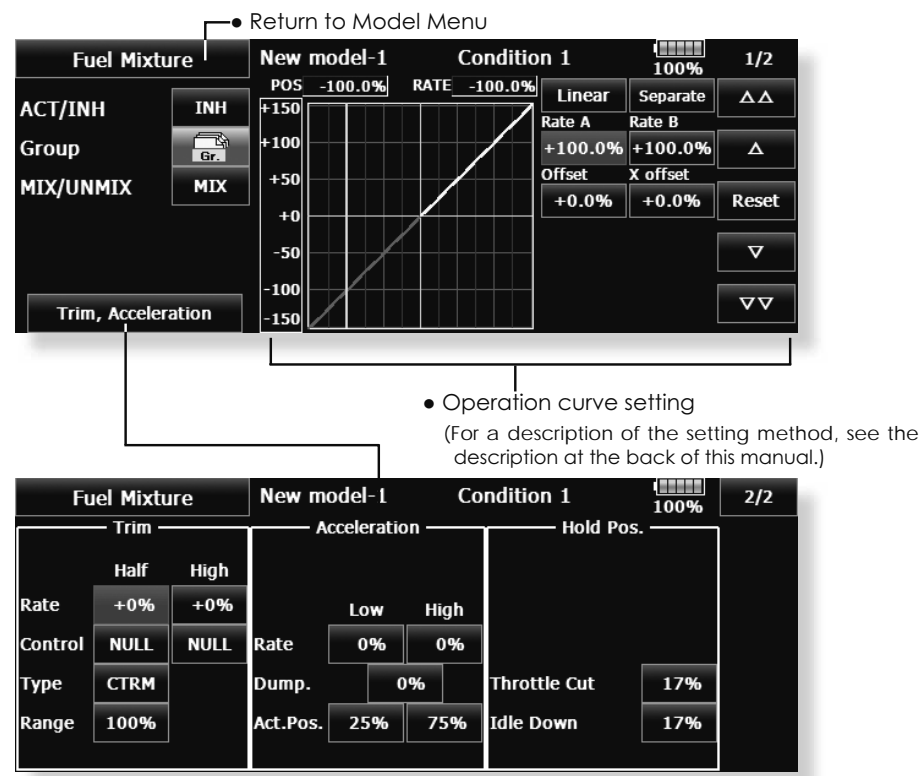

#### **Setting method**

**CTRM** mode: Maximum change near center by center trim operation (Does not change at end of the stick movement) When the adjustment range (Range) value is made small, trim is active only near the center.

**NORM** mode: Normal trim (linear) operation. When the adjustment range value is decreased, trim is active only near the center. Needle high trim works as high trim based on the center. This operation is similar to reverse ATL trim.

- 1. An acceleration function can be set. This is used when the mixture is either too rich or too lean, which can be caused by sudden operation of the throttle stick.
- 2. The return time after operation (Dump) can be set for both settings (Acceleration-High).
- 3. A needle throttle cut function can be set.
- 4. This operation can be linked with the throttle hold functions (Cut and Idle), Throttle Cut function, and Idle Down.
- 5. The needle side cut position can be set. Set it to the fuel side full open position. When **MIX** mode is selected, the throttle curve setting becomes the master.

In the UNMIX mode, the throttle stick position becomes the master.

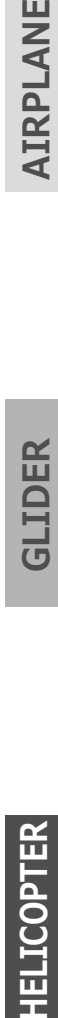

AIRPLANE

**Model Menu (Common Functions) 123**

## **MODEL MENU (AIRPLANE/GLIDER FUNCTIONS)**

These are the menus usable when either airplane, glider, or EP glider model type have been selected, and displayed in the Model Menu screen. First use the Model Type function of the Linkage Menu to select your model type, wing type, and tail type. Changing these later will reset any data set in this menu.

These dedicated mixings can be set for each flight condition, as required. When you want to use the system by switching the settings for each condition by switch or stick position, use the Condition

- Touch the Model Menu button of the Home screen to call this Model Menu.
- When the button of the function you want to set is touched, a setup screen appears.

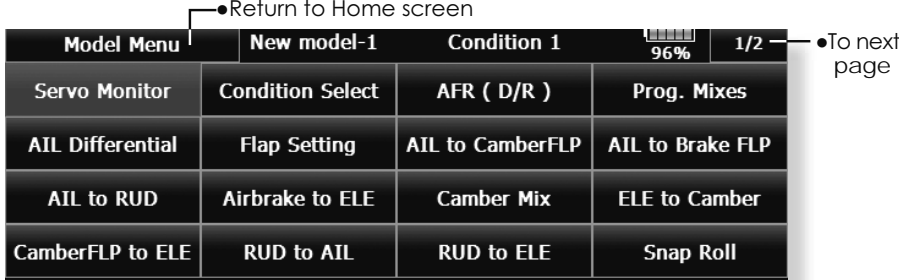

System Menu | Linkage Menu | Model Menu | Return

#### (Model Menu screen example)

\*The Model Menu screen depends on the model type. This screen is for model type Airplane Wing Type 4AIL+4FLP.

#### **Model Menu functions table**

#### **•AIL Differential**

This function adjusts the left and right ailerons. Roll axis correction and fine tuning with a VR are also possible. This is convenient when making settings during flight.

[Airplane/glider, 2 ailerons or more]

#### **•Flap Setting**

The flaps can be adjusted independently. For a 4 flaps model, the camber flaps can be mixed with the brake flaps.

[Airplane/glider, 2 flaps or more]

#### $\bullet$ **AIL to Camber FLP**

This mixing operates the camber flaps in the aileron mode. It improves the operation characteristic of the roll axis.

[Airplane/glider, 2 ailerons  $+ 2$  flaps or more]

#### $\bullet$ **AIL to Brake FLP**

This mixing operates the brake flaps in the aileron mode. It improves the operation characteristic of

**124 Model Menu (Airplane/Glider Functions)**

#### the roll axis.

[Airplane/glider, 4 flaps or more]

#### $\bullet$ AIL to RUD

This mixing is used when you want to operate the rudder with aileron operation. Banking at a shallow bank angle is possible.

Select function to add flight conditions. (Up to 8

**Note:** The T18MZ-WC is designed so that the airplane and glider (including EP glider) model types can handle fuselages of the same wing type. The functions common to airplanes and gliders, except for a few specific functions, are shown below. Items may be different, depending on the number of servos, etc. and according to the wing type used. However, reread them. The setup screens in the instruction manual are typical examples.

conditions can be used)

[Airplane/glider, 2 ailerons  $+ 2$  flaps or more]

#### $\bullet$ **Airbrake to ELE**

This mixing is used to correct operation of the airbrakes (spoilers) when landing.

[Airplane/glider, general]

#### $\bullet$  **RUD** to AIL

This mixing is used to correct roll maneuvers, knife edge, etc. of stunt planes.

[Airplane/glider, general]

#### **•Camber Mix**

This mixing adjusts the camber and corrects the elevators.

[Airplane/glider, 2 ailerons or more]

**\*/,'(5**

This mixing is used when you want to the mix camber flaps with elevator operation. Lift can be increased with raised elevators.

[Airplane/glider, 2 ailerons or more]

#### $\bullet$  **Camber FLP to ELE**

This mixing is used to correct for attitude changes when the camber flaps are being used.

[Airplane/glider, 2 ailerons  $+1$  flap or more]

#### $\bullet$ **Butterfly (Crow)**

This function is used when powerful brake operation is necessary.

[Glider, 2 ailerons or more]

#### **•Trim Mix 1/2**

The ailerons, elevators, and flaps trim offset rate can be utilized by a switch or condition selection. [Glider, 2 ailerons or more]

#### $\bullet$ Airbrake

This function is used when airbrakes are necessary when landing or when diving during flight.

#### [Airplane, general]

#### $\bullet$ **Gyro**

This is dedicated mixing when a gyro is used. [Airplane/glider, general]

#### $\bullet$ V-tail

This function adjusts the elevators and rudder of V-tail models.

[Airplane/glider, V-tail specifications]

#### $\bullet$ Ailevator

This function adjusts the elevators and ailerons of models with elevator specifications.

[Airplane/glider, elevator specifications]

#### $\bullet$ Winglet

This function adjusts the left and right rudders of winglet models.

[Airplane/glider, winglet specifications]  $\bullet$ Motor

The operation speed when the motor of F5B and other EP gliders is started by switch can be set. [EP glider, general]

#### $\bullet$  **RUD to ELE**

This function is used to correct roll maneuvers, knife edge, etc. of stunt planes.

[Airplane, general]

#### $\bullet$ Snap roll

This function selects the snap roll switch and adjusts the steering angle of each rudder. Servo speed can also be adjusted.

[Airplane general]

#### $\bullet$ Multi Engine

This function adjusts the throttles independently when using a multi engine model. (Maximum 4 engines)

# [Airplane, general]

#### $\bullet$ Acceleration

Acceleration setting can be performed at elevator, ELE to Camber and AIL to RUD.

[Glider/EP glider]

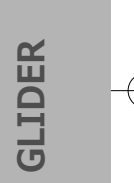

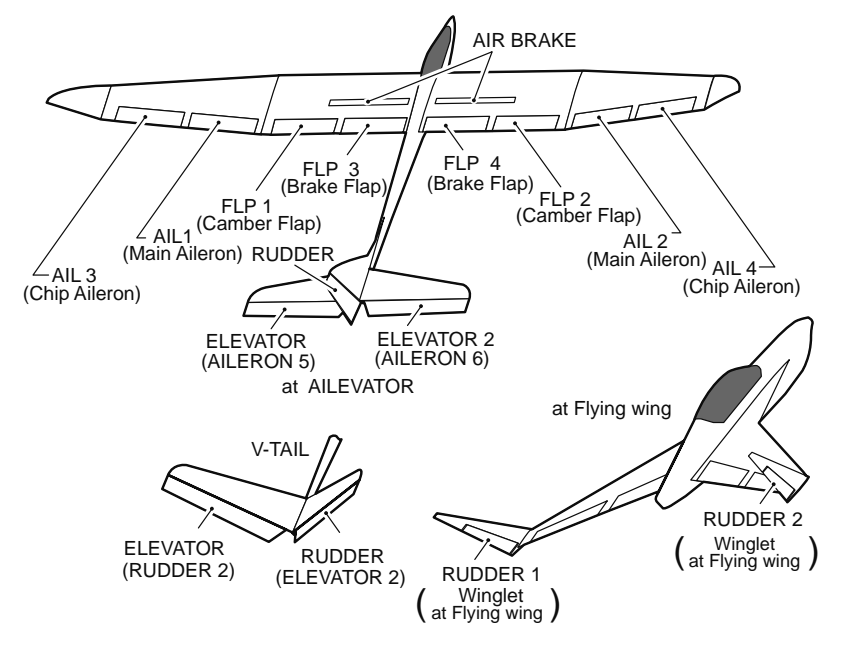

**Model Menu (Airplane/Glider Functions) 125**

## **AIL Differential**

[Airplane/glider, 2 ailerons or more

The left and right ailerons differential can be adjusted independently. The differential rate can also be adjusted according to the flying state by setting a fine tuning VR.

• A fine tuning curve can be set.

Note: Aileron up/down setting (%) reset is +100% when reset when setting is +, and -100% when reset when setting is -. Left and right mixing causes + and - to change. Before flying, confirm the direction of operation.

## AIL1 AIL<sub>2</sub> (Main Aileron) (Main Aileron)  $\angle$  AIL 3  $All 4$ (Chip Aileron) (Chip Aileron)

. Touch the [AIL Differential] button in the Model Menu to call the setup screen shown below.

#### <Wing type: 4 ailerons screen>

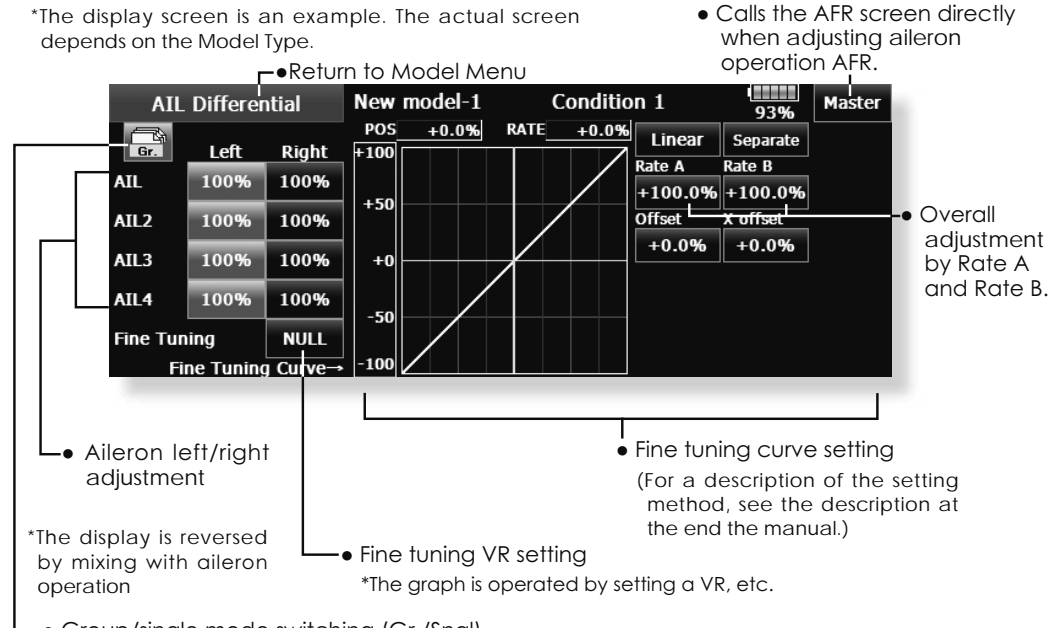

• Group/single mode switching (Gr./Sngl) (For more information, refer to the description at the back of this manual.)

#### **Setting method**

- Touch the aileron (AIL) 1~4 left (or right) button, and adjust the aileron angles when the stick is moved to the left (or right) end.
- \*The aileron AFR screen can be directly called from the AIL Differential setup screen. ([Master] button)
- . When setting the fine tuning VR, touch the "NULL" button to call the <Switch> screen, and then select the fine tuning VR.
- The fine tuning rate can be set by curve.

#### **Model Menu (Airplane/Glider Functions)** 126

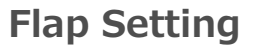

[Corresponding model type]: Airplane/glider, 2 flaps or more

The up/down travel of each flap (camber flaps: FLP1/2, brake flaps: FLP3/4) can be adjusted independently at each servo according to the wing type.

• The operation reference point of each flap can be offset

The camber flaps of a 4-flap model can be mixed with the brake flaps. (Brake FLP to camber FLP)

• An ON/OFF switch can be set.

- FLP 1 FLP 3<br>(Camber Flap)<br>(Camber Flap) FLP  $\overline{4}$ (Brake Flap) FLP 2<br>(Camber Flap) (Camber Flap)
- Touch the [Flap Setting] button in the Model Menu to call the setup screen shown below.

#### <Wing type: 4 flaps screen>

\*The display screen is an example. The actual screen depends on the model type.

• Group/single mode switching (Gr./Sngl)

**AIRPLANE** 

IDER

(For more information, see the description at the back of this manual.)

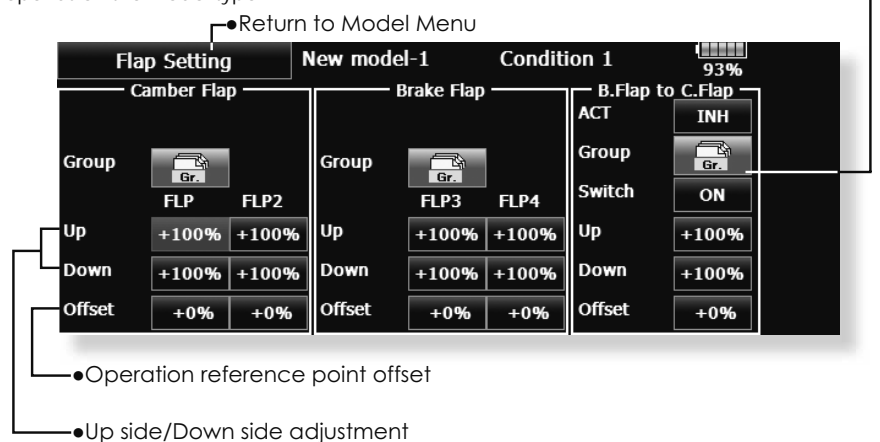

#### **Setting method**

- Touch the flap (FLP) 1~4 Up or Down button according to the wing type and adjust the travel independently.
- To offset the operation reference point of each flap, touch the corresponding Offset button. Use the adjustment buttons displayed on the screen to offset the reference point.
- . When using Brake FLP to Camber FLP mixing, touch the ACT button and set the function to ACT (ON). When setting a switch, touch the [ON] button of the switch to call the <Switch> screen, and then select the switch and set its ON direction. (Always ON at "ON" setting)

(For a description of the switch selection method, see the description at the back of this manual.)

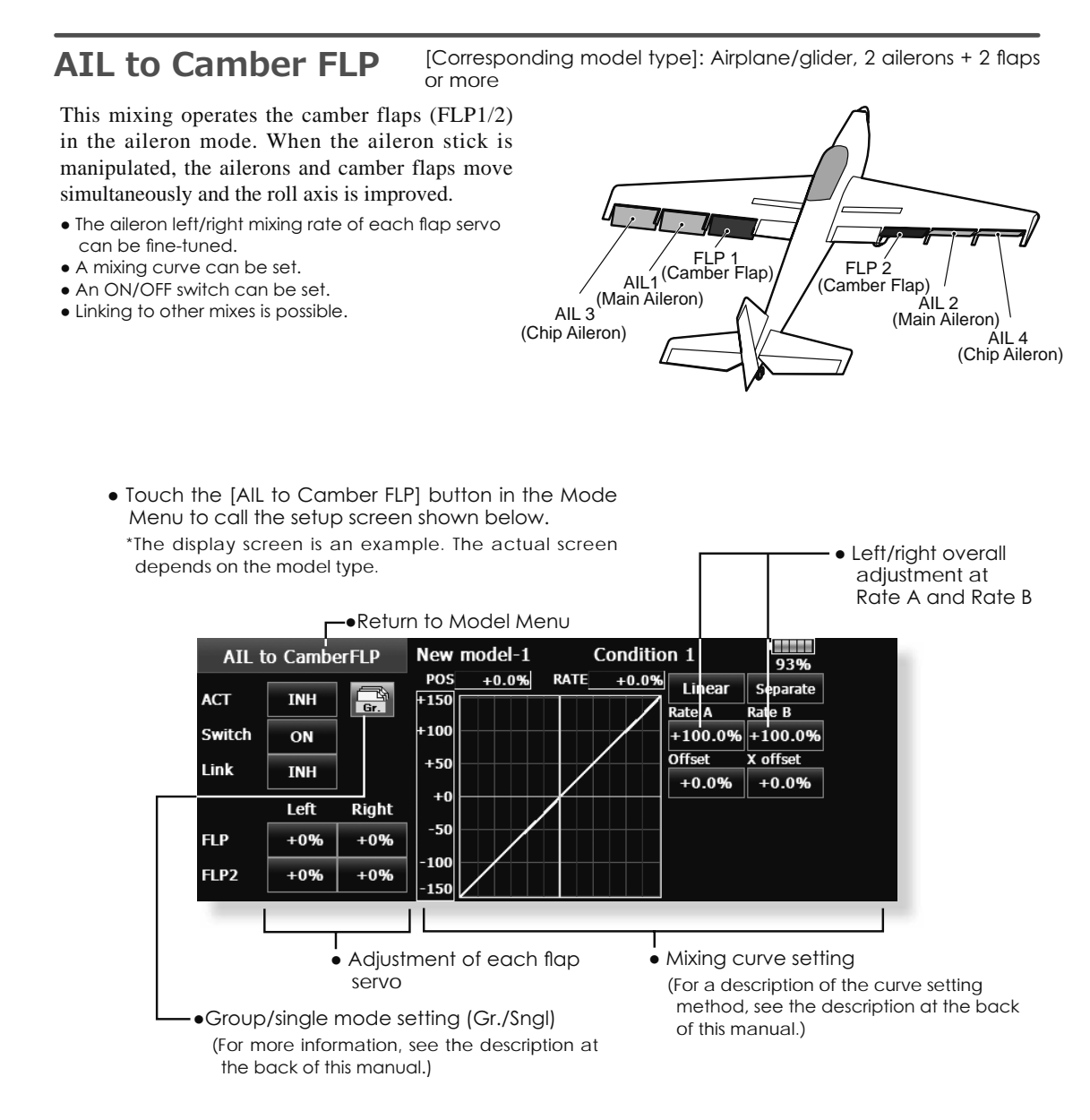

#### **Setting method**

- . Touch the ACT button and set the function to ACT  $(ON)$ .
- . When setting a switch, touch the [ON] button of the switch to call the <Switch> screen, and then select the switch and set its ON direction. (Always ON at "ON" setting)

(For a description of the switch selection method, see the description at the back of this manual.)

- · Touch the left or right button of each flap servo, and adjust the mixing rate with the adjustment buttons.
- \*When the mixing direction is reversed due to linkage setup, adjustments can be made by changing the rate value from + to - (positive to negative).
- A mixing curve can be set. (For a description of the mixing curve setting method, see the description at the back of this  $manual$ ) . To set linking, touch the Link button and set it to ON.

**Model Menu (Airplane/Glider Functions)** 128

**AIRPLANE** 

#### [Corresponding model type]: Airplane/glider, 4 flaps or more **AIL to Brake FLP** This mixing operates the brake flaps (FLP3/4) in the aileron mode. When the aileron stick is manipulated, the aileron and brake flaps perform the aileron operation simultaneously and the performance of the roll axis is improved. • The aileron left and right mixing rates can be FLP  $3'$  $\measuredangle_{\sf ALL1}^{r\sf LP\;\;3'}$ / FLP 4<br>(Brake Flap) adjusted for each flap servo. AIL<sub>2</sub> AIL 3<sup>(Main Aileron)</sup> • A mixing curve can be set. (Main Aileron) · Mixing during flight can be turned ON/OFF by setting AIL<sub>4</sub> (Chip Aileron) (Chip Aileron) a stick. (Always ON at "ON" setting) • Linking can be set: Links this mixing to other mixings. • Touch the [AIL to Brake FLP] button in the Model Menu to call the setup screen shown below. \*The display screen is an example. The actual screen • Left/right overall depends on the model type. adjustment by Rate A and Rate B

**-**Return to Model Menu AIL to Brake FLP New model-1 Condition 1 30% POS **RATE**  $+0.0%$  $+0.0%$  $\overline{\mathsf{Lin}}$  $\overline{\phantom{a}}$  se ar arate **ACT INH**  $+150$  $\overline{\text{Rate}}$  $R$ ate  $\overline{\mathbf{R}}$  $+100$  $+100.0\% + 100.0\%$ Switch ON Offset X offset  $+50$ Link **INH**  $+0.0\%$  +0.0%  $+0$ Left Right  $-50$ FLP3  $+0%$  $+0%$  $100$ FLP4  $+0%$  $+0%$ • Mixing curve setting Adjustment of each flap servo •Group/single mode setting (Gr./Sngl)

#### •Setting method

- . Touch the ACT button and set the function to ACT  $(ON)$ .
- . When setting a switch, touch the [ON] button of the switch to call the <Switch> screen, and then select the switch and set its ON direction. (Always ON at "ON" setting)
- Touch the left or right button of each flap servo, and adjust the mixing rate with the adjustment buttons.
- \*When the mixing direction is reversed due to linkage setup, adjustments can be made by changing the rate value from + to - (positive to negative).
- A mixing curve can be set.
- . To set linking, touch the Link button and set it to ON.

AIRPLANE

IDE
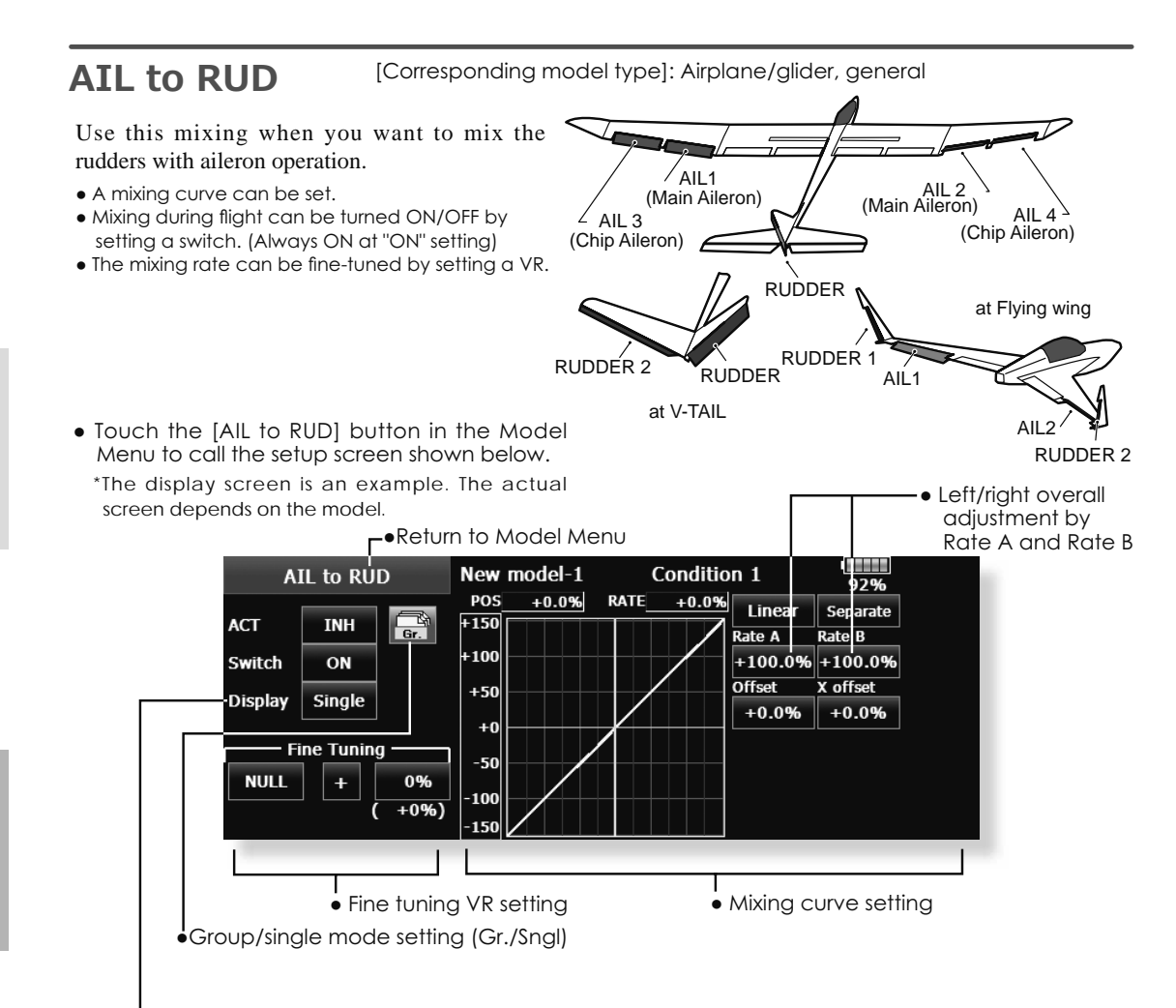

. Curve display mode selection (Single/Fine tuning/All Cond.)

#### **Setting method**

**AIRPLANE** 

**GLIDER** 

- . Touch the ACT button and set the function to ACT  $(ON)$ .
- . When setting a switch, touch the [ON] button of the switch to call the <Switch> screen, and then select the switch and set its ON direction. (Always ON at "ON" setting)
- . When setting a VR, touch the Fine Tuning "NULL" button to call the <Switch> screen, and then select the VR. The adjustment rate and direction can be set. The VR operation mode can also be selected. • A mixing curve can be set.
- The curve display mode can be changed. Single: Displays the mixing curve only Fine tuning: Displays the mixing rate of the fine tuning VR All Cond.: Displays the mixing curve of all the

conditions. (When conditions are set)

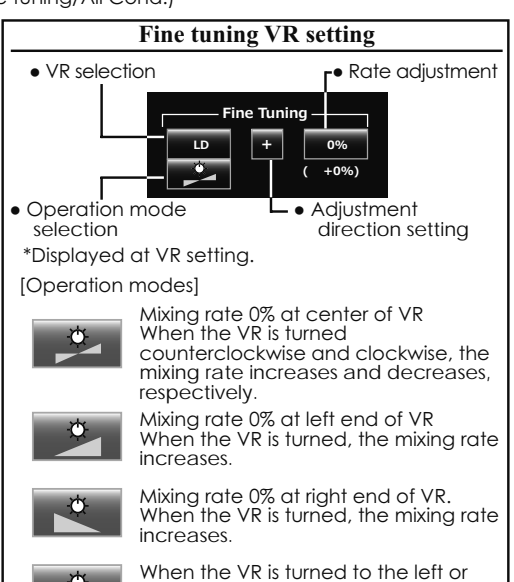

right of the neutral position, the mixing

rate increases.

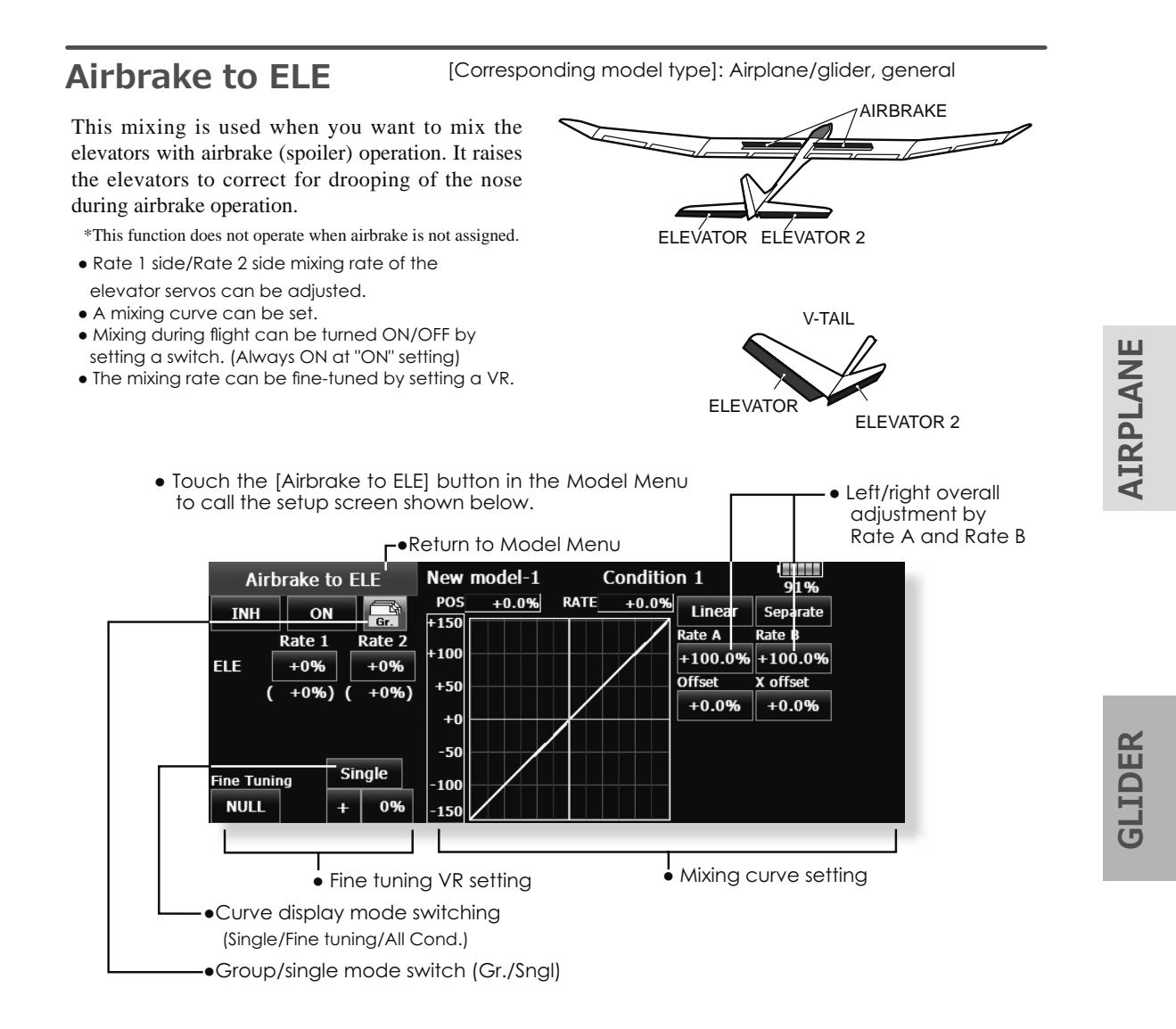

#### **Setting method**

- . Touch the "INH" button and set the function to ACT  $(ON).$
- . When setting a switch, touch the [ON] button to call the <Switch> screen, and then select the switch and set its ON direction. (Always ON at "ON" setting)
- . When setting a VR, touch the Fine tuning "NULL" button to call the <Switch> screen, and then select the VR. The adjustment rate and direction can be set. The VR operation mode can also be set.
- A mixing curve can be set.
- The curve display mode can be set. Single: Displays the mixing curve only Fine tuning: Displays the adjustment rate of the fine tuning VR. All Cond.: Displays the mixing curve of all the conditions. (When conditions are set)

## **RUD to AIL**

[Corresponding model type]: Airplane/glider, general

This function is used when you want to mix the ailerons with rudder operation. It is used when rudder is applied during roll maneuvers, knife edge, etc. of stunt planes. It can be used to bank scale models, large models, etc. like a full size plane.

- A mixing curve can be set.
- Mixing during flight can be turned ON/OFF by setting a switch. (Always ON at "ON" setting)
- The rate of rudder correction can be memorized by using the memory function. This is convenient when setting a mixing curve. When memory operation (switch operation) is performed in memory mode with the rudder correction, the switch operation

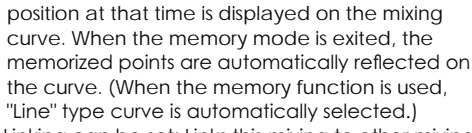

• Linking can be set: Links this mixing to other mixings. • The mixing rate can be fine-tune by setting a VR.

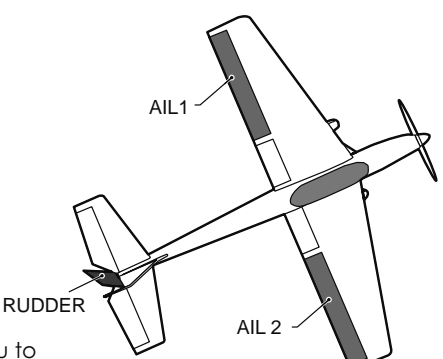

. Touch the [RUD to AIL] button in the Model Menu to call the setup screen shown below.

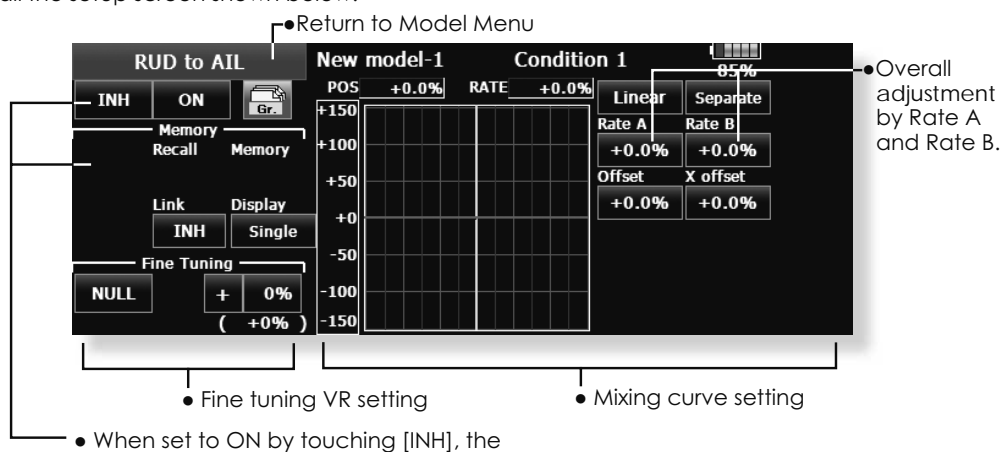

memory items are displayed.

#### **Setting method**

- . Touch the "INH" button and set the function to ACT  $(ON).$
- When setting a switch, touch the [ON] button to call the <Switch> screen, and then select the switch and set its ON direction. (Always ON at "ON" setting)
- . When setting a VR, touch the Fine tuning "NULL" button to call the <Switch> screen and then select the VR. The adjustment rate and adjustment direction can be set. The VR operation mode can also be set.
- A mixing curve can be set.
- . The curve display mode can be changed. Single: Displays the mixing curve only. Fine tuning: Displays the adjustment rate of the fine tuning VR. All Cond.: Displays the mixing curve of all the
- conditions. (When conditions are set) . When linking: Touch the Link button and set it to ON.

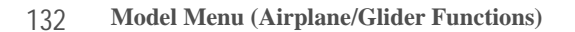

**AIRPLANE** 

**GLIDER** 

**Camber Mix** [Corresponding model type]: Airplane/glider, 2 ailerons or more

This function adjusts the AFR (D/R) rate of camber operation which operates the wing camber (ailerons, camber flaps, brake flaps) in the negative and positive directions. The aileron, flap, and elevator rates can also be adjusted independently by curve, and attitude changes caused by camber operation can be corrected.

\*Initial setting assigns camber operation to side lever RST(Stick Mode 2) LST(Stick Mode 1).

- The direction of the aileron, flap, and elevator servos can be adjusted by a curve. When direction is reversed at the linkage by this mix, you can reverse it by changing the rates to either + or -(positive or negative).
- Mixing during flight can be turned ON/OFF by setting a switch. (Always ON at "ON" setting)
- $\bullet$  A delay can be set for each condition. A cut switch which can turn OFF the delay function can be set.
- The speed of the aileron, flap, and elevator servos can be set. (IN side/OUT side)

**\$,53/\$1(**

AIRPLANE

**\*/,'(5**

- Touch the [Camber Mix] button in the Model Menu to call the setup screen shown below.
- \*The display screen is an example. The actual screen depends on the model type.)

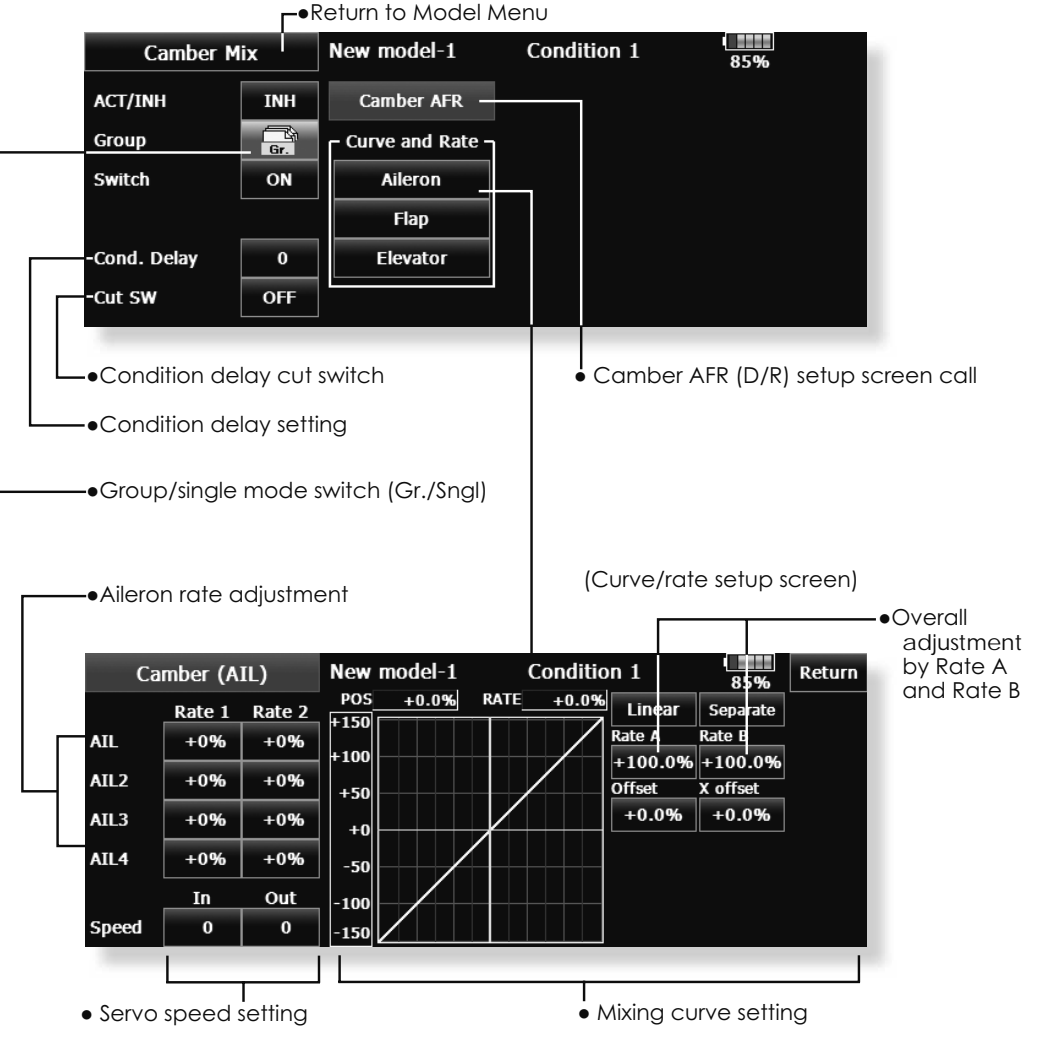

#### **Setting method**

- Touch the "INH" button and set the function to ACT  $(ON).$
- . When setting a switch, touch the [ON] button to call the <Switch> screen, and then select the switch and set its ON direction. (Always ON at "ON" setting)
- . When setting a condition delay, touch the Condition Delay button and set the delay with the adjustment buttons which appear on the screen.
- The VR operation mode can also be set. · Camber AFR(D/R) screen call
- Touch the Camber AFR button to call the setup screen.

(Curve/rate setup screen)

• The curve and rate are adjusted by calling the aileron, flap, and elevator curve/rate screens. The rate and curve of each servo can be set by calling each screen. The servo speed can also be adjusted.

**AIRPLANE** 

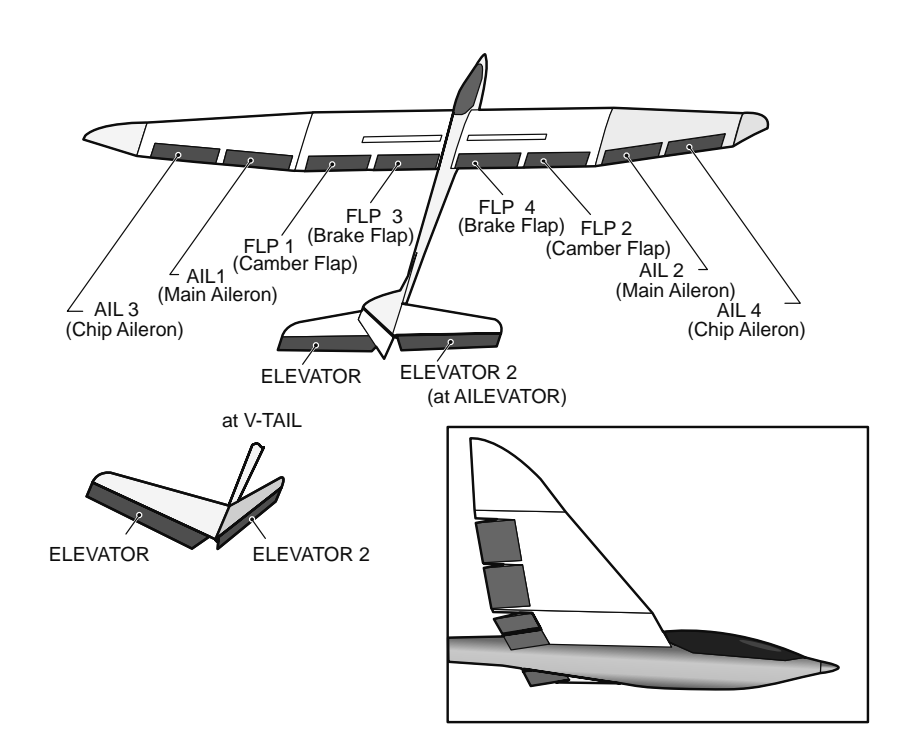

## **ELE to Camber**

[Corresponding model type]: Airplane/glider, 2 ailerons or more

This function is used when you want to mix the camber flaps with elevator operation. When mixing is used so that the flaps are lowered by up elevator, lift can be increased.

• Touch the [ELE to Camber] button in the Model

- A mixing curve can be set.
- . Mixing during flight can be turned ON/OFF by setting a switch. (Always ON at "ON" setting)
- The mixing rate can be fine-tuned by setting a VR.
- Menu to call the setup screen shown below. • Group/single mode switching (Gr./Sngl) · Curve display mode switching (Single/Fine tuning/All Cond.) Overall adjustment by Rate A and Rate B • Return to Model Menu **ELE** to Camber New model-1 **Condition 1**  $1/2 -$ 4% **POS**  $+0.0%$ **RATE**  $+0.0%$ Line Se arate **ACT**  $+150$ **TNH** Rate A Rate B  $-100$ Switch  $+100.0\%$  + 100.0%  $\overline{ON}$ X offset Offset  $+50$ **Display** Single  $+0.0\%$  +0.0%  $+0$ Fine Tuning  $-50$ **NULL** 0%  $\overline{+}$  $-100$  $+0\%$ • Fine tuning VR setting • Mixing curve setting

AIRPLANE

# **IDER**

| <b>ELE to Camber</b> |       | New model-1 |       | <b>Condition 1</b> | 2/2<br>84% |  |
|----------------------|-------|-------------|-------|--------------------|------------|--|
|                      | AIL3  |             | AIL   | AIL <sub>2</sub>   | AIL4       |  |
| Rate 1               | $+0%$ |             | $+0%$ | $+0%$              | $+0%$      |  |
|                      | $+0%$ |             | $+0%$ | $+0%$              | $+0%$      |  |
| Rate 2               | $+0%$ |             | $+0%$ | $+0%$              | $+0%$      |  |
|                      | $+0%$ |             | $+0%$ | $+0%$              | $+0%$      |  |
|                      | FLP3  |             | FLP   | FLP <sub>2</sub>   | FLP4       |  |
| Rate 1               | $+0%$ |             | $+0%$ | $+0%$              | $+0%$      |  |
|                      |       | $+0%$       | $+0%$ | $+0%$              | $+0%$ )    |  |
| Rate 2               | $+0%$ |             | $+0%$ | $+0%$              | $+0%$      |  |
|                      | $+0%$ |             | $+0%$ | $+0%$              | $+0%$      |  |

(Ailerons and flaps rate adjustment screen)

#### **Setting method**

- Touch the ACT button and set the function to ACT(ON).
- . When setting a switch, touch the [ON] button of the switch to call the <Switch> screen, and then select the switch and set its ON direction. (Always ON at "ON" setting.)
- . When setting a VR, touch the Fine tuning "NULL" button to call the <Switch> screen, and then select the VR. The adjustment rate and adjustment direction can be set.

The VR operation mode can also be selected.

- A mixing curve can also be set.
- The curve display mode can be changed. Single: Displays the mixing curve only Fine tuning : Displays the fine tuning VR adjustment rate

All Cond.: Displays the mixing curve of all the conditions (When conditions are set).

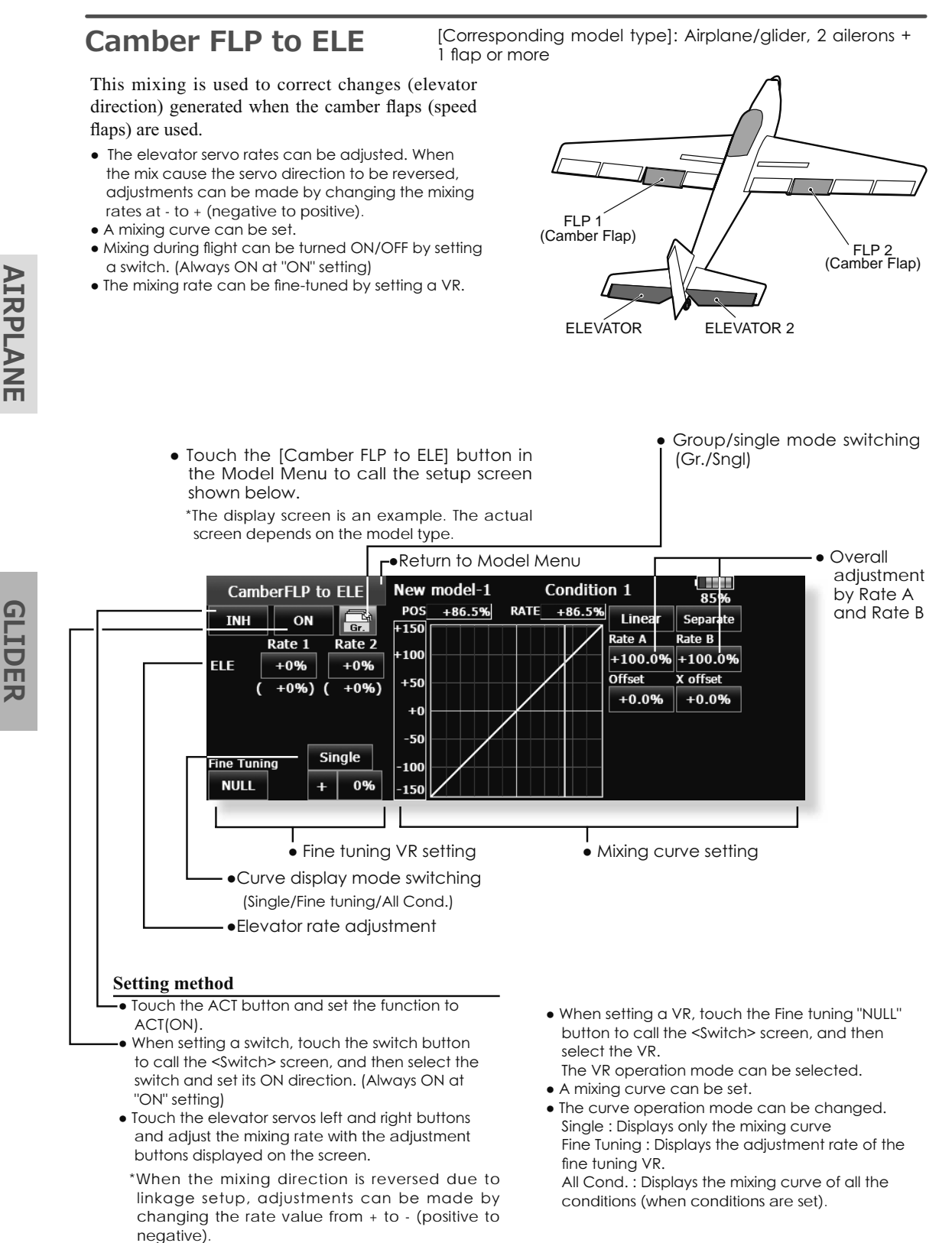

**AIRPLANE** 

## **Butterfly**

[Corresponding model type]: Glider, 2 ailerons or more

This function allows powerful brake operation by simultaneously raising the left and right ailerons and lowering the flaps (camber flap, brake flap).

Butterfly (Crow) produces an extremely efficient landing configuration by accomplishing the following:

- 1. Slowing the aircraft's velocity.
- 2. Providing washout at the wing tips to reduce the tendency to tip stall.
- 3. Creating more lift toward the center of the wing allowing it to fly at a slower speed.
	- Touch the [Butterfly] button in the Model Menu to call the setup screen shown below.
	- (The display screen is an example. The actual screen depends on the model type. The screen shown below is for 4 ailerons and 4 flaps.)
	- Touch the ACT button and set the function to ACT (ON).
	- . When setting a switch, touch the SWITCH [ON] button to call the <Switch> screen, and then select the switch and set its ON direction.
	- To set the offset point for butterfly move the flap stick to the position where you want your butterfly settings to become active. Push the [Offset] button to set that point. The reference point displays 0%. When [Yes] is touched, the reference point is changed. Then, is "Initialized elevator curve?' is heard, it chooses in which.
- Mixing during flight can be turned ON/OFF by setting a switch. (Always ON at "ON" setting)
- · The ailerons, flaps, and elevators operation speed can be adjusted. (IN side/OUT side)
- A delay can be set for each condition. A cut switch which can turn OFF the delay function can also be set
- The differential rate can be adjusted. \*When servo binding occurs when setting the ailerons and flaps in butterfly mixing, use the AFR function to adjust the rudder angle.

· Group/single mode switching (Gr./Sngl)

.Touch the Mixing Rate AIL and FLP buttons and adjust the miving rates

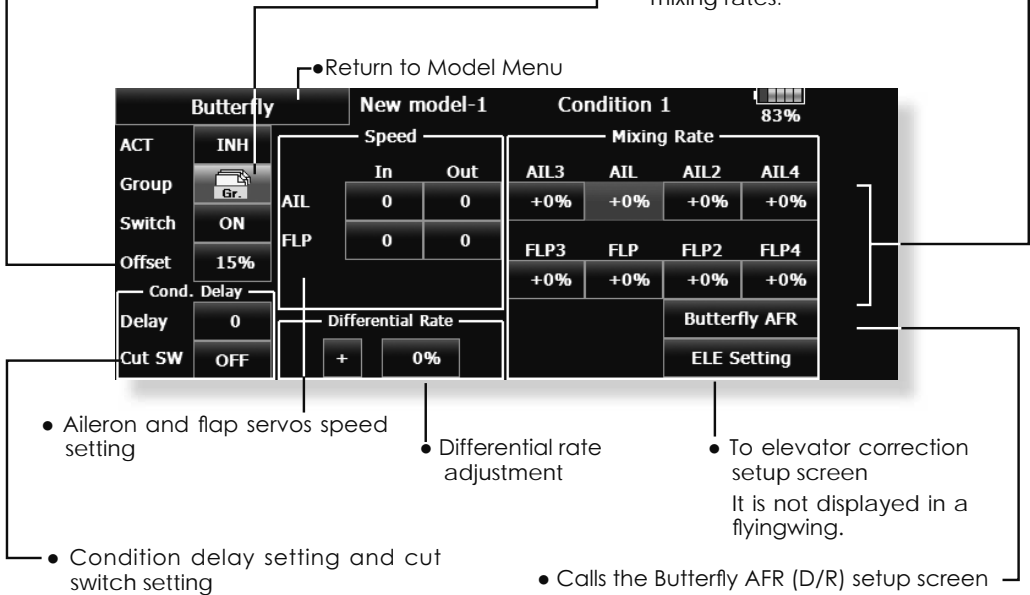

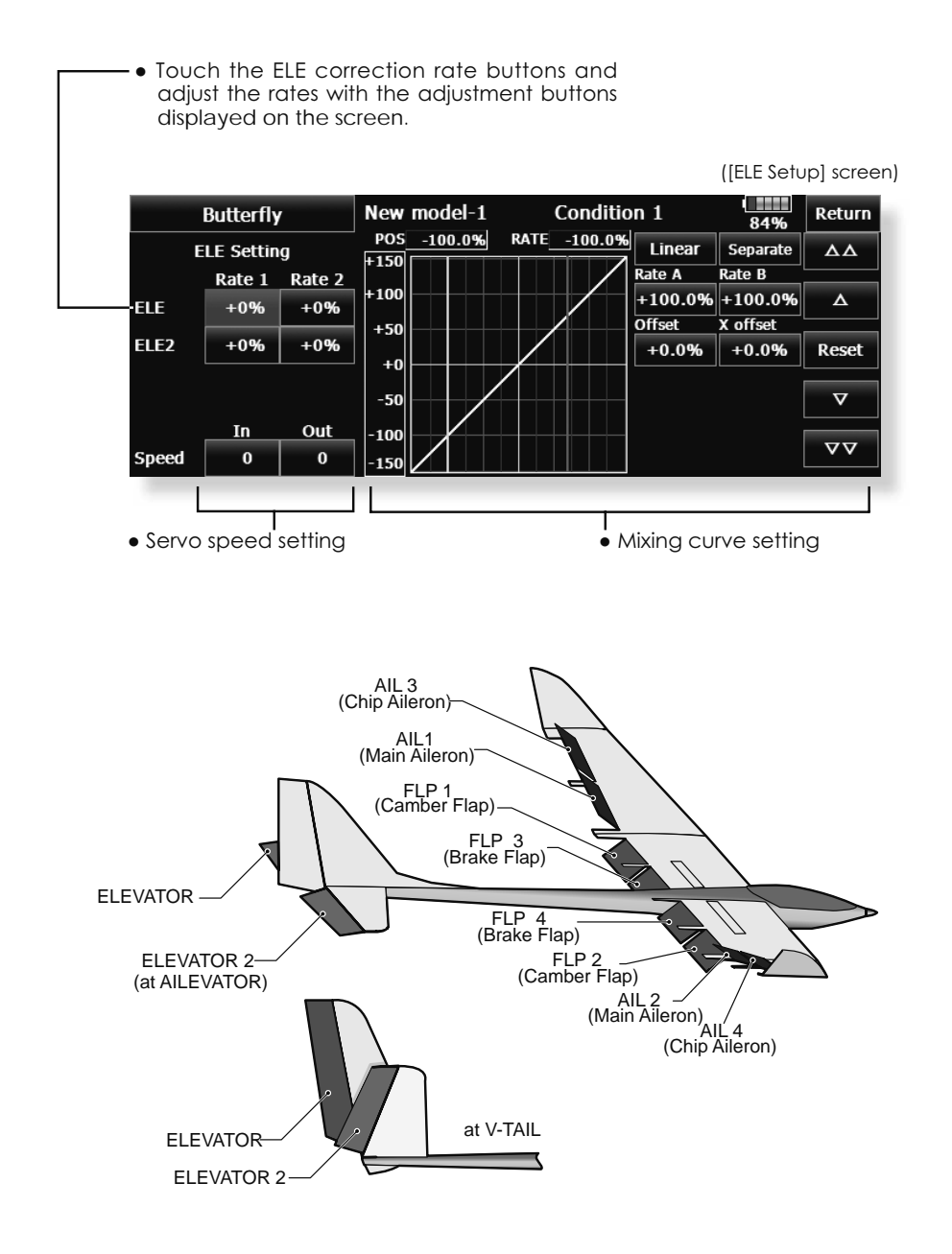

**Model Menu (Airplane/Glider Functions)** 138

**GLIDER** 

## Trim Mix 1/2

[Corresponding model type]: Glider, 2 ailerons or more

The amount of ailerons, elevator, and flaps (camber flap, brake flap) trim offset can be set to a switch.

As an example Trim Mix 1 can be set up for launching, with speed flaps and ailerons dropped, and a slight amount of up elevator. Trim mix 2 can be used for high speed flying, with both ailerons and speed flaps reflexed slightly, and a bit of down elevator

The trim functions can be activated during flight by setting a switch. To prevent sudden trim changes when switching flight conditions, a delay can be set to provide a smooth transition between the two.

## **Example**

- 1. Touch the ACT button and set the trim mix function<br>to [ON]. \*When separating the settings for each condition,
- touch the group mode button and set it to [SngI]. 2. Select the ON/OFF switch.
- 3. Select the [Manual] or [Auto] mode.
- In the [Auto] mode, also select an auto SW, This switch can be linked to a stick, etc. <Speed>

In: The operation speed at switch ON can be set. Out: The return speed at switch OFF can be set. <Fine Tunina>

The offset rate can be varied in the Fine Tuning numeric range set at screen [2/2] by VR, etc. selection.

#### <Condition Delay>

When flight conditions are set, the operation speed can be set for each condition. Condition delay<br>operation can be interrupted and each rudder quickly returned to its original position by selecting a cut switch

LIDER

• Touch the [Trim Mix 1] button in the Model Menu to call the setup screen shown below.

(The display screen is an example. The actual screen depends on the model type. The screen shown below is for 4 ailerons and 4 flaps.)

(Touch the [1/2] button to switch to page 2.)

- Touch the ACT button and set the function to ACT (ON).
- When setting a switch, touch the Switch button to call the <Switch> screen, and then select the switch and set its ON direction. (Always ON at "ON" setting)

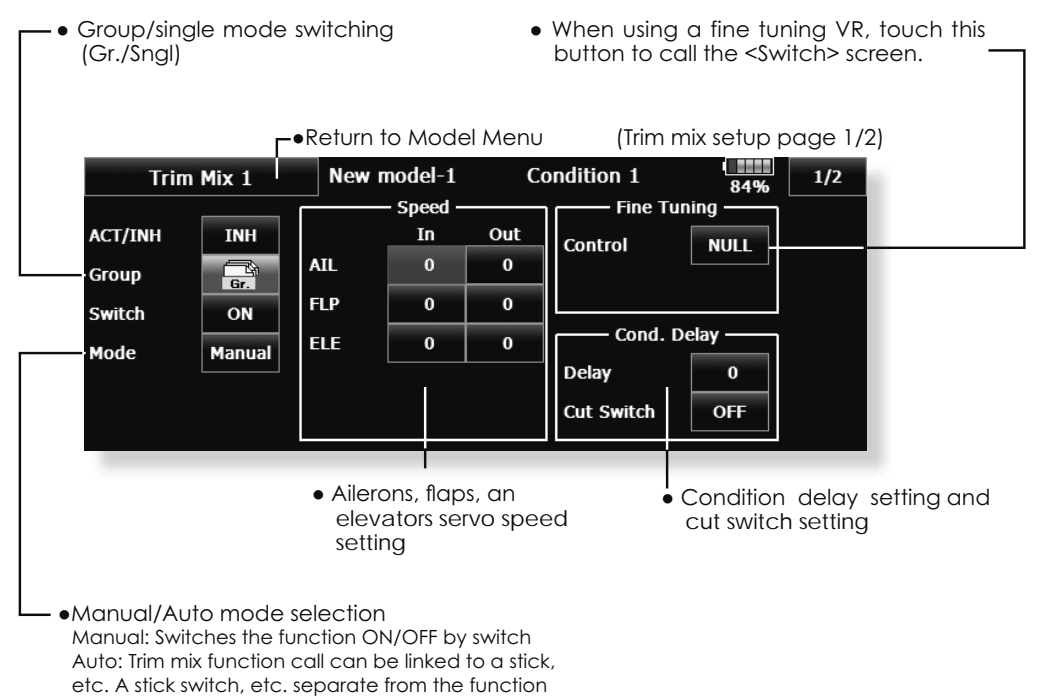

ON/OFF switch is set.

• The ailerons, flaps, and elevators offset rate can be adjusted. Touch the corresponding button and adjust the rate with the adjustment buttons displayed on the screen.

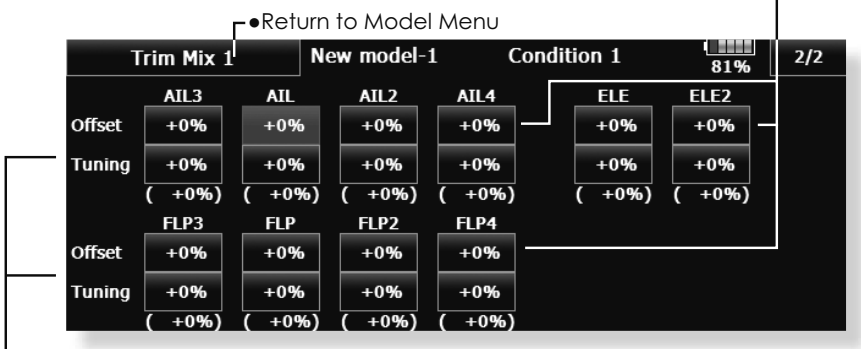

• When a fine tuning VR is set on the next page (1/2), the ailerons and flaps trim rates can be adjusted.

Touch the corresponding button and adjust the rate with the adjustment buttons displayed on the screen.

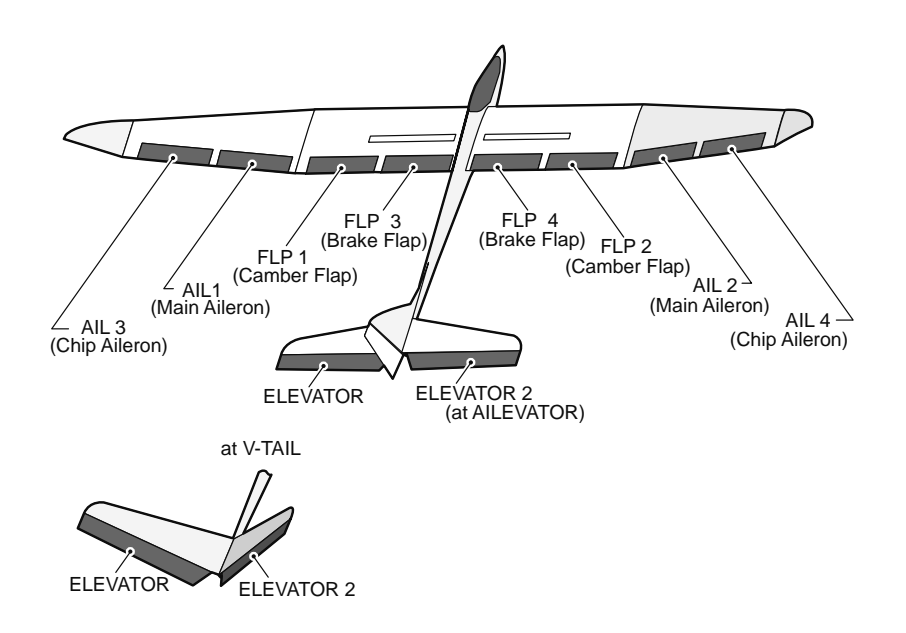

**Model Menu (Airplane/Glider Functions)** 140

**GLIDER** 

## **Airbrake**

[Corresponding model type]: Airplane, general

This function is used when an air brake is necessary when landing or diving, etc.

The preset elevators and flaps (camber flap, brake flap) offset amount can be activated by a switch.

The offset amount of the aileron, elevator, and flap servos can be adjusted as needed. Also the speed of the aileron, elevator, and flap servos can be adjusted. (IN side/OUT side) A delay can be set for each condition, and a Cut switch which will turn OFF the delay can be chosen. Trim amounts can be fine-tuned by setting a VR You can also set the Auto Mode, which will link Airbrake to a stick, switch, or dial. A separate stick switch or dial can also be set as the ON/OFF switch.

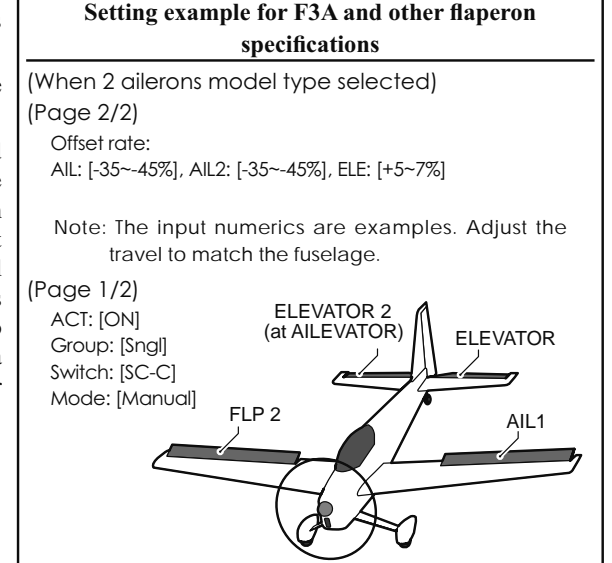

- Touch the [Airbrake] button in the Model Menu to call the setup screen shown below. (The display screen is an example. The actual screen depends on the model type. The screen shown below is for 4 ailerons and 4 flaps.)
- Touch the ACT button and set the function to ACT(ON).
- . When setting a switch, touch the Switch button to call the <Switch> screen, and then select the switch and set its ON direction. (Always ON at "ON" setting)

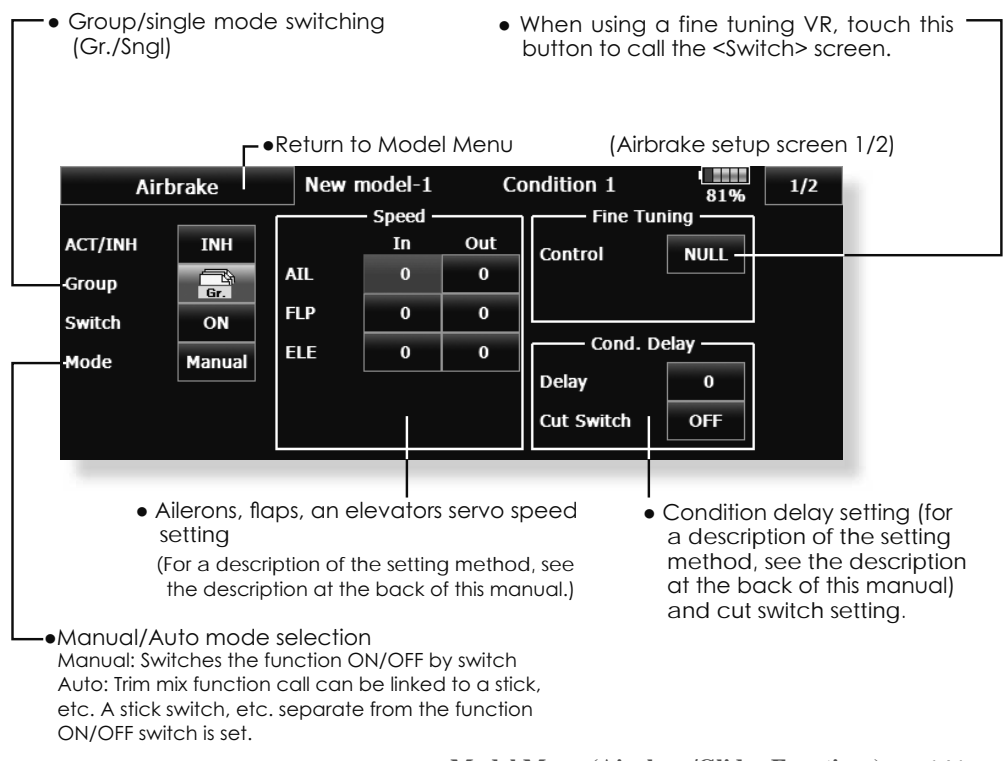

• The aileron, flap, and elevator offset rates can be adjusted. Touch the corresponding button<br>and adjust the rate with the adjustment buttons displayed on the screen.  $\mathbf{I}$ 

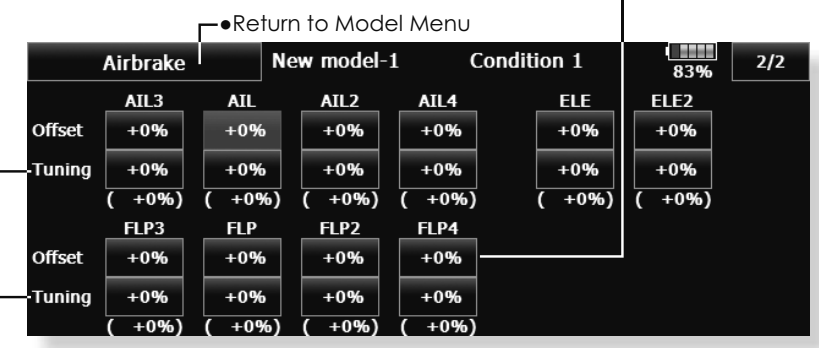

• When a fine tuning VR is set on the next screen (1/2), the aileron<br>and flap trim rates can be adjusted. Touch the corresponding button and adjust the rates with the adjustment buttons displayed on the screen.

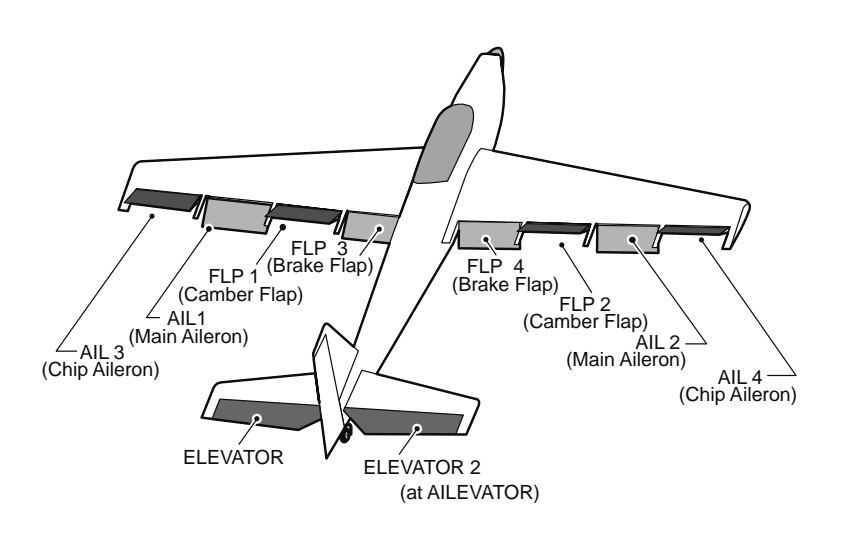

## **Gyro**

#### [Corresponding model type]: Airplane/glider, general

This function is used when a gyro is used to stabilize the fuselage attitude. The sensitivity and operation mode (Normal mode/GYmode) can be switched with a switch.

• Three rates (Rate 1/Rate 2/Rate 3) can be switched.

• Touch the [Gyro] button in the Model Menu

to call the setup screen shown below.

- · Up to 3 axes (Gyro/Gyro 2/Gyro 3) can be
- simultaneously controlled.

\*Initial setting does not assign a sensitivity channel. Use the Function menu of the Linkage Menu to assign the sensitivity channel (Gyro/Gyro2/Gyro3) used to a vacant channel beforehand.

Set [ACT] and [Trim] other than Function to [NULL].

Group/single mode switching (Gr./ Sngl)

(For more information, see the description at the back of this manual.)

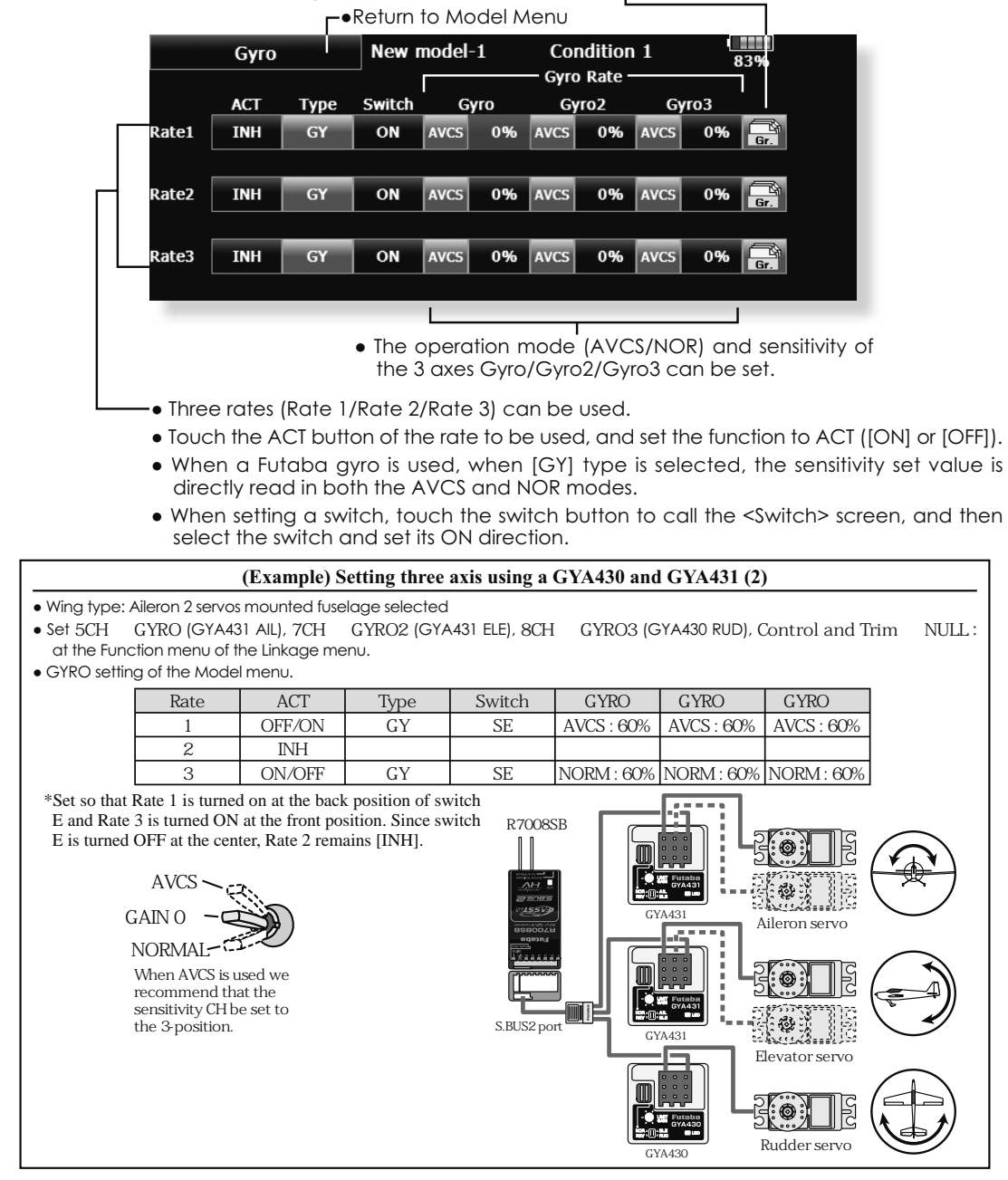

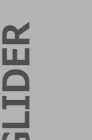

**V-tail 19Th** [Corresponding model type]: Airplane/glider, V-tail

This function let's you adjust for left and right rudder angle changes at elevator and rudder operation of a V-tail airplane.

V-tail is when 2 servos are used together to control rudder movement as Elevators. In addition to each rudder side moving up and down together, each side moves in opposite directions when moving as Elevators. On a V-tail, this is also known as a Ruddervator, as they can serve the same purpose.

- Touch the [V-tail] button in the Model Menu to call the setup screen shown below.
	- Group/single mode switching  $(Gr./Sngl)$ ·Return to Model Menu  $\frac{1}{83\%}$ New model-1 V-Tail Condition 1 Rudder **Flevator Function Function** Left Right Group Down  $+50%$ (RUD2)  $+50%$ Elevator  $+50%$  $+50%$ Up Down  $+50%$ Rudder  $(ELE2)$  $+50%$  $+50%$ Up  $+50%$ (Rudder function) Left and right travel adjustment at rudder operation (Elevator function) Up and down travel adjustment at elevator operation ELEVATOR (RUDDER 2) RUDDER (ELEVATOR 2) V-TAIL

#### **144 Model Menu (Airplane/Glider Functions)**

**\*/,'(5**

Ailevator <sup>[Corresponding model type]: Airplane/glider, V-Tail</sup> (Effective only when 2 servos used at the elevators)

·Return to Model Menu

Elevator

**Function** 

 $+100%$ 

 $+100%$ 

 $+100%$ 

 $+100%$ 

New model-1

Down

Down

Up

Up

This function improves the operating performance of the roll axis by operating the elevators as ailerons.

Ailevator is where each elevator in a standard (conventional) or v-tail moves independently, like ailerons on a wing. In addition to each elevator side moving up and down together, each side moves in opposite directions when moving as an Ailevator. On a V-tail, this is also known as a Ruddervator, as they can serve the same purpose. Typically, both Ailevator and ailerons are coupled together to maximize roll performance, especially on larger wingspan planes.

**Note: Select Ailevator as the Model Type at the Model Type screen. This changes the output channel. Check the Function menu.**

Ailevator

Elevator

Elevator2

• Touch the [AIL] button in the Model Menu to call the setup screen shown below.

(Aileron5)

(Aileron6)

• Group/single mode switching  $(Gr./Sngl)$ 

(Aileron function)

**There** 

 $8306$ 

Group

노.<br>- 고

. When the elevators are used as ailerons, aileron travel of the left and right elevators can be adjusted.

#### (Elevator function)

Condition 1

Aileron

**Function** Left

 $+0%$ 

 $+0%$ 

Right

 $+0%$ 

 $+0%$ 

• The up and down rate of the left and right elevators when the elevator stick is manipulated can be individually adjusted.

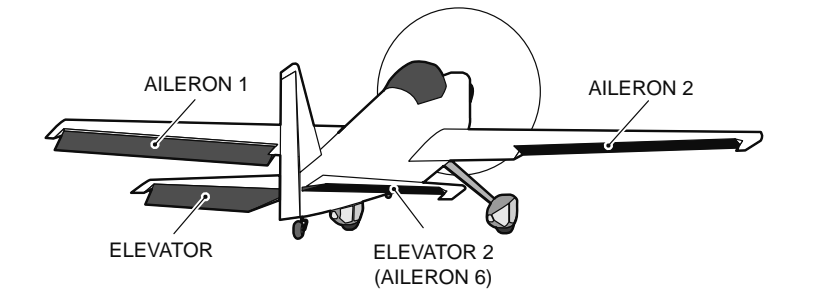

**Model Menu (Airplane/Glider Functions) 145**

**\*/,'(5**

**\$,53/\$1(**

AIRPLANE

Winglet **Winglet** [Corresponding model type]: Airplane/glider, winglet

This function adjusts the rudder left and right rudder angle of winglet specifications fuselages.

Winglets are used to improve the efficiency of aircraft lowering the lift-induced drag caused by wingtip vortices. The winglet is a vertical or angled extension at the tips of each wing.

Winglets work by increasing the effective aspect ratio wing without adding greatly to the structural stress and hence necessary weight of its structure - an extension of wing span would also permit lowering of induced drag, though it would cause parasitic drag and would require boosting the strength of the wing and hence its weight - there would come a point at which no overall useful saving would be made. A winglet helps to solve this by effectively increasing the aspect ratio without adding to the span of the wing.

Touch the [Winglet] button in the Model

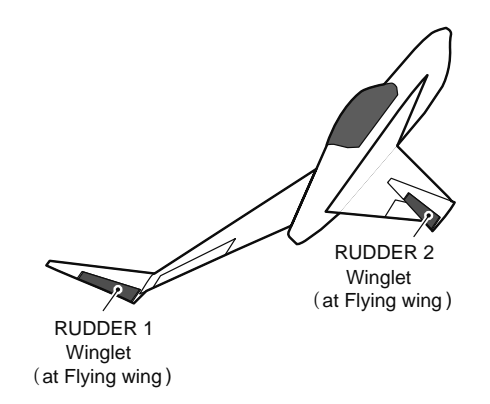

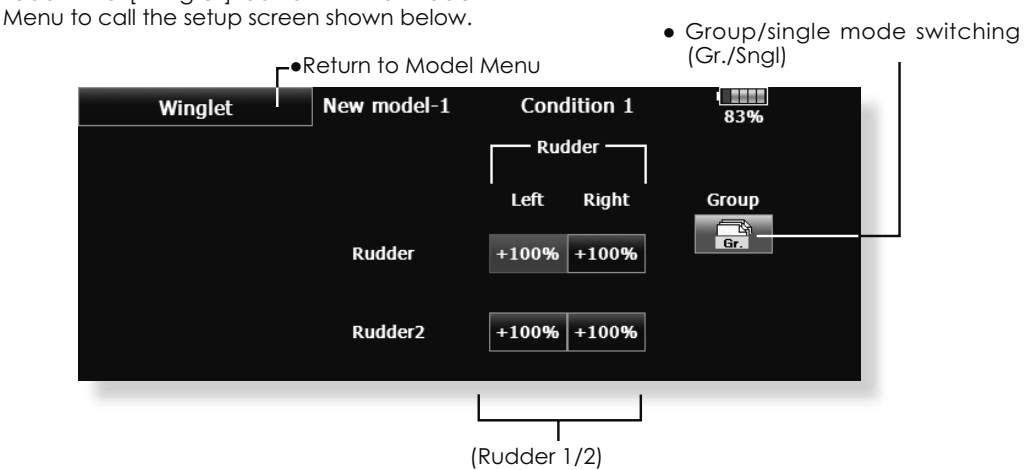

• The travel at rudder stick left and right operation can be individually set.

## **Motor**

[Corresponding model type]: EP glider/Airplane, general

r•Return to Model Menu

New model-1

One time mode

Speed 1 to 2

**ACT/INH** 

Speed1

Speed<sub>2</sub>

This function lets you set the operation speed when the motor of a F5B or other EP glider is started by switch. The operation speed can be set in 2 ranges of slow speed flight and high speed flight (Speed 1/ Speed 2). This function can also be operated as a safety function by setting 2 switches.

- The In side and Out side operating speeds can be adjusted independently in 2 ranges (Speed 1/ Speed 2)
- The boundary between the 2 ranges can be set. (From Speed 1 to Speed 2)
- The set operation speed operation can be activated at initial operation only. (1 time operation) However, operation can be repeated by setting the switch to

Motor

**ACT/INH** 

Group

Switch

Motor Off

OFF before operation is finished. When you want to reset 1 time operation, set the ACT button to [INH] and then reset it to [ON].

- The motor is controlled by SW-G[Mode1]SW-E[Mode2]. (Initial setting) When changing the switch or stick which controls the motor, first change Function of the Linkage Menu.
- Note: When using this function, always check initial operation with the propeller removed.
- Note: A warning message appears when this mix is on at the time of power up.

79%

ON

OFF

. Touch the [Motor] button in the Model Menu to call the setup screen shown below.

**TNH** 

 $\mathbb{C}^{\mathbb{N}}$ 

ON

 $+0$ 

Move the cursor by set switch or VR.

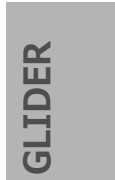

AIRPLANE

## • Operation

Touch the button and set the function to ON.

• Group/single mode switching (Gr./Sngl)

#### $\bullet$  Switch

A switch that turns the function itself ON/OFF can be selected.

 $\bullet$  Motor off

[Yes] and [No] are displayed by touching the Motor Off button when [SW-G(Mode1)] [SW-E(Mode2)](Initial setting) is in the motor OFF position. When [Yes] is touched, the direction of the motor switch is memorized. The screen graph display ON direction also changes.

• Operation

Out

 $\overline{\mathbf{0}}$ 

 $\overline{0}$ 

**Condition 1** 

Speed

**TNH** 

**INH** 

 $+0$ Įņ,

 $\overline{\mathbf{0}}$ 

 $\overline{0}$ 

Touch the button and set the function to ON.

• When you want to set the "One time mode", touch the button and set the mode to [ON].

 $\bullet$  Speed 1 to 2

The Speed 1 and Speed 2 region boundary can be changed,

• Operation speed adjustment The speed when Speed 1 and Speed 2 are ON (In) and OFF (Out) can be adjusted.

**Notes** • First decide the motor OFF point, and then set the speed. When you want to reset the motor OFF point, also reset the speed.

- . We recommend that Motor OFF be set in combination with F/S.
- Set the basic operation direction with the Reverse function to match the amp used.
- Always set the Motor OFF position.

**Model Menu (Airplane/Glider Functions)** 

147

## **RUD to ELE**

[Corresponding model type]: Airplane, general

This function is used when you want to mix elevator operation with rudder operation. It is used to correct undesirable tendencies when rudder is applied in roll maneuvers, knife edge, etc. of acrobatic planes.

- A mixing curve can be set.
- · Mixing during flight can be turned ON/OFF by setting a switch. (Always ON at "ON" setting)
- The amount of correction rudder can be memorized by using the Memory function. This is convenient at mixing curve setting. When memory operation

(switch operation) is performed with correction rudder applied in the Memory Mode, the stick position at that time is displayed on the mixing curve. The point is automatically reflected in the curve. (When the Memory function is used, "Line" is automatically selected as the curve type.)

- Link can be set: Links this mixing to other mixings. . The mixing rate can be fine-tuned by setting a VR. (Fine tuning)
- . Touch the [RUD to ELE] button in the Model Menu to call the setup screen shown below.

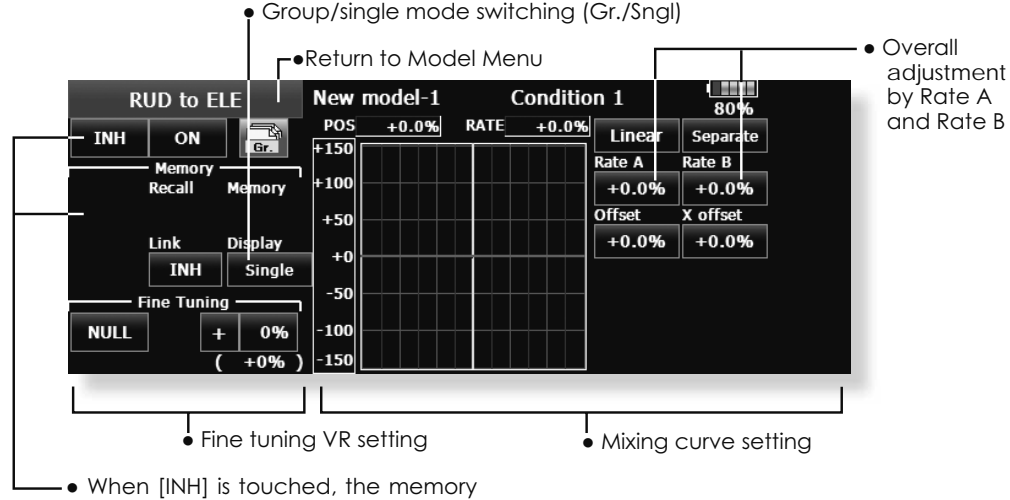

items are displayed.

#### **Setting method**

- Touch the "INH" button, and set the function to ACTION).
- . When setting a switch, touch the "ON" button to call the <Switch> screen, and then select the switch and set its ON direction. (Always ON at "ON" setting) (For a description of the switch setting method, see the description at the back of this manual.)
- . When setting a VR, touch the Fine Tuning "NULL" button to call the <Switch> screen, and then select the VR. The fine tuning rate and adjustment direction can be set. The VR operation mode can also be set.
- The curve display mode can be changed.
- Single: Displays the mixing curve only Fine Tuning: Displays the fine tuning rate of the fine tuning VR
- All Cond.: Displays the mixing curve of all the conditions (When conditions are set) . When setting Link, touch the Link button and set it to
- $ON$
- **Model Menu (Airplane/Glider Functions)** 148

## **Memory function usage method**

(Example) Using the memory function with an F3A airplane (knife edge correction)

- \*When call switch  $\Rightarrow$  [SW-A] and memory switch  $\Rightarrow$ **ISW-HI** were set
- [Memory function operation]
- 1. Memory function mode: [Manual] Memory]
- 2. When the memory switch (SW-H) is set to ON while performing elevator correction when rudder was applied at knife edge, the point position at that time is memorized. Memorization is performed while changing the left and right stick positions.
- 3. To recall the memorized positions, set [SW-A] to ON. The memorized correction rate is reflected on the curve, and operation is simultaneously set
- Note: When memorized from manual before flight, be sure that the memory SW is not accidentally set to ON and incorrect mixing setting is not applied when taxiing, starting the engine, etc.

## **Snap Roll**

[Corresponding model type]: Airplane, general

• Safety SW: [SW-G] (Safety measure)

• Mode: [Master]

• Direction switches:

## (Example) Setting example for F3A

This function selects the switch and rate adjustment of each rudder, (ailerons, elevators, or flaps) when a snap roll is performed.

- .<br>• Four snap roll directions can be set. (Right/ up, right/down, left/up, left/down)
- · Operation mode: When [Master] mode is selected, the Snap Roll function is turned ON/OFF by master switch in the state in which the direction switch was switched to the direction in which you want to snap roll. When [Single] mode is selected, snap roll in each direction can be executed by means of independent switches.
- A safety switch can be set. As a safety measure, the switch can be set so that snap roll is not executed when, for instance, the landing gear is lowered, even if the switch is turned on accidentally. The snap roll switch is activated only when the safety switch is ON.
- The operation speed of the aileron. elevator, and flap servos can be adjusted for each snap roll direction. (In side/Out side) (Page 2/2)
	- Curve display mode switching (Single/Fine tuning/All Cond.)

\*The snap roll up side left and right and down side left and right direction switches are selected here. Right/Up: OFF [SW-D] Right/Down: OFF [SW-D] Left/Up: OFF [SW-A] Left/Down: OFF [SW-A]

• Master SW: [SW-H] (Main switch for executing snap roll)

• Speed adjustment (Screen 2/2)

The operation speed of each control surface when the snap switch is ON can be changed and snap roll executed by stick while there is switch operation can be performed.

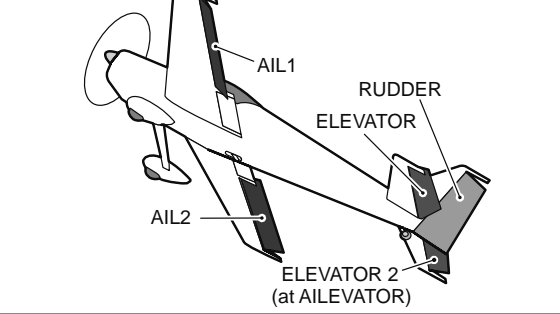

• Group/single mode switching (Gr./Sngl) (For more information, see the description at the hack of this manual

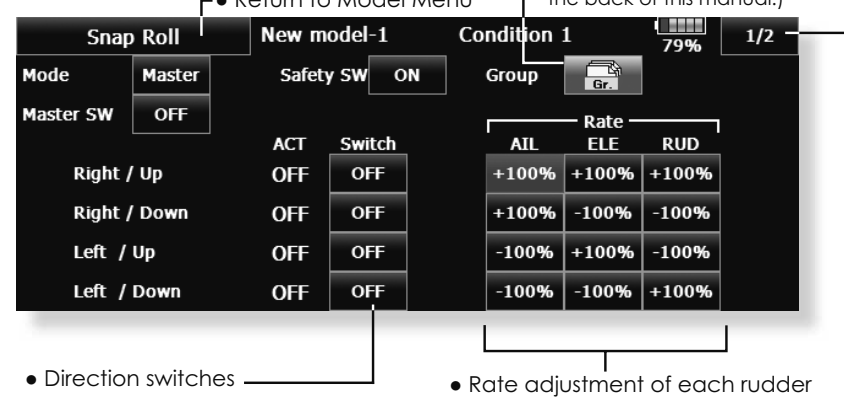

 $-$  Dotum to Model Monu

**Basic** New model-1 **Condition 1 Snap Roll**  $2/2$ 79% Speed **AIL RUD ELE** Out In In Out In Out Right / Up  $\mathbf{0}$  $\overline{0}$  $\overline{0}$  $\overline{0}$  $\overline{0}$  $\overline{0}$ Right / Down  $\overline{0}$  $\overline{0}$  $\overline{0}$  $\overline{0}$  $\overline{0}$  $\overline{0}$ Left / Up  $\overline{0}$  $\overline{0}$  $\overline{0}$  $\overline{0}$  $\overline{0}$  $\overline{0}$ Left / Down  $\overline{0}$  $\overline{0}$  $\overline{0}$  $\overline{0}$  $\overline{0}$  $\overline{0}$ 

• Adjustment of the servo speed of each rudder

**Model Menu (Airplane/Glider Functions)** 149 AIRPLANE

# **Multi Engine**

[Corresponding model type]: Airplane, general

This function lets you adjust the throttle when using a multi engine airplane with up to 4 engines. The Throttle Cut function, Idle Down function, Throttle Hold function, High Trim, and Idle Trim can be adjusted by throttle channel (THR, THR2, THR3, THR4).

- \*Initial setting assigns only one throttle channel (THR). When using this function, the number of throttle channels must be assigned beforehand at the Function menu of the Linkage Menu.
- The throttle cut position can be set for each throttle channel. Throttle cut operation is linked to the switch set with the Throttle Cut function of the Linkage Menu.
- \*The throttle cut position set at this screen is effective.
- The throttle down offset rate can be set for each throttle channel. Idle down operation is linked to the switch set with the Idle Down function of the Linkage Menu.
	- Touch the [Multi Engine] button in the Model Menu to call the setup screen shown below. · Return to Model Menu

\*The idle down offset rate set at this screen is effective

- Operation can be fixed at the engine speed (carburetor opening angle) for each throttle channel with the Hold Position function. The hold position can be changed.
- . High side trim and idle trim can be set for each channel. Operation acts as high trim or idle trim based on the center.

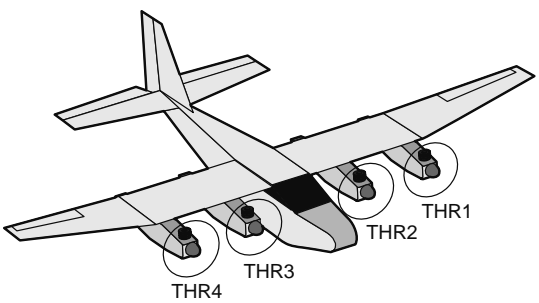

\*The number of engines (1~4) assigned by Function menu in the Linkage Menu setup screen is displayed

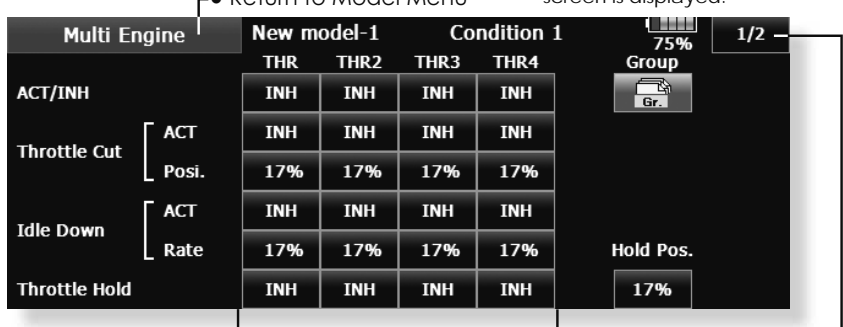

- Throttle cut position setting (for each engine)
- · Idle down offset rate setting (for each engine)
- Throttle hold position setting

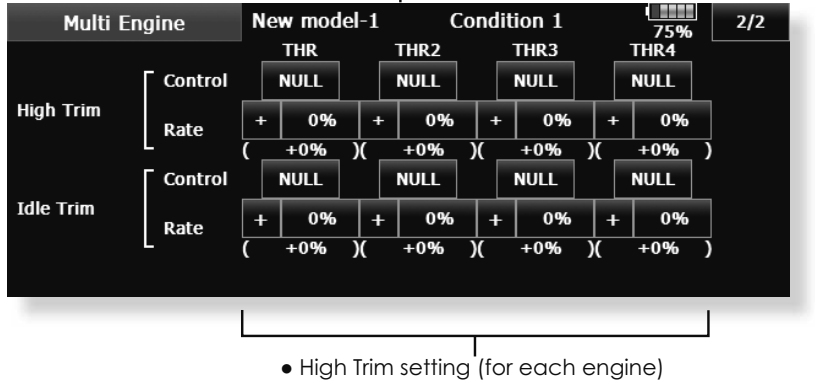

- · Idle Trim setting (for each engine)
- **Model Menu (Airplane/Glider Functions)** 150

**AIRPLANE** 

# **Acceleration**

[Corresponding model type]: EP glider, glider

to RUD setting only.

Acceleration setting can be performed at elevator, ELE to Camber and AIL to RUD. (Glider and EP glider only)

- This setting is divided into elevator setting and camber setting. The setting method is the same.
- Camber setting sets the acceleration function for ELE to Camber mixing. Setting is not performed when ELE to Camber mixing is INH.
- The acceleration function can be set for both the Up side and Down side.

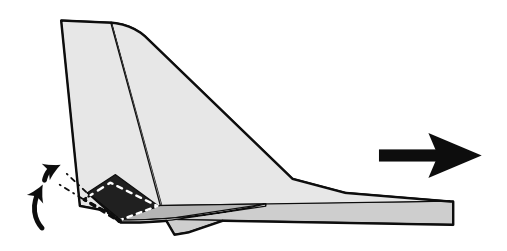

• AIL to RUD setting is acceleration function setting for AIL to RUD mixing. It is not performed when AIL to RUD mixing is INH.

. Function ON/OFF switch setting is performed for AIL

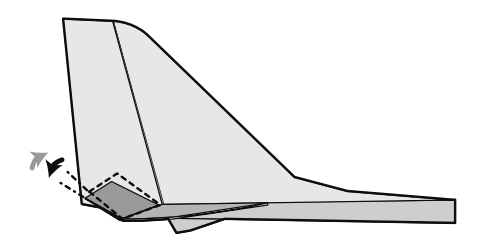

-• Return to Model Menu  $\frac{1}{100\%}$ Condition 1 Acceleration Model1  $1/2$ Elevator **ELE to Camber ACT/INH ACT/INH INH** INH ي<br>آهي  $+100%$  $+100%$ Б Up Down  $U_{\mathsf{P}}$ Down Rate 0% 0% Rate 0% 0%  $\mathbf{U}$ U Dumping 0% Dumping 0%  $-100%$  $-100%$ **Active Pos**  $-50%$  $+50%$ **Active Pos**  $-50%$  $+50%$ · Elevator Acceleration • ELE to Camber Acceleration

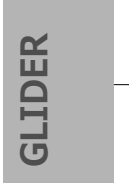

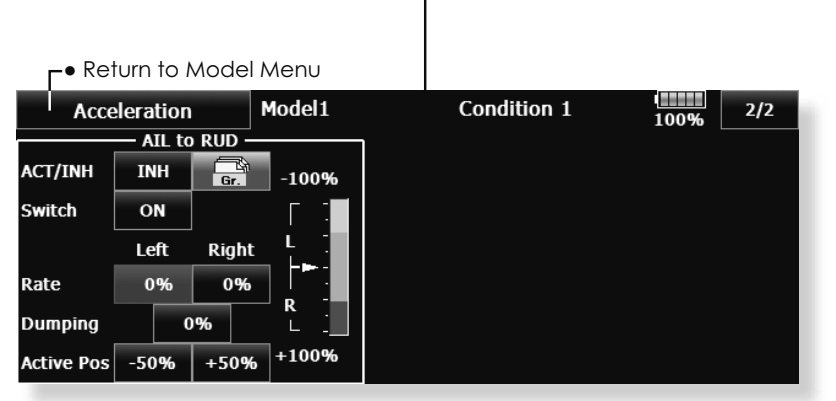

• AIL to RUD Acceleration

## **MODEL MENU (HELICOPTER)**

This section contains information on the commands that apply to helicopters only. For instructions on Airplanes and Gliders, refer to the sections pertaining to those aircraft. Each of these functions can be set independently for different flight conditions. To get to these settings, touch the desired function button to be accessed.

Use the Model Type function in the Linkage Menu to select the swash type matched to the fuselage

beforehand. If you later change model types, all settings will be lost.

Also, add flight conditions at the Condition Select screen before setting the model data at each function. (Up to 8 conditions can be used)

The AFR function, fuel mixture and other functions common to all model types, are described in a separate section.

. Touch the Model Menu button of the Home screen to call the menu shown below. Touch the button of the function you want to set to call the setup screen.

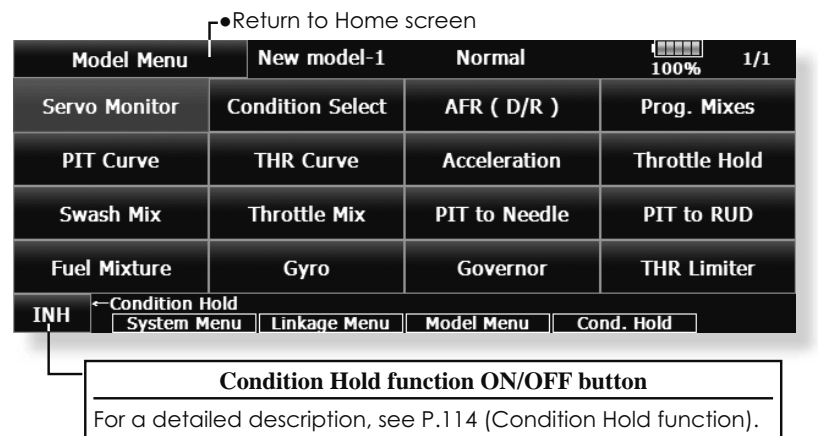

## Model Menu functions (helicopter) table

PIT Curve: Adjusts response in different flight conditions THR Curve: Throttle curve and hovering trim adjustment Acceleration: Counteracts torque due to sudden throttle and pitch commands Throttle Hold: Moves the throttle to idle during autorotation Swash Mix: Compensates for each control response **Throttle Mix:** Compensates for power loss when cyclic applied Pit to Needle: Adjusts response curve in different flight conditions Pit to RUD: Handles torque changes from pitch angle inputs Fuel Mixture: Commands a second servo to adjust the fuel mixture at the carburetor Gyro: Used to switch Futaba GY series gyro sensitivity Governor: Used to switch RPM of the helicopter's head Throttle Limiter: Limits the high range of the throttle movement by any slider or trimmer

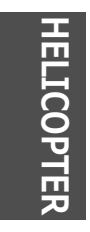

## **PIT Curve/Pitch Trim**

## **PIT Curve**

This function adjusts the pitch operation curve for each flight condition for the optimal flight response relative to movement of the throttle stick.

The pitch curve can be freely selected from linear operation curve to smooth curve, and adjusted to match the curve you want by means of the T18MZ-WC's powerful Curve Edit Function (6 types of curves can be selected). Up to 17 points can be set for linear or curve types. However, when using

the 3 points or 5 points specified to create a curve, a simple and smooth curve can be created by selecting the curve type and reducing the number of input points to  $3$  or  $5$ , and then entering the specified value at the corresponding points that vou created. A curve, a simple and smooth curve can be created by selecting the curve type and reducing the number of input points to 3 or 5, and then entering the specified value at the corresponding points that you created.

• Linear type is 9 points, but for

- Touch the [PIT Curve] button in the Model Menu to call the setup screen shown below. There are 4 types of display. The curve of all the
- simple use, 4~5 points are conditions or the pitch and throttle curves can be sufficient. • Normally use Separate. displayed on one screen. · Return to Model Menu **PIT Curve** New model-1 **Normal** 100% **POS**  $-100.0%$ **RATE**  $-100.0%$ Linear Separate Pitch **Throttle**  $+150$ Rate A  $RateB$  $+100$  $+100.0\%$  + 100.0% OUT Offset X offset  $+50$  $\overline{0}$  $\bf{0}$  $+0.0%$  $|| +0.0%$  $+0$ **Display** -50 Single Angle  $100$ Trim
- · Trim can be used as hovering pitch and pitch frim. The high and low side pitch can be fine-tuned.
- Units can be selected from [%] and [Deg]. When [Deg] is selected, the rotor pitch angle is displayed and becomes the setting standard. When [Deg] was selected, the high, center, and low pitch angles are enterd. • Can be copied to the pitch trim adjustment position.
- When the [Angle] button is touched, the pitch angle input screen is displayed. Input the maximum pitch, center, and low pitch.

#### Normal curve adjustment

• For normal curve, usually use [Line] type and create a basic pitch curve centered about hovering. Use this function together with the THR Curve (Normal) function and adjust the curve so that up/down control is best at a constant engine speed.

#### **Idle up curve adjustment**

• For the high side pitch curve, set the maximum pitch which does not apply a load to the engine. For the low side pitch curve, create curves matched to loop, roll, 3D, and other purposes and use the idle up curves according to the performance.

Note: If you change the curve type, all data will be reset

#### Throttle hold curve adjustment

• The throttle hold curve is used when executing auto rotation dives.

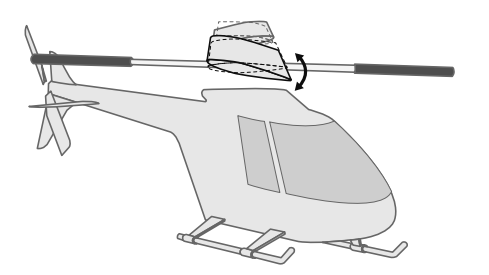

#### **Operation precautions**

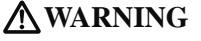

When actually starting the engine and flying, always set the idle up condition switch to [OFF] and start the engine in the idling state.

#### **Setting method**

- Group button: When you also want to enter the data to all other conditions, enter the data in the group mode (GRP). When doing so, the same settings are input to all the other conditions. When you want to set date into each condition independently, select the single (SNGL) mode.
- . Normal % input or angle input can be selected at rate adjustment at curve setting. For angle input, if the high side, low side, and center angles are input beforehand, the rate can be set by reading the angle directly (standard).
- The curve graph display mode can be selected. This is convenient when checking curves other than the curve currently being set.

[Sngl]: Displays only the curve currently being set [Fine Tuning]: When pitch trim is used, a curve with pitch trim adjustment added is also displayed.

#### **Curve setting examples**

**IELICOPI** 

The screens shown below are curves created by entering the pitch angle at low, center, and high side 3 points or 5 points at each condition. They were created by reducing the number of points to the 3 points of low side, center, and high side. When actually creating a curve, input the angle specified at [All Cond.]: Displays the pitch curve of all the conditions. The curve of the condition currently in use is indicated by a bold line. [PIT&THR]: The throttle hold curve of the condition currently in use is also displayed.

- . The Throttle Curve setup screen can be called with one touch, which is convenient when making adjustments alternately with the throttle curve.
- The servo operation speed can be set. When adjusted when the pitch is too sensitive, the pitch operation feeling can be changed.
- When increasing the number of points on your curve, use the cursor keys [<][>] and move the cursor to the spot where you want to enter a new curve point (.), then touch the Rate button. A new point is created.

the fuselage (or the reference value).

\*For a description of the curve setting method, see the description at the back of this manual.

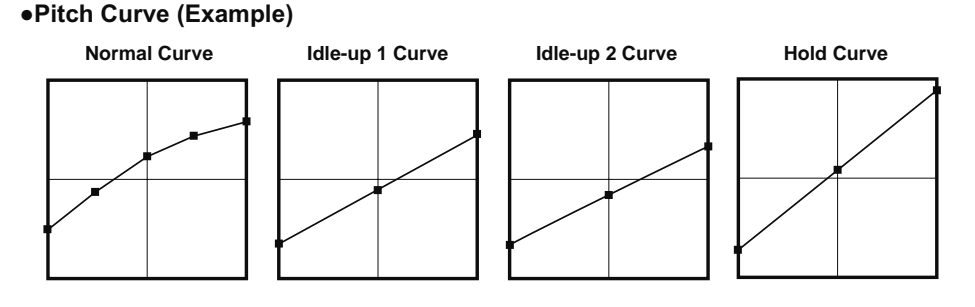

## Pitch Trim (Hovering pitch, high pitch, low pitch)

The hovering pitch, low pitch, and high pitch trim setup screen can be called from the PIT Curve setup screen.

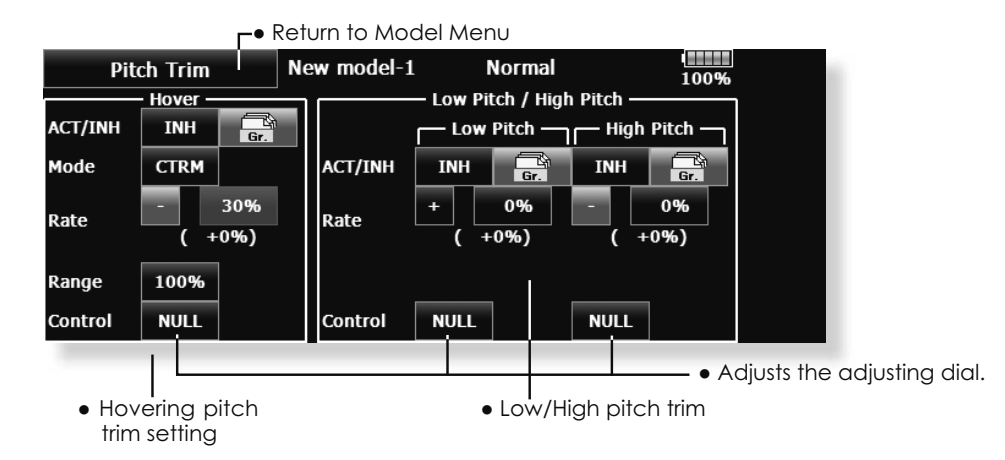

**Model Menu (Helicopter Functions)** 154

#### Hovering pitch trim

The Hovering Pitch function trims the pitch near the hovering point. Normally, it is used with the hovering condition. The hovering pitch can be fine tuned for changes in rotor speed accompanying changes in temperature, humidity, and other flight conditions. Adjust the hovering pitch so that rotor speed is constant. This function can be used together with the Hovering Throttle Trim function for more delicate operation.

#### **Setting method**

- . When using only the hovering (normal) condition, switch the group button to the single mode before setting.
- Set the function to ACT [ON].
- Select the adjustment knob. Selection example: LD or T6
- The trim operation mode (Mode: CTRM/NORM) can be selected.

CTRM mode: Maximum change near center by center trim operation (Does not change at end of the stick movement)

NORM mode: Normal trim (linear) operation. The advantage of using this mode is that the hovering pitch can be adjusted without changing the curve.

- Trim adjustment range (Range) setting When this value is made small, trim can only be used near the center.
- . The trim rate can be adjusted and the operation direction can be changed.

#### **High Pitch/Low Pitch Trim**

High Pitch/Low Pitch Trim is the pitch servo high side and low side trim function.

#### **Setting method**

- When setting the adjustment knobs common to all the conditions, set them in the group mode.
- Set the function to ACT (ON).
- · Select the adjustment knobs. Selection example: LST (high side), RST (low side)
- . The trim rate can be adjusted and the operation direction can be changed.
- . Trim acts as high side or low side trim with the center as the standard.

# **THR Curve/Throttle Hover trim THR Curve**

This function adjusts the throttle operation curve for each condition for optimizing the engine speed to throttle stick movement.

A throttle curve from linear operation to smooth curve can be set. Adjustment to the curve you want to use is possible by using the 18MZ-WC's powerful Curve Edit Function. Up to 17 curve points can be set, however, when the 5 points and other point data is used, a smooth curve can be easily created by reducing the number of points of to 5 and entering the specified value at the corresponding points.

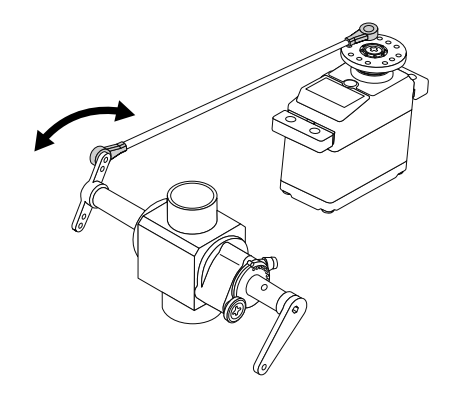

• Touch the [THR Curve] button in the Model Menu to call the setup screen shown below.

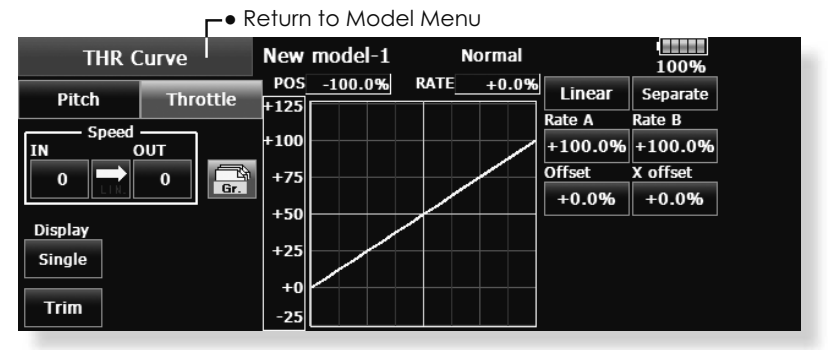

#### Normal curve adjustment

• Normal curve creates a basic curve centered around hovering. Use it along with the normal pitch curve and adjust so that up/down control at a constant engine speed is easiest.

#### **Idle up curve adjustment**

• Set a normal up curve that maintains a constant speed at all times, even when operation which reduces the pitch was performed in flight. Create a curve matched to loop, roll, 3D, or other purposes and the idle up curve according to the performance.

#### **Setting method**

- Group button: When you also want to enter the data to all other conditions, enter the data in the group mode (GRP). When doing so, the same settings are input to all the other conditions. When you want to set date into each condition independently, select the single (SNGL) mode.
- . The curve graph display mode can be selected. This is convenient when checking curves other than the one being set.

[Sngl]: Displays only the curve being set. [Fine Tuning]: When Throttle Hover trim is used, a curve with trim adjustment added is also displayed. [All Cond.]: Displays the throttle curve of all the

**Model Menu (Helicopter Functions)** 156

#### **Operation precautions**

# A WARNING

When actually starting the engine and flying, always set the idle up condition switch to [OFF] and start the engine in the idling mode.

conditions. The curve of the condition currently in use is indicated by a bold line.

[PIT&THR]: The pitch curve of the condition currently in use is also displayed.

- The pitch curve setup screen can be called with one touch. This is convenient when alternately adjusting these curves with the pitch curve
- The servo speed can be set. Adjust the throttle speed when the throttle is too sensitive

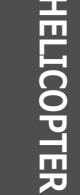

#### **Curve setting examples**

The curves shown below were created by using the Line mode and inputting the data of the 5 points 0% (low side), 25%, 50% (center), 75%, 100% (high) side at each condition. They were created by reducing the number points of the line to 5. When

actually creating a curve, enter the data specified per the fuselage (or the reference value).

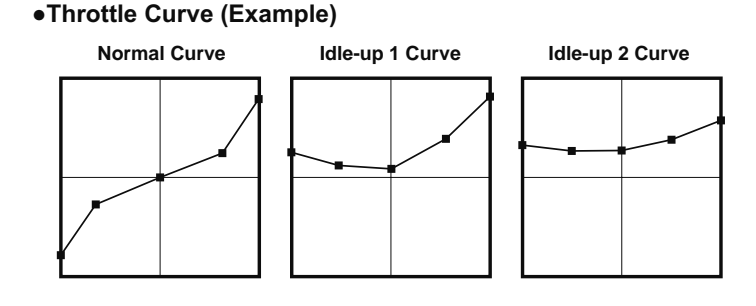

## **Throttle Hover trim**

The Throttle Hover trim setup screen can be called from the THR Curve setup screen.

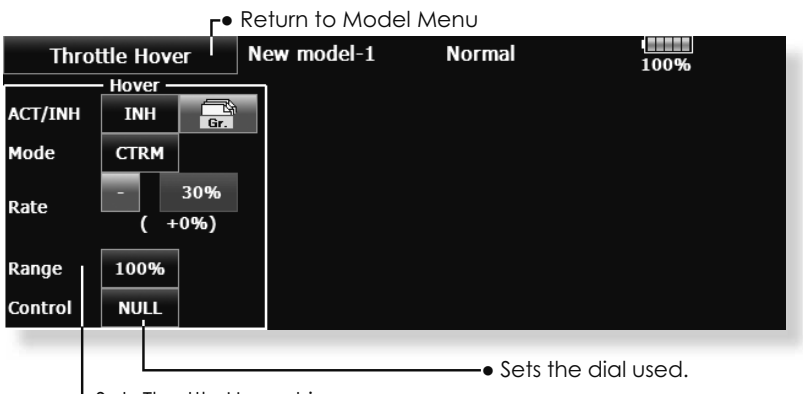

Sets Throttle Hover trim.

The Throttle Hover function trims the throttle near the hovering point. Normally, use it with hovering conditions. Changes in rotor speed accompanying changes in the temperature, humidity, and other flight conditions can be trimmed. Adjust the throttle so that rotor rotation is most stable. More delicate trimming is also possible by using this function along with the Hover Pitch function.

#### **Setting method**

- . When using the hovering (normal) condition only, switch the [Gr.] (group button) mode to the [Sngl] (single) mode and make the settings.
- Set the function to ACT ([ON]).
- · Select the adjustment knob. Selection example: RD
- The trim operation mode (Mode: CTRM/NORM) can be selected.

CIRM mode: Maximum change near center by center trim operation (Does not change at end of the stick movement)

NORM mode: Normal trim (linear) operation The advantage of using this mode is that hovering throttle can be adjusted without changing the curve.

- Trim adjustment range (Range) setting When the value is made small, trim acts only near the center.
- . The trim rate can be adjusted and the operation direction can be set.

## **Acceleration Mixing**

An acceleration function can be set. This is used to adjust the pitch and throttle settings when the mixture is either too rich or too lean, which can be caused by sudden operation of the throttle stick.

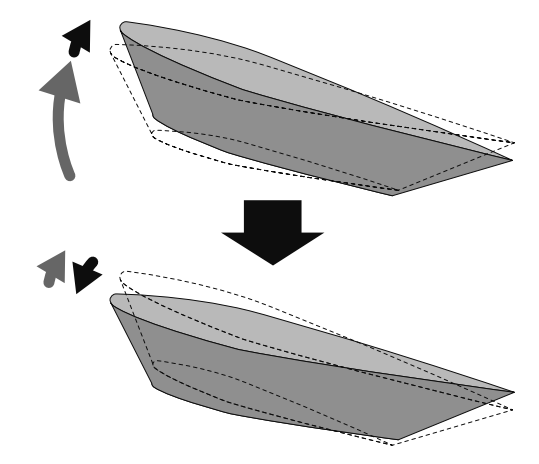

• Touch the [Acceleration] button in the Model Menu to call the setup screen shown below.

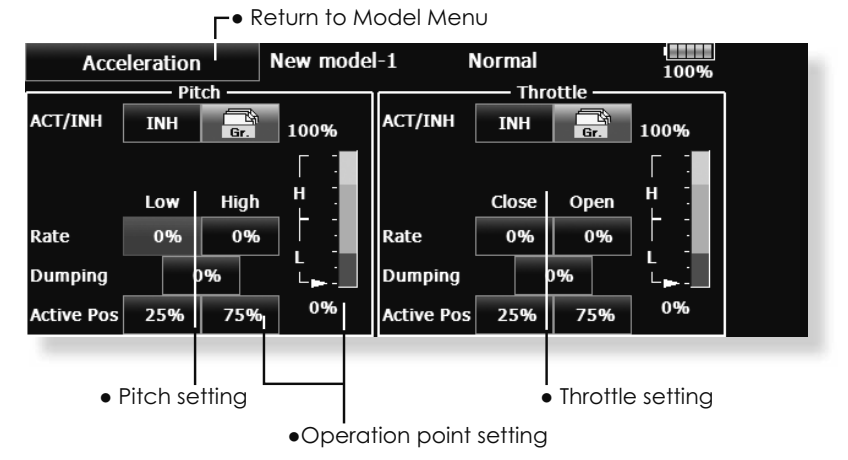

#### **Setting method**

**HELICOPTE** 

- Acceleration can be set at both setting at acceleration (high) and setting at deceleration (low).
- (The operation point is displayed on a graph.)
- Acceleration rate setting (Rate)
- The return time after operation (Dumping) can be set.
- The operation point at acceleration and deceleration can be set. When an operation point is exceeded, acceleration is performed.

Note: When using the Acceleration function, since the pitch stroke is large, make your settings so there is no binding of your linkage.

## **Throttle Hold**

This function sets the throttle cut position during an auto rotation dive. The throttle position can also be set to an idling position separate from the throttle cut position. Setting of these 2 positions can be selected by switch. This allows use for switching during training.

> • Touch the [Throttle Hold] button in the Model Menu to call the setup screen shown below.

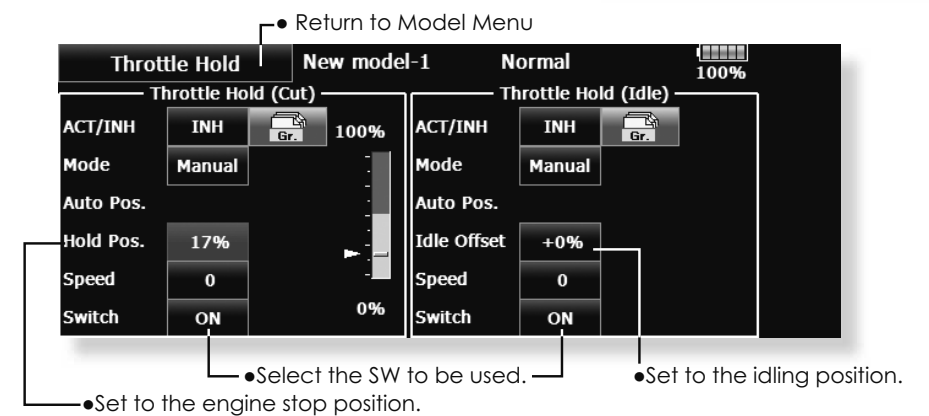

#### **Example of use**

- Since Throttle Hold has 2 modes (Cut) and (Idle), it is convenient to use it in the Idle mode during training and in the Cut mode when stopping the engine.
- Note: When throttle hold is set to ON in the normal condition, throttle hold acts and the throttle servo is deactivated. Always set throttle hold to ON in the hold condition.

#### **Operation precautions**

## **A WARNING**

When starting the engine, confirm that the idle up condition and throttle hold condition are [OFF].

## **Setting method**

· Operation mode selection

Manual mode: The throttle hold function is operated by switch operation only.

Auto mode: The throttle hold function operation is linked to the throttle stick position.

Auto position setting: When the Auto mode was selected, the throttle position (auto position) can be selected. Move the throttle stick to the position you want to set and touch the (auto position) button.

- · Hold position adjustment Throttle Hold (Cut) sets the throttle cut position. Adjust it so that the carburetor is full open. Throttle Hold (Idle): Make this adjustment to maintain idling for training. Adjustments can be made based on the throttle curve idle position.
- The throttle servo operating speed can be adjusted. (Speed)
- The Hold switch can be used to change between the Throttle cut or Training function.

**Model Menu (Helicopter Functions)** 159 ELICOPTEF

## **Swash Mixing**

The swash mix function is used to correct the swash plate in the aileron (roll) direction and elevator (cyclic pitch) corresponding to each operation of each condition.

Adjustment by independent curve for aileron, elevator, and pitch operations is possible. The operation can be smoothly adjusted by calling up the "Curve setup" screen by touching the button that corresponds to the mixing and direction which needs correction.

### **Example of use**

- As an example, use swash mixing to correct undesirable tendencies in the roll direction
- For a condition which uses AIL to ELE, set this function to ON. When raising the nose at a right roll, when the Rate B side is input and the right aileron is operated, the elevator moves to the down side. Tune by adjusting the Rate. For right roll, adjust to the Rate A side
- Touch the [Swash Mix] button in the Model Menu to call the setup screen shown below.

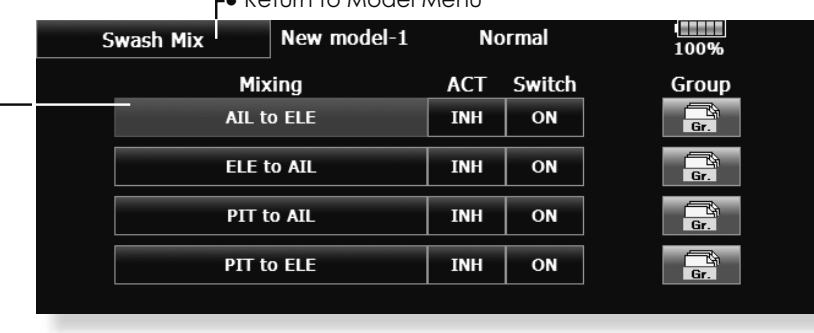

 $\bullet$  Poturn to Model Monu

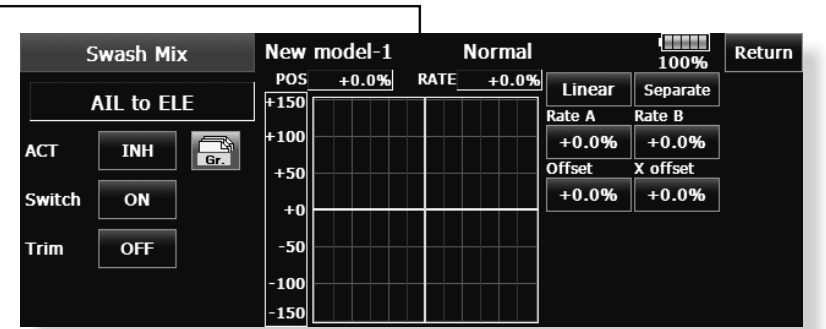

# **HELICOPT**

## **Setting method**

- . When using this function, touch the [INH] button and display [ON] or [OFF].
- When you want to set the same settings to other conditions, select the group mode (Gr.). When you want to add settings to the selected condition only, select the single mode (Sngl).
- The correction rate can be set by curve.
- A switch can be set.
- When [ON] is set, the swash mixing function is operated by merely selecting the condition. When setting an [ON]/[OFF] switch, touch the [ON] button and set the switch and its ON position at the <Switch> screen.
- **Model Menu (Helicopter Functions)** 160

• Trim on / off setting

You can select mixing characteristics either with trim or without trim.

## **Throttle Mixing**

This function corrects slowing of the engine speed caused by swash plate operation during aileron or elevator operation. The method of applying clockwise or counterclockwise torque when pirouetting can also be corrected.

An acceleration function which temporarily increases the throttle side correction rate relative to rapid stick operation can also be set.

When correction is necessary, touch the mixing corresponding to the mixing that needs correction to call the curve setup screen, and then correct the slowing.

- CTRM mode: The mixing rate is reduced by the throttle stick high and low position. • LINEAR mode: Constant mixing rate to all the
- throttle stick ranges.

#### **Setting example**

- AIL to THR applies a load to the engine and corrects sinking of the engine speed when the throttle stick was operated. Engine racing can be adjusted independently at the right aileron and left aileron by Rates A and B.
- Touch the [Throttle Mix] button in the Model Menu to call the setup screen shown below. -• Return to Model Menu

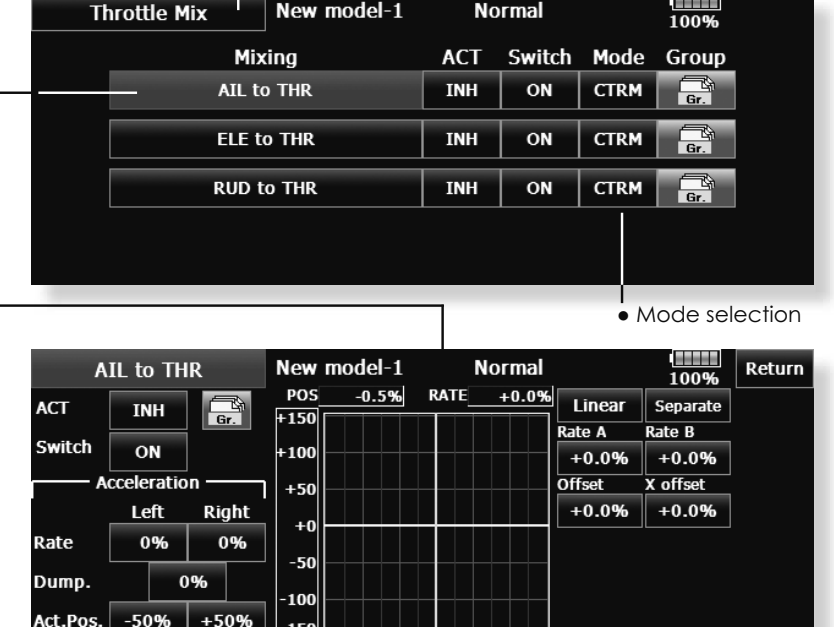

#### **Setting method**

- . When using this function, touch the [INH] button and display [ON] or [OFF].
- . When you want to set the same settings to other conditions, select the group mode (Gr.). When you want to add settings to the selected condition only, select the single mode (Sngl).
- The correction rate can be set by curve.
- A switch can be set.
- When [ON] is set, the function is operated by merely selecting the condition.

When setting an [ON]/[OFF] switch, touch the [ON] button and then set the switch and its ON direction at the <Switch> screen.

#### <Acceleration function setting>

- Acceleration can be set for both settings  $\bullet$ (High) and (Low) at maximum correction rate.
- Acceleration rate setting (Rate)
- The return time (Dump.) after operation can be set.
- The operation point when the correction rate is increased and decreased can be set independently. When an operation point is exceeded, acceleration operation is nerformed

## **PIT to Needle Mixing**

This mixing is used when the engine is equipped with needle control or other fuel-air mixture adjustment. A needle curve can be set.

The Acceleration function which can temporarily increase needle operation during throttle acceleration/ deceleration operation can be set. The rise characteristic of the needle servo during acceleration and deceleration operation can be adjusted.

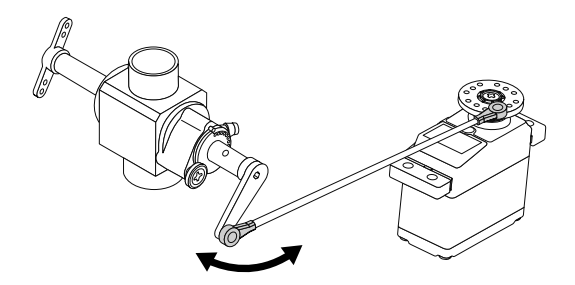

- Normally, use [Linear] type.

• Touch the [PIT to Needle] button in the Model Menu to call the setup screen shown below.

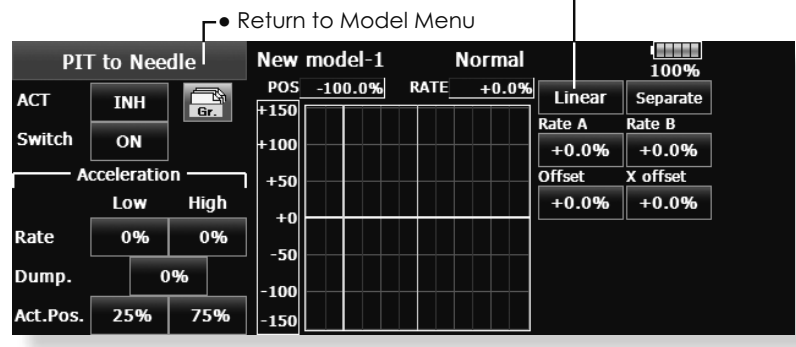

**HELICOPT** 

### **Setting method**

- .When using this function, touch the [INH] button and display [ON] or [OFF].
- . When you want to set the same settings to other conditions, select the group mode (Gr.). When you want to add settings to the selected condition only, select the single mode (Sngl).
- A needle curve can be set.
- A switch can be set.
- When [ON] is set, the function is operated by merely selecting the condition.

When setting and [ON]/[OFF] switch, touch the [ON] button and set the switch and its ON direction at the <Switch> screen.

**Model Menu (Helicopter Functions)** 162

#### <Acceleration function setting>

- Acceleration can be set at both setting at acceleration (High) and setting at deceleration (Low).
- .The acceleration rate (Rate) and the return time after operation (Dump.) can be set.
- . An operation point (Operation Point) at acceleration and deceleration can be set. When an operation point is exceeded, acceleration operation is performed.

## PIT to RUD Mixing (Revolution Mixing)

Use this mixing when you want to suppress the reaction torque generated by main rotor pitch and speed changes at pitch operation. Adjust so that the nose does not move in the rudder direction.

An acceleration function which temporarily increases the correction rate at throttle stick acceleration/ deceleration operation can be set. The mixing rate at acceleration/deceleration can be set.

However, when a GY Series or other heading hold gyro is used, since correction is performed by the

> • Touch the IPIT to RUDI button in the Model Menu to call the setup screen shown below.

gyro, this mixing is not used. If this function is used when the gyro operation mode is the AVCS mode, the neutral position will change.

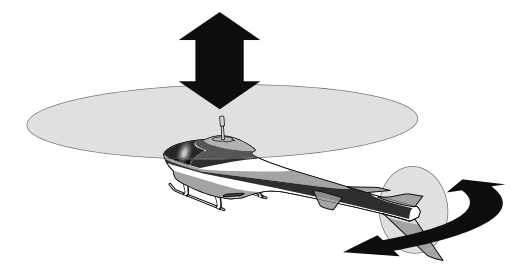

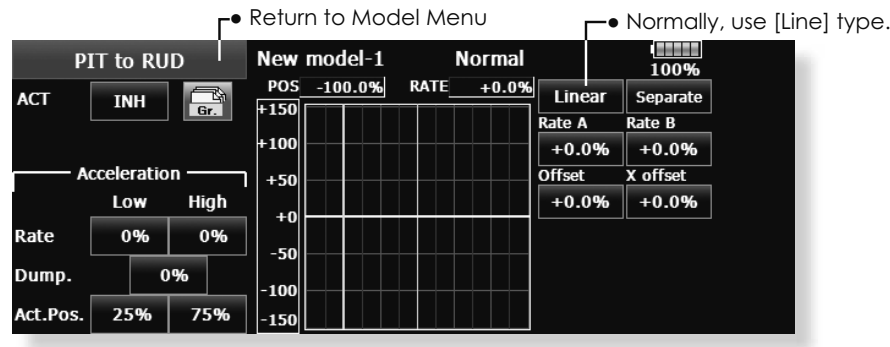

#### **Setting method**

- . When using this function, touch the [INH] button and display [ON] or [OFF].
- When you want to set the same settings to other conditions, select the group mode (Gr.). When you want to add settings to the selected condition only, select the single mode (Sngl)
- A mixing curve is set.

#### <Normal condition mixing curve>

The mixing curve rate starts from a small value.

For a rotor with a clockwise operation direction (polarity), when pitch was operated at the plus side, set so that mixing is in the clockwise direction. First, trim at hovering and then adjust the neutral position.

- 1. Adjustment between slow and hovering Repeatedly hover from take off and land from hovering at a constant rate matched to your own rhythm, and adjust the pitch so the nose does not deflect when the throttle is raised and lowered.
- 2. Throttle high side (up to climbing from hovering and diving hovering)
- \*Repeat climbing and diving from hovering at a constant rate matched to your own rhythm and adjust the pitch so that the nose does not deflect when the throttle is raised and lowered.

#### <Idle up condition mixing curve>

Set the mixing rate so that the rudder direction at high-speed flight is straight ahead. Adjust for each condition used.

#### <Acceleration function setting>

- An acceleration function can be set. This is used when the mixture is either too rich or too lean, which can be caused by sudden operation of the throttle stick.
- Acceleration rate setting (Rate)
- The return time after operation (Dump) can be set for both settings (Acceleration (High) and (Deceleration (Low).
- An Operation Point during acceleration and deceleration can be set independently. When this point is exceeded, acceleration operation is performed.

## **Gyro Mixing**

This function is used when a gyro is used to stabilize the fuselage attitude. The sensitivity and operation mode (Normal mode/GY mode) can be set up with three gyros for each condition respectively.

Sensitivity and operational mode (Normal mode/ GY mode) can be set up for three Gyros for each condition, respectively.

• Touch the [Gyro] button in the Model Menu to call the setup screen shown below.  $\sim$  Dotum to Model Monu

Note: Always set both (ACT) and (Trim) for the [Gyro] function.

#### **Setting example**

- Normally, it is convenient to preset high sensitivity (Rate 1) and low sensitivity (Rate 2) when either the AVCS mode or Normal mode is used.
- A setup of the mode of 3 Gyros and Rete can be performed on this screen.

|       | Gyro        | Model1-1  |             | <b>Normal</b> |             | <b>GENERAL</b><br>100% |                         |  |
|-------|-------------|-----------|-------------|---------------|-------------|------------------------|-------------------------|--|
|       |             | Gyro(RUD) |             | Gyro2(AIL)    |             | Gyro3(ELE)             |                         |  |
| Rate1 | <b>AVCS</b> | 0%        | <b>AVCS</b> | 0%            | <b>AVCS</b> | 0%                     | Δ                       |  |
| Rate2 | <b>AVCS</b> | 0%<br>0%  | <b>AVCS</b> | 0%            | <b>AVCS</b> | 0%                     | Reset                   |  |
|       | <b>INH</b>  | (0%)      | <b>INH</b>  | (0%)          | <b>INH</b>  | (0%)                   | $\overline{\mathbf{v}}$ |  |
| Rate3 | <b>AVCS</b> | 0%        | <b>AVCS</b> | 0%            | <b>AVCS</b> | 0%                     | ⊽⊽                      |  |
|       | <b>INH</b>  | (0%)      | <b>INH</b>  | $(0\%)$       | <b>INH</b>  | (0%)                   |                         |  |

• A detailed setup of each Gyro can be performed on this screen.

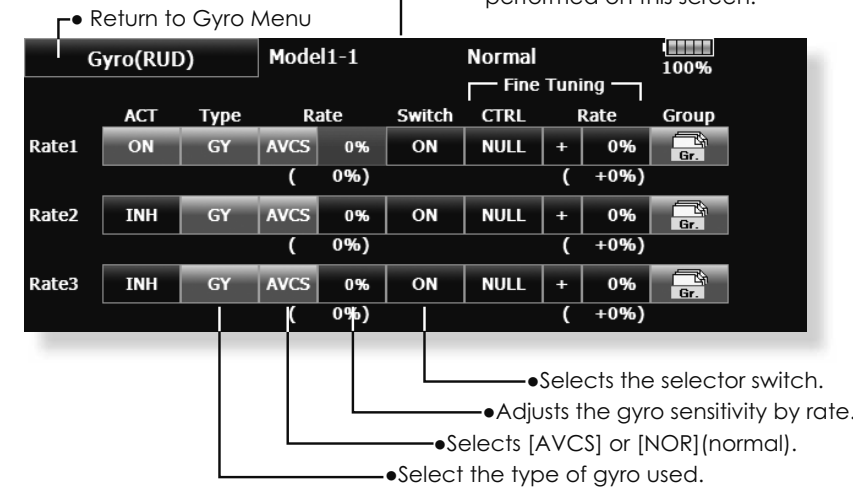

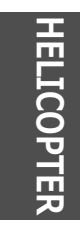

#### **Setting method**

- Touch the [INH] button of the rate to be used and display [ON].
- . When you want to set the same settings to other conditions, select the group mode (Gr.). When you want to add settings to the selected condition only, select the single mode (Sngl).
- Three rates can be switched for each condition. (Rate 1/Rate 2/Rate 3)
- A fine tuning VR can be set.

## **Governor Mixing**

This is used to switch the RPM of the helicopters head. Up to 3 rates can be set for each condition.

- \*The governor is used by connecting the governor speed setting channel to governor function.
- \*When using an independent governor [ON]/[OFF] switch, connect the AUX([ON]/[OFF]) connector of the governor to Governor2 and set the switch to Governor2 at the Function menu of the Linkage Menu.
- . Touch the [Governor] button of the Model Menu to call the setup screen shown below. and the state of
- \*When using the Fuel Mixture function, the mixture servo is controlled from the governor. When transmitting the mixture curve data from the transmitter to the governor, the governor AUX (m.trm) connector must be connected to Governor2 function and governor side setting performed. See the governor instruction manual.
- Note: Always set (Act) and (Trim) to [NULL] for [Governor] and [Governor 2] of the Function menu

The subtrim of [Governor] is made 0%. Make the reverse direction normal.

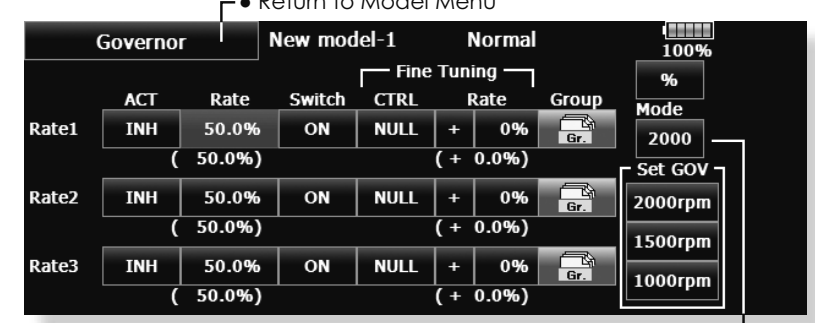

When the "Mode" buttonon the Governor screenis pressed, the display mode is switched.

2000: 2000rpm mode 2500: 2500rpm mode

- The 2500rpm mode and 2000rpm mode are different when the rate is 50.0% (=2500rpm) or greater. At rates below 50.0%, the rom displavis the same for both modes.
- When the 2500rpm mode is set, 100.0%=2500rpm The maximum value is 110.0%=2700rpm
- When the 2000rpm mode is set, 100.0%=200rpm The maximum value is 110.0%=2100rpm (Conventional specifications)
- There is no change in the transmitter output even when the 2500rpm mode and 2000rpm mode are switched. Calibration must be performed at the governor side.

#### **Setting method**

- Touch the [INH] button of the rate to be used and display [ON].
- . When you want to set the same settings to other conditions, select the group mode (Gr.). When you want to add settings to the selected condition only, select the single mode (Sngl).
- Three speeds (rates) can be set for each condition. (Rate 1/Rate 2/Rate 3)
- End point initialization The governor output channel end point(ATV) "travel" and "limit" are now initialized when the governor setting "Operate" button was pressed.
- . When switched from INH to ON or OFF, "travel" is initialized to 100 and "limit" is initialized to 155.
- . When "Operate" of rates 1, 2 and 3 is switched to INH under all conditions, "travel" is initialized to 100 and "limit" is initialized to 135.

Also, this mixing and the governor side speed setting must be matched beforehand by the following method:

- Set so that when the governor side is placed in the speed setting item state and [2000rpm] of Set GOV of the screen above is touched, the governor speed is set to "2000", when the [1500rpm] button is touched, the governor speed is set to "1500", and when the [1000rpm] button is touched, the governor speed is set to "1000".
- . When you want to read the speed directly, press the [%] button and display [rpm].
- The speed can be witched by setting a switch. Also, when [OFF] is set instead of speed setting, the governor can be turned [ON]/[OFF] without setting a separate [ON]/[OFF] switch.
- A speed fine tuning VR can be set.
- \*VR selection, adiustment width, and adiustment direction can be set.
# **Throttle Limiter**

This function limits the high range of the throttle movement by any slider or trimmer. The adjustment range of the high and low end can be set.

• Touch the IThrottle Limiterl button of the Model Menu to call the setup screen shown below.

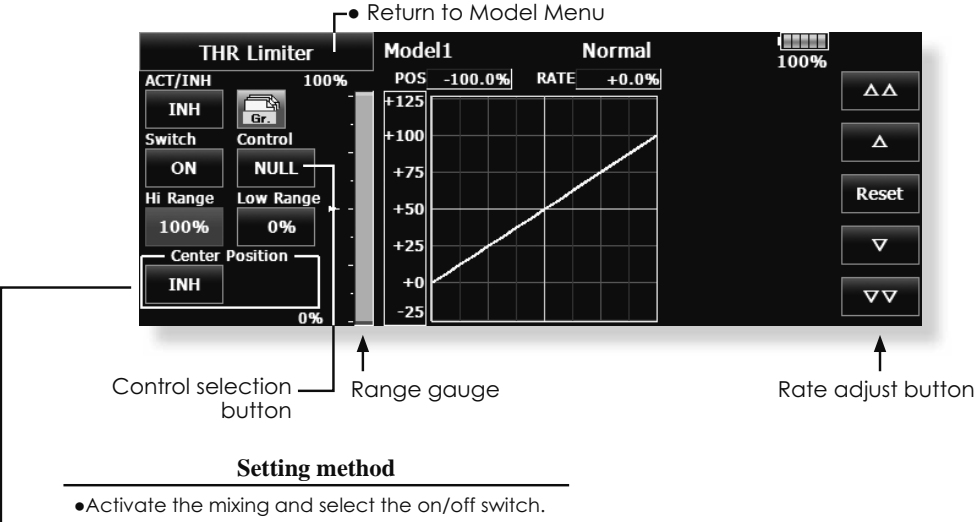

- •Select the control for adjustment of the high limit.
- •Set the high range. The range gauge shows the
- setting position.
- •Set the low range same as high range setting.

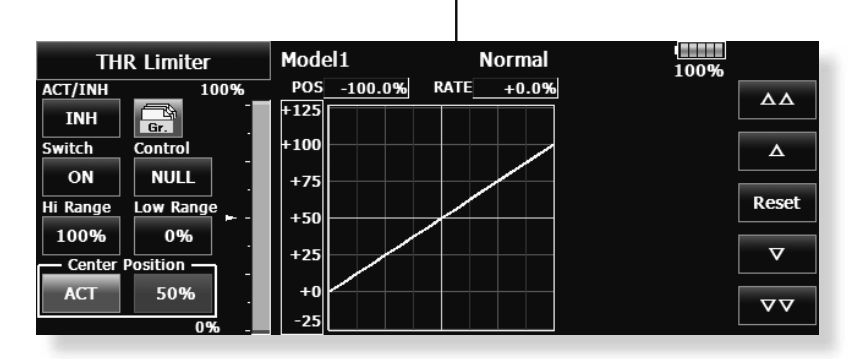

## **The limit value at the operation hardware neutral position can now be adjusted using the throttle limiter.**

1. Set "Center position" on the throttle limiter screen to Operate.

**HELICOPTER** 

**HELICOPTE** 

- 2. When the "Center position" rate is changed, the limit value at the operation hardware neutral position can be adiusted.
- •The limit value at the operation hardware neutral position when "Center position" was changed to INH (at conventional operation) is the center value between "High side range" and "Low side range".
- . When "Center position" was switched from INH to Operate, the "Center position" rate is reset to the center value between "High side range" and "Low side range"
- •The "Center position" rate can be set between "High side range" and "Low side range".

## **166 Model Menu (Helicopter Functions)**

# **COMMON OPERATIONS USED IN FUNCTION SETUP SCREEN**

This section describes the functions often used at the function setup screen. Refer to it when setting each function.

### **2SHUDWERFROM Operations related to flight conditions conditions operations related to VR tuning**

## **Group/single mode switching (Gr./Sngl)**

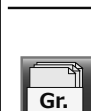

When setting multiple flight conditions, linking the setting contents with other conditions (Gr.) or setting

independently (Sngl) can be selected. When the button is touched, it toggles between Gr. and Sngl.

- \*Group mode (Gr.) (initial setting): The same setting contents are set to all the flight conditions in the group mode.
- \*Single mode (Sngl): Select this mode when the setting contents are not linked with other conditions.
- \*Selecting the single (Sngl) mode at each condition after presetting in the group mode (Gr.) is convenient.

## **Condition delay setting**

Unnecessary fuselage motion generated when there are sudden changes in the servo position and variations in the operating time between channels at condition switching can be suppressed.

When the delay function is set at the switching destination condition, a delay corresponding to that amount is applied and the related functions change smoothly.

- [Setting method]
- 1. Switch to the condition you want to set.
- 2. Touch the Delay button.
- 3. Use the adjustment buttons to set the delay. \*Initial value: 0
- \*Adjustment range: 0~27 (maximum delay)

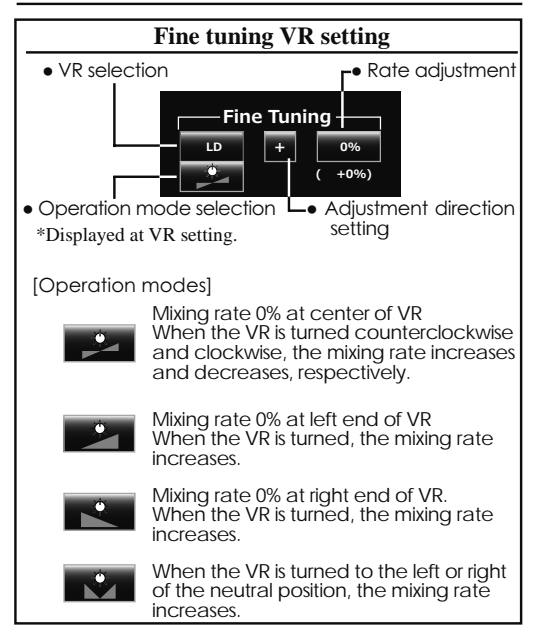

## **Operations related to servo speed**

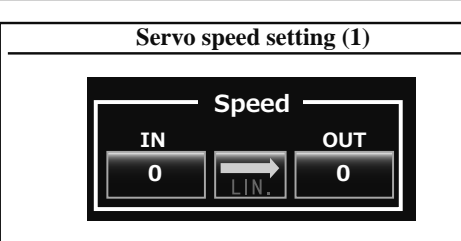

The speed during operation (including flight condition switching) can be adjusted. The servos operate smoothly at a constant speed corresponding to the speed set for them. The operation speed (In Speed) and the return speed (Out Speed) can be set individually.

Switch the operation mode according to the set function. When the button is touched, it toggles between [LIN] and [SYM].

- **"SYM" mode:** Mode used with ailerons and other self-neutral functions
- **"LIN" mode:** Mode used with functions which hold the operation position of the throttle and switch channel, etc.

[Setting method]

1. Select the function ([LIN] or [SYM]) matched to the master channel. Each time the button is touched, it toggles between [LIN] and [SYM].

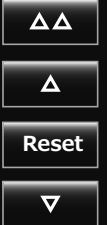

2. Touch the In or Out Speed button and set the servo speed.

Initial value: 0 Setting range: 0~27

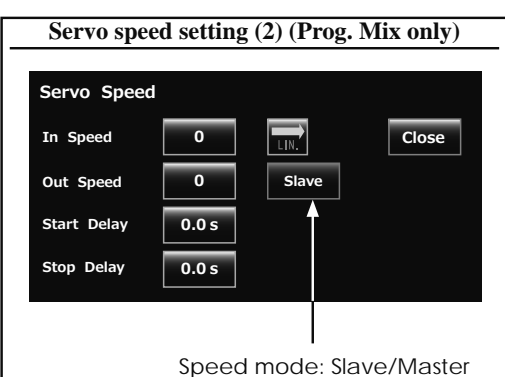

The speed mode can be selected.

 Slave mode: The speed at programmable mixing switching can be adjusted. The servos operate smoothly at a constant

speed corresponding to the set speed.

 Master mode: The servo movement is traced by the setting curve. The trace speed is adjusted by in and out speed.

## [Setting method]

- 1. When setting the servo speed, touch the Speed button. The Servo Speed setup screen shown above is displayed.
- 2. Select the function ([LIN] or [SYM]) matched to the master channel. Each time the button is touched, it toggles between [LIN] and [SYM].

 "SYM" mode: Mode used with ailerons and other self-neutral functions.

 "LIN" mode: Mode used with functions which hold the operating position of the throttle and switch channel, etc.

3. Touch the In Speed button and set the servo speed.

Initial value: 0

Setting range: 0~27

4. Touch the Out Speed button and set the servo speed.

Initial setting: 0

Setting range: 0~27

5. Touch the Start Delay button and set the delay time from switch ON to the start of function operation. Initial setting: 0.0 sec

Setting range: 0~4 secs

6. Touch the Stop Delay button and set the delay time from switch OFF to the start of function operation.

Initial setting: 0

Setting range: 0~4 secs

- At master mode;
- 1. Set desired in and out speed.
- 2. Select the master channel to any toggle switch.
- 3. The slave channel's servo traces the setting curve as the master toggle switch is moved. Below the case, AUX1 servo traces an EXP1 curve as the SW-F is operated.

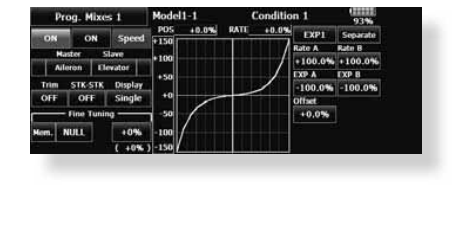

## **Curve setting operation**

This section describes the setting procedure of curves which are used with the AFR function and each mixing function.

## **Curve type selection**

When the curve type select button on the mixing function screen or other screen is touched, the setup screen shown below is called.

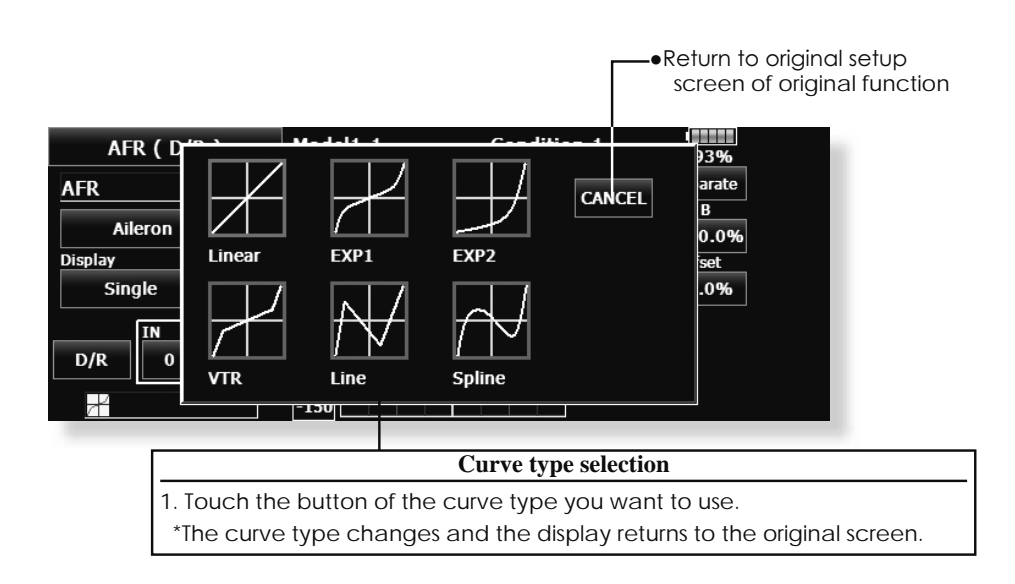

## **When curve type is changed:**

The curve shape is inherited when the curve type is changed.

(Example: Changes from EXP1 to Line curve type.)

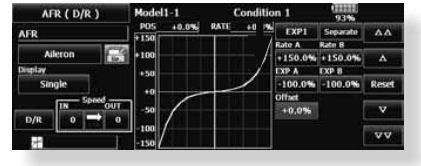

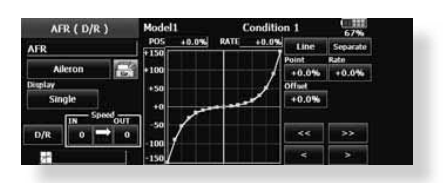

Changed to line or spline mode, the curve is retrieved as 17 points curve.

The Rate A and Rate B are inherited on the linear, EXP1, EXP2 and VTR.

Other data except Rate A and Rate B are

retrieved from the previous setting data when changing the curve type.

At the curve type changes, the dialogue box asks whether the current curve is reset or inherited. The default curve is used when selecting the Yes button on the confirmation dialogue.

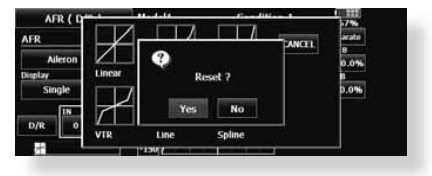

## **Setting by curve type**

When the curve type is selected as described above, adjustment buttons corresponding to the curve type appear on the original screen. Adjust each curve as described below.

## **Linear curve adjustment**

Rate A and Rate B can be adjusted separately or simultaneously.

[Setting modes]

- \***[Separate]** mode: Rates are adjusted separately.
- \*<sup>[</sup>Combined] mode: Rates are adjusted simultaneously.

[Setting method]

- 1. Select the setting mode.
- 2. Touch the Rate A or Rate B button.
- 3. Use the adjustment buttons to set the rate.
- \*Initial value: +100.0%
- \*Adjustment range: -200.0~+200.0%

The curve can also be offset horizontally in the vertical direction and the rate reference point can be offset to the left or right.

[Offsetting the curve horizontally in the vertical direction]

- 1. Touch the Offset button.
- 2. Use the adjustment buttons to move the curve horizontally up and down.
- \*Initial value: +0.0%
- [Offsetting the rate reference point to the left or right]
- 1. Touch the X Offset button.
- 2. Use the adjustment buttons to move the reference point to the left or right.
- \*Initial value: +0.0%

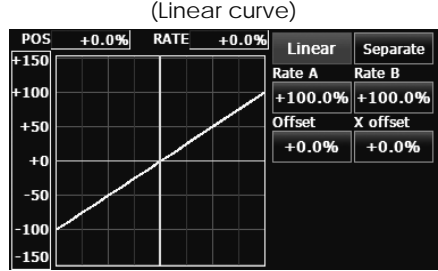

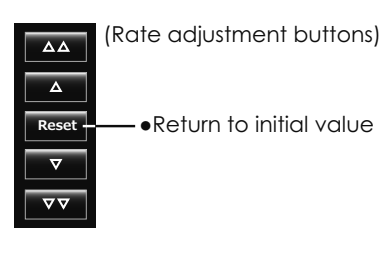

## **EXP1 curve adjustment**

Rate A and Rate B can be adjusted separately or simultaneously. The EXP curves rate (EXP A, EXP B) can also be adjusted separately or simultaneously.

[Setting modes]

- \***[Separate] mode: Rates are adjusted** separately.
- \***[Combined] mode: Rates are adjusted** simultaneously.
- [Setting method]
- 1. Select the setting mode.
- 2. Touch the button of the rate or EXP curve rate your want to set.
- 3. Use the adjustment buttons to set the rate.
- $*$ Initial value: +100.0% (rate), +0.0 (EXP rate)

The curve can also be horizontally offset in the vertical direction.

- [Offsetting the curve horizontally in the vertical direction]
- 1. Touch the Offset button.
- 2. Use the adjustment buttons to move the curve horizontally up or down.
- \*Initial value: +0.0

Rate A and Rate B can be adjusted separately or simultaneously. The VTR curve point positions (P. Pos. A, P. Pos. B) and rates (P. Rate A, P. Rate B) can also be adjusted separately or simultaneously. [Setting modes]

- \***[Separate]** mode: Positions and rates are adjusted separately.
- \***[Combined] mode: Positions and rates are** adjusted simultaneously.
- [Setting method]
- 1. Select the setting mode.
- 2. Touch the button of the rate or VTR curve point position (or rate) you want to set.
- 3. Use the adjustment buttons to set the VTR curve point position (or rate).
- \*Initial values: +100.0% (Rate), -50.0% (P.Pos.A), +50.0% (P.Pos.B), +0.0% (P. Rate)

The curve can also be offset horizontally in the vertical direction.

[Offsetting the curve horizontally in the vertical direction]

- 1. Touch the Offset button.
- 2. Use the adjustment buttons to move the curve horizontally up and down with the adjustment buttons.
- \*Initial value: +0.0%

## (EXP1 curve)

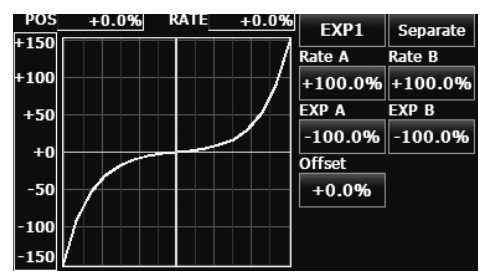

• Using the EXP1 curve is helpful in smoothening starting of the ailerons, elevators, rudder, etc.

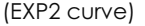

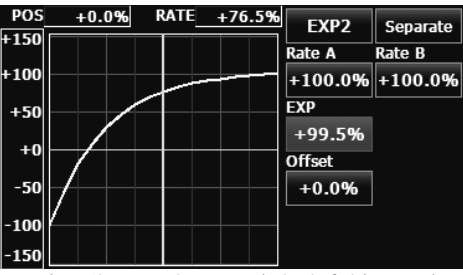

• Using the EXP2 curve is helpful in engine rise and other engine control. **VTR curve adjustment**

#### (VTR curve)

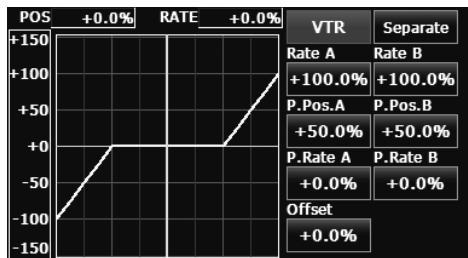

• Setting is fast if left, right, up, and down are first decided in the Combined mode and the mode is then switched to the Separate mode.

 When this curve is used when the operating rudder angle is large such as with acrobatic models, switching from normal flight to acrobatic rudder angle is performed without switch operation.

## **Line and spline curve adjustment**

Line curves or spline curves of up to 17 points can be used. (Initial value: 7/9 points) The set points can be freely increased, decreased, and offset. Curves which are symmetrical to the left and right of center can also be set.

[Setting modes]

- \***[Separate] mode:** Normal setting
- \***[Combined] mode:** Creates a left and right symmetrical curve.
- [Adjusting the rate of each point]
- 1. Use the move between points buttons  $\lceil \ll 1 \rceil$ or  $\lceil \rangle$  to select the point. (The pink point is the selected point.)
- 2. Touch the Rate button.
- 3. Use the adjustment buttons to adjust the rate.
- **[Point addition method]**
- 1. After touching the point button, move the stick, etc. to the point you want to add and press the [Move] button. (An outlined point appears on the graph.)
- Or move the stick, etc. to the position you want to add and press the [Move] button. (An outlined point appears on the graph.)
- 2. Use the move buttons  $[$  <  $]$  or  $[$  >  $]$  to fine adjust the position.
- 3. Touch the Insert button.
- \*A new point is created.

**[Point deletion]**

- 1. Use the move between points button  $\lceil \ll \rceil$  or  $\lceil$ >> ] and select the point. (The pink point is the selected point.)
- 2. Because [Rate] is pushed and [Delete] is displayed, touch the [Delete] button. (The selected point becomes an outlined point.)
- 3. Touch the move between point button  $[<<]$ or  $[>>]$ .
- \*The point is deleted.

The curve can also be offset horizontally in the vertical direction.

- [Offsetting the curve horizontally in the vertical direction]
- 1. Touch the Offset button.
- 2. Use the adjustment buttons to move the curve horizontally up and down.
- \*Initial value: +0.0%

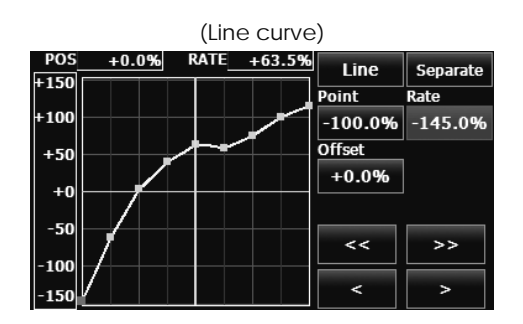

(Spline curve)

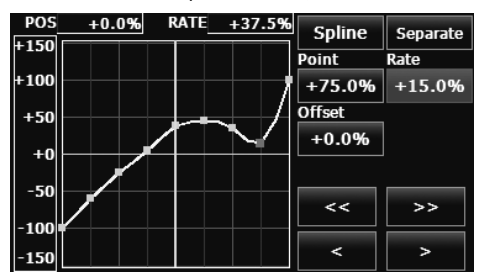

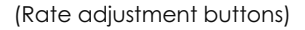

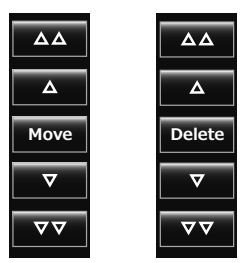

## **Switch selection method**

The various functions used in the T18MZ-WC can be selected by switch. The switch (including when stick, trim lever, or VR are used as a switch) setting method is common to all functions.

## **Switch mode selection (Single switch/Logic switch)**

When the switch select button in a mixing function screen or other screen is touched, the switch mode selection screen shown below is called. Single mode or logic mode can be selected.

> **Logic switch** The Logic switch can activate functions by the use of other switch combinations. Up to 4 switch combinations can be set. The Logic switch can be assigned to the mixing function as well as the flight condition select (except for Snap roll function on airplane mode).

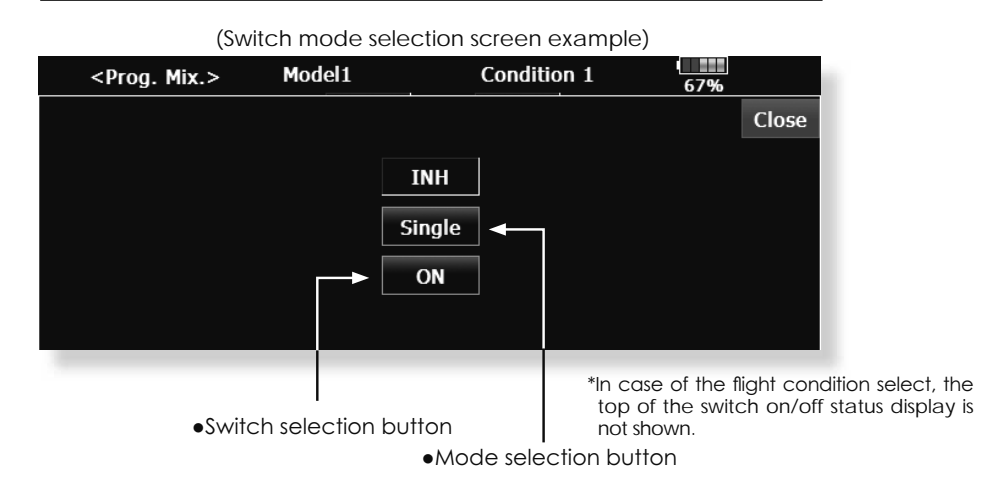

## **If using the single switch:**

1. Push the switch selection button. \*The switch selection screen appears.

## **If using the logic switch:**

1.The switch mode display is changed by pushing the mode selection button. Then push the [Yes] button.

\*The logic mode setting screen appears. \*For a description of the logic mode setting method, see the section "Logic switch" below.

## **Logic switch**

In the Logic screen, the switch selection buttons appear on both the left and right side of the display.

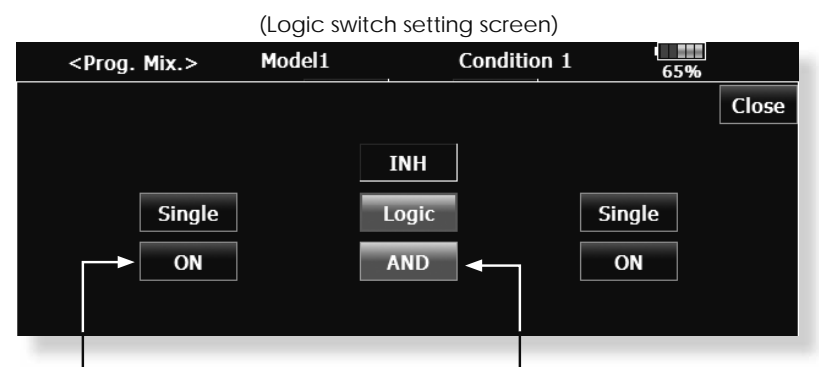

•Switch selection button

1.The logic selection dialogue appears when you push the logic mode button. The 3 types of logic, either AND, OR or EX-OR, can be selected.

|     |                   |    |         |       |     | Close |
|-----|-------------------|----|---------|-------|-----|-------|
| Log | Logic             |    |         |       |     |       |
|     | <b>AND</b><br>Log | OR | $Ex-OR$ | Close | gle |       |

Logic combination table:

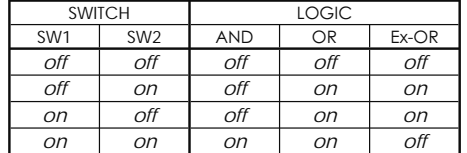

2. The left and right side of the switch mode can be set to the logic switch mode as well. In this case, a maximum of 4 switches can be assigned to the logic switch. The left and right logic are calulated first, then the center of the logic is calculated. Finally, switch on/ off status determined by the 4 switches' combination.

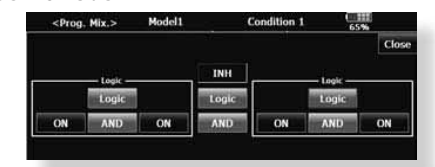

 In the above case, the two switches in the left are calculated by AND logic. Next the •Logic mode button

two switches in the right are calculated as same way. Finally the first case and 2nd case are calculated by OR logic.

### **Caution:**

1. The maximum number of the logic switch is 10 for the flight condition select and 8 for the mixing on/off selection on each flight condition. The error message will appear when the exceeded logic switch is going to be selected. In this case, delete the unused logic switch first, then select the new logic switch.

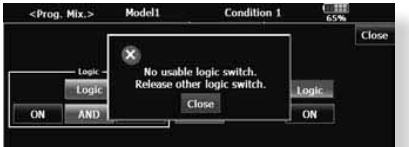

2. The mixing on/off switch modes are automatically assigned by single mode, not supported the group mode.

 $-$  Assigned to single mode

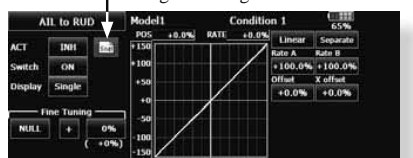

## **Switch selection**

When the switch selection button in switch mode selection screen or the logic switch setting screen is touched, the screen below is shown.

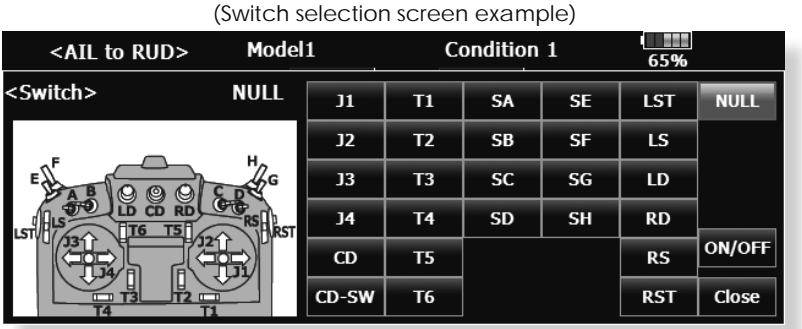

## **When switch is selected**

Switch ON/OFF setting is possible at each position.

- $\bullet$  Alternate: Alternate switching mode is available depending on mixing function.
- 1. When the ON position switch is touched after the switch was selected, the screen shown below appears.

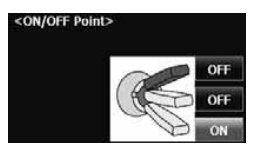

- \*When the button of each position is touched, it toggles between ON and OFF.
- 2. Touch the button and set to the ON position.
- 3. Close the screen by touching [Close].

## **When stick, trim lever, or VR is selected.**

When a stick, trim lever, or VR is used as a switch, the following 4 modes can be selected.

- ŏ**Mode:** Lin/Sym
- ŏ**Type:** Hysteresis (Hys.)/box (Box)
- 1. When the ON position button is touched after stick, etc. was selected, the screen shown below appears.

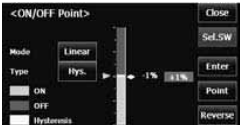

- 2. Select the mode you want to use, and set it as described below.
- 3. Close the screen by touching [Close].

## **Operation modes**

The operation modes when stick, trim lever or VR are selected are described below. Change the operation mode by touching the Mode and Type buttons.

## **Linear hysteresis mode**

This setting method selects function ON/OFF based on the set point. Hysteresis (dead band) can be set between ON and OFF. The ON and OFF positions can be reversed with the Reverse button.

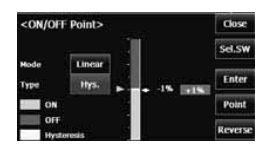

## **Symmetrical hysteresis mode**

Operation is the same as the linear hysteresis mode, but left and right (up and down) operations are symmetrical about the neutral position. For example, when you want to switch DR1 with the aileron stick, when the stick is moved to the left or right, DR1 can be turned ON at the same left and right position.

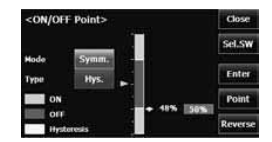

### **Linear box mode**

This mode turns on the switch within a range of 2 points. Each point can be set. The ON and OFF positions can be reversed with the Reverse switch.

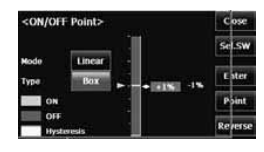

## **Symmetrical box mode**

Operation is the same as the linear box mode, but left and right (up and down) operation is symmetrical about the neutral position.

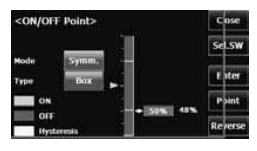

## **When shifting the ON/OFF point**

The ON/OFF and hysteresis (dead band) boundary point (there are 2 points: top and bottom) position can be shifted. ON/OFF is possible at a free position.

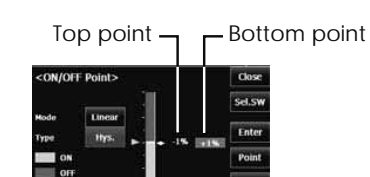

[Setting method]

- 1. Select the top and bottom boundary points with the [Point] button.
- 2. Move the stick, etc. to the point you want to shift and touch the [Enter] button. The boundary points change.
- \*Also shift other points, as required.

# UPDATING

Your Futaba T18MZ-WC transmitter programming can be updated easily and at no cost online. When functions are added or improved, the update file can be downloaded from our website. Copy the update files to the SD card and then use the following procedure to update the program.

Check our web site for the FAQ regarding updating for more information.

## **Updating procedure**

- **Note:** If the battery fully discharges during program updating, updating will fail. When the remaining battery capacity is 50% or less, always recharge the battery before updating.
- **Note:** The model data in the transmitter can be used unchanged after updating, but to be safe, back up the model data before updating.

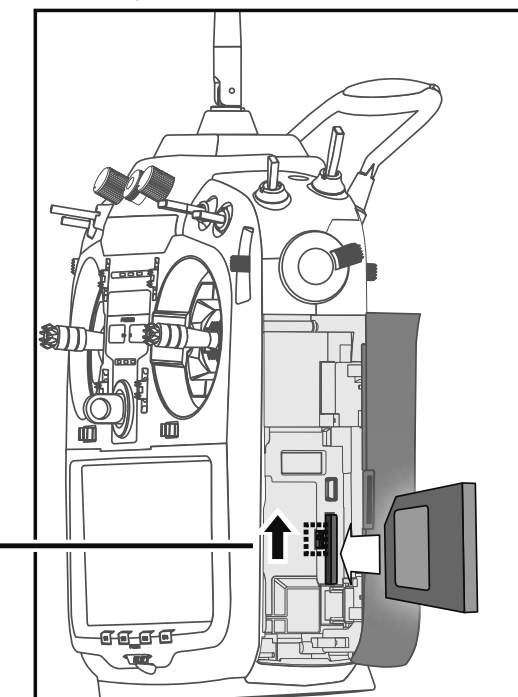

- 1. Insert the SD card containing the update file into the card slot.
- 2. Use tweezers to switch the slide switch (update switch) at the side of the card slot in the up direction.
- 3. Turn on the transmitter power. An update screen is displayed. Rotary key or the arbitrary direct keys are pressed.

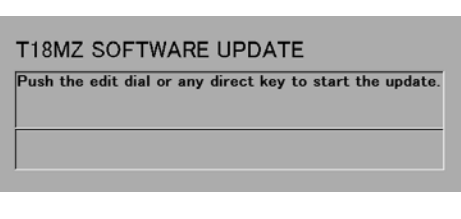

4. When updating is complete, the screen shown below appears.

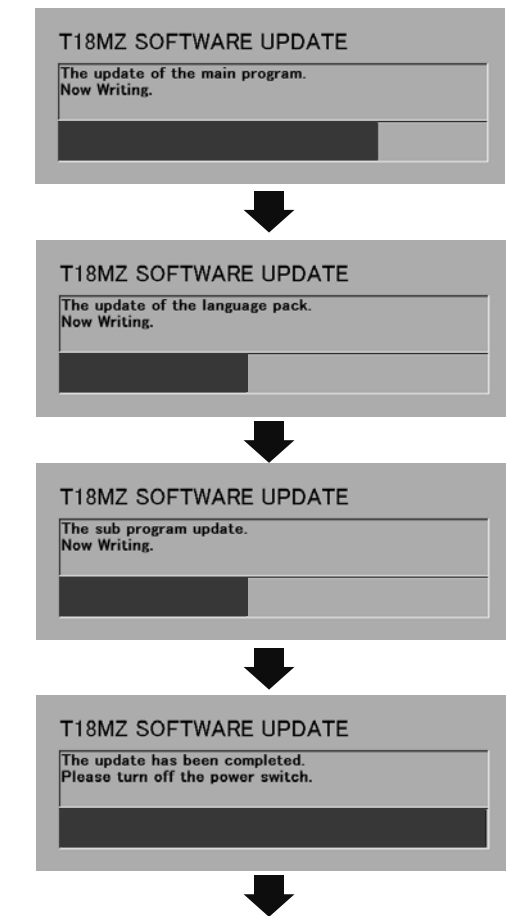

5. Turn off the power switch. After the monitor LED goes off, switch the update switch in the down direction.

 If a problem occurs,an error message will appear and the update will not be complete.

After the updating above has been completed, turn on the power and then check the system program version at the system menu information screen.

# **T14MZ → T18MZ-WC MODEL DATA CONVERSION**

The model data (only latest version) of T14MZ can be copied to T18MZ-WC.

- \* The card reader of a personal computer, SD card, and CF card is required.
- \* The model data of T18MZ-WC cannot be copied to T14MZ.

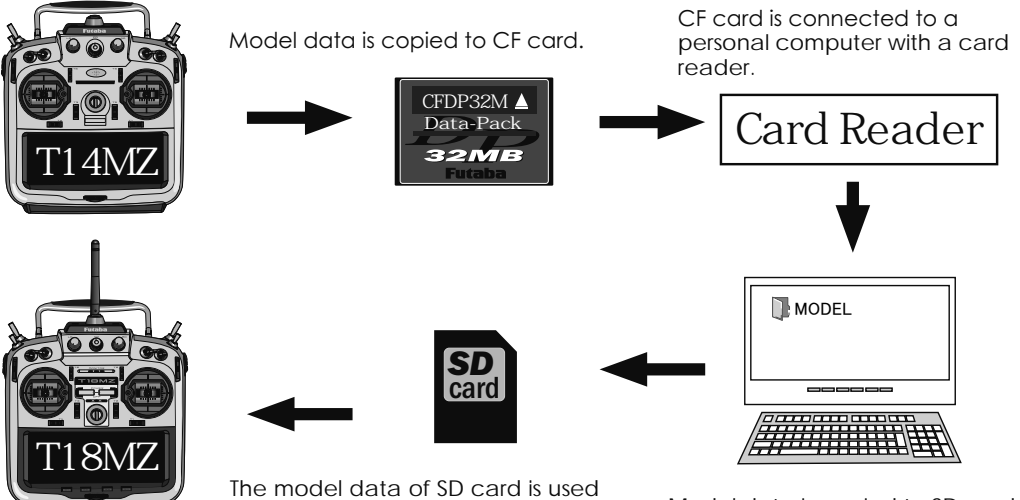

by T18MZ-WC.

[Model data conversion method]

- 1. The data which T14MZ wants to copy is put into CF card.
- 2. The card reader of option marketing is connected to the personal computer of a stock, and CF card is inserted in a card reader.
- 3. SD card is connected to the personal computer.
- 4. With the personal computer, the model data of CF card is copied to SD card.
- 5. The SD card is inserted in T18MZ-WC, and it copies to T18MZ-WC from SD card by the [Linkage menu] and [ Model select].

Model data is copied to SD card as it is with a personal computer.

\*When SD card cannot be recoanized, it may be able to be used if it reformats by SD formatter offered from SD Association.

SD formatter is downloadable from SD Association (https://www.sdcard.org/).

(As of December, 2015)

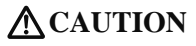

After the completion of a data copy should fully perform a check of operation on the model to be used.

Check well all the directions of operation and all the operation switches.

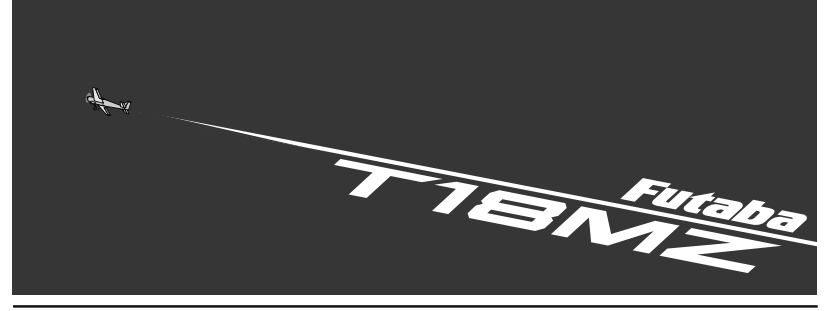

FUTABA CORPORATION 1080 Yabutsuka, Chosei-mura, Chosei-gun, Chiba-ken, 299-4395, Japan Phone: +81 475 32 6982, Facsimile: +81 475 32 6983

2015, 12 (1)